# **Software RIP 6.0**

**Módulo para creación de fotolitos (FILM)** 

**Módulo para impresión en color (RIP)** 

**Módulo para impresión en continuo (RAPPORT)**

*Rev. 6.0* 

*.* 

# **Sumario**

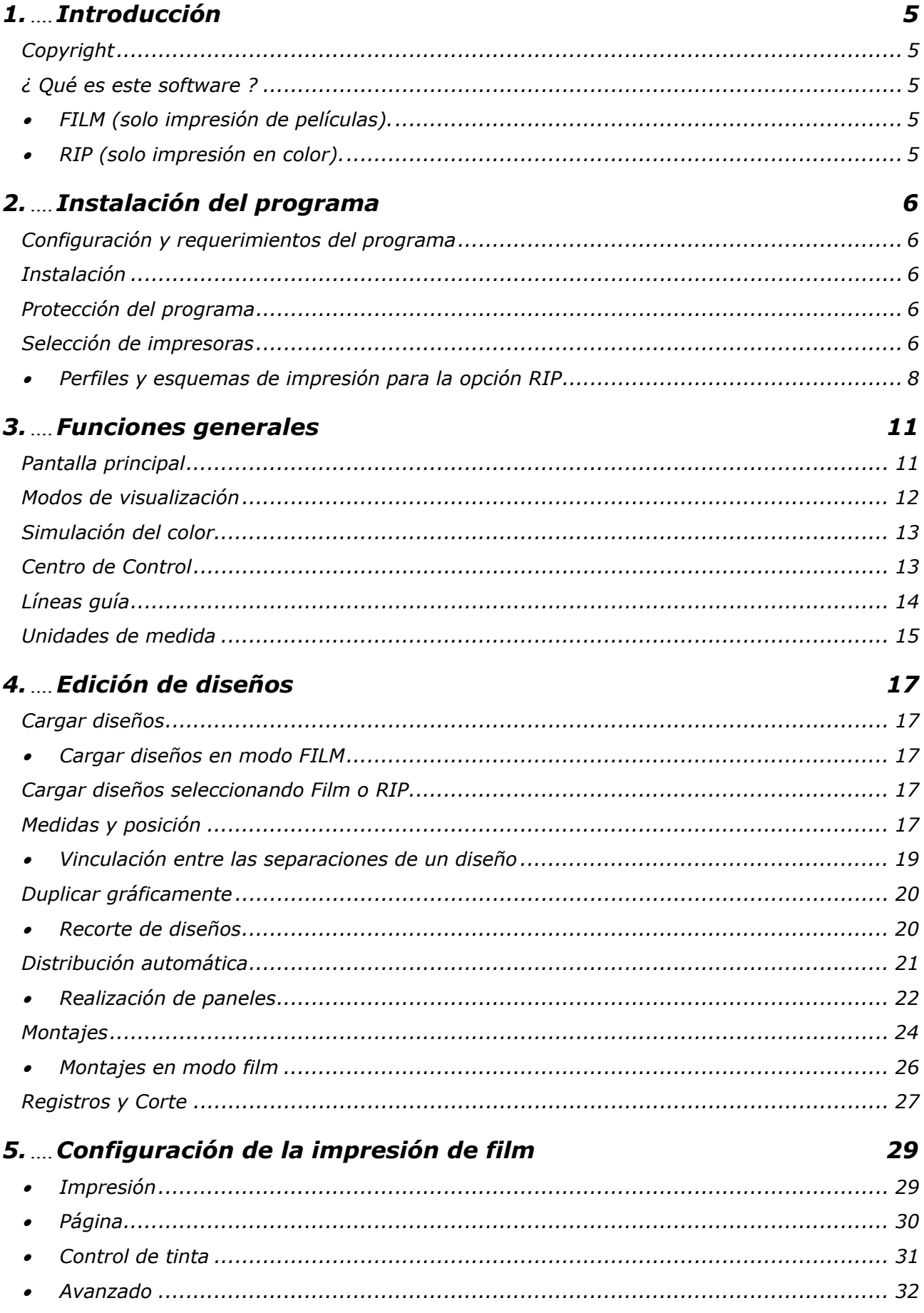

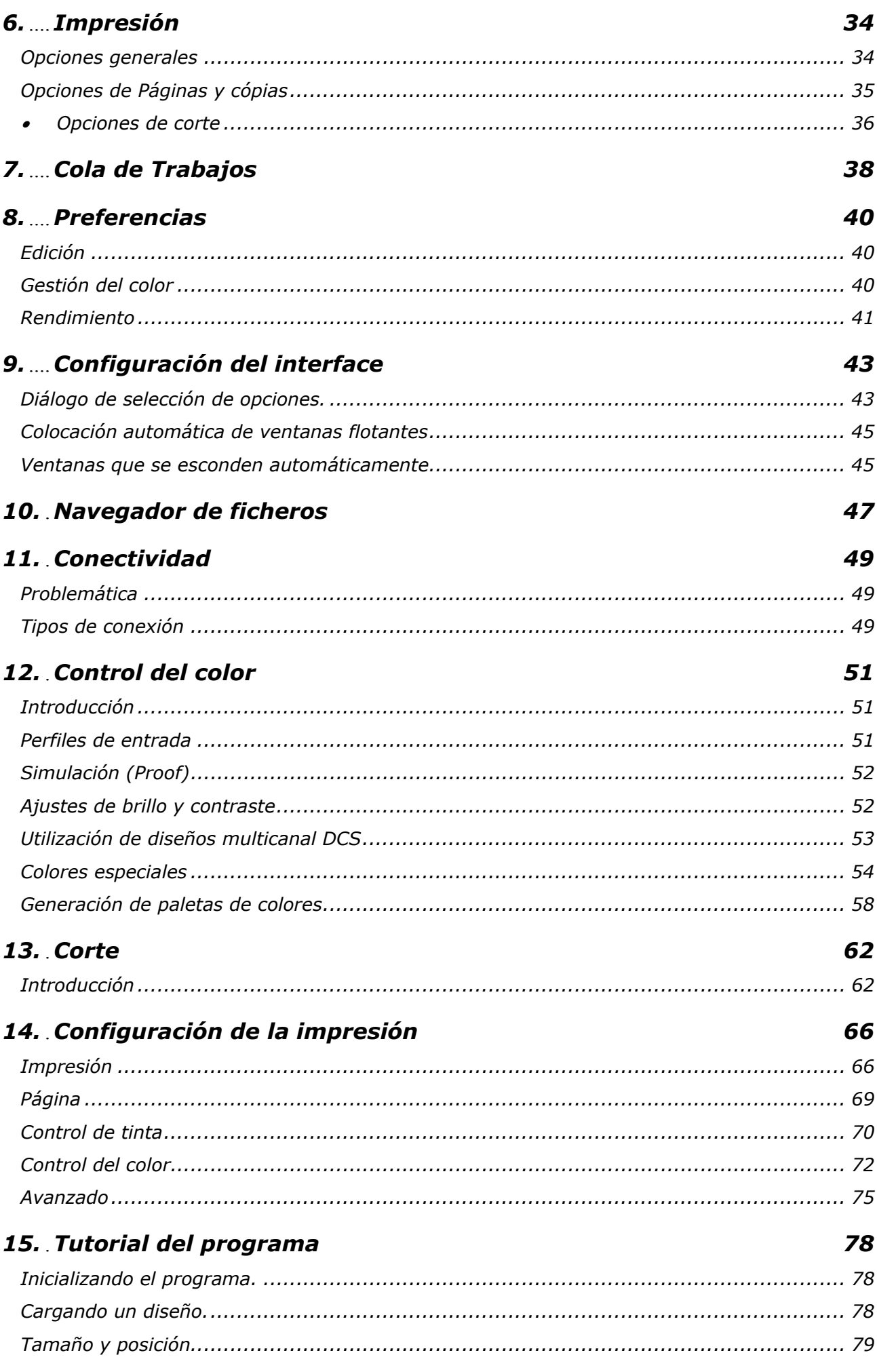

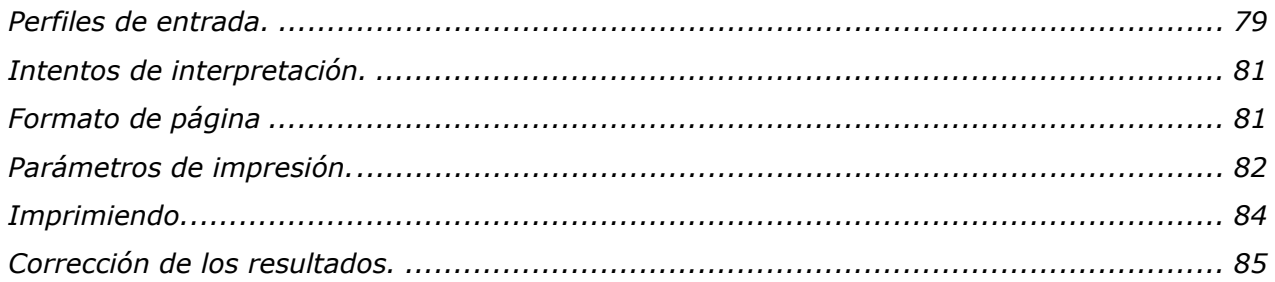

## 16. Creación de separaciones (FILM)

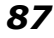

95

100

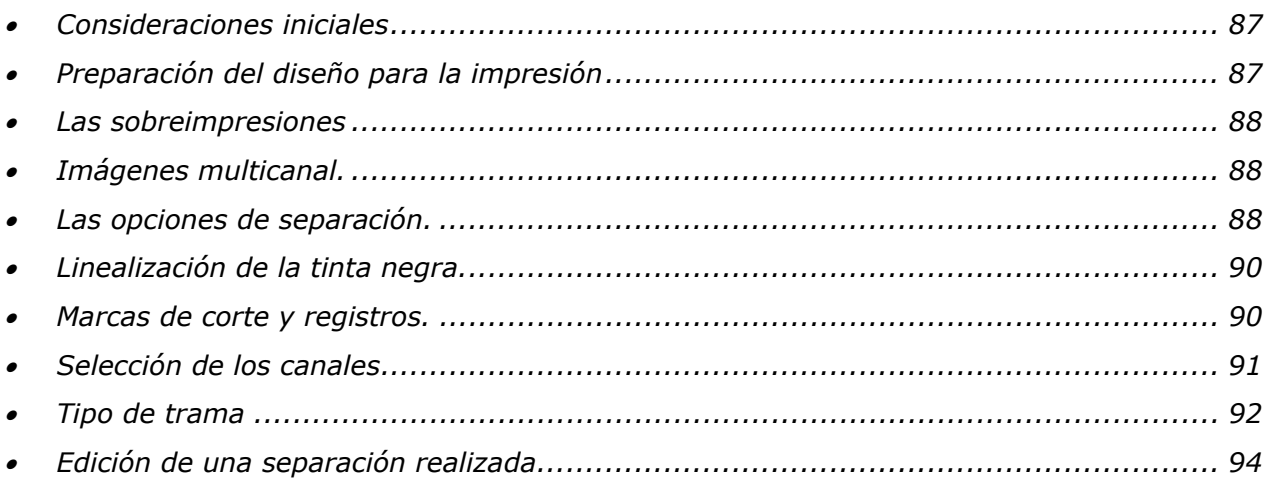

## 17. Programa para cálculo de consumos de impresión

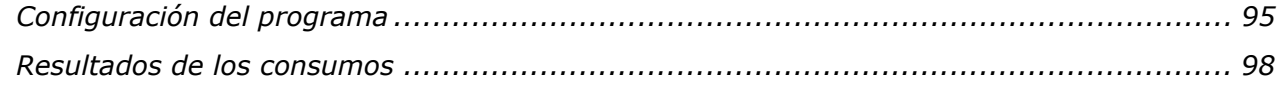

## 18. Módulo de Rapport

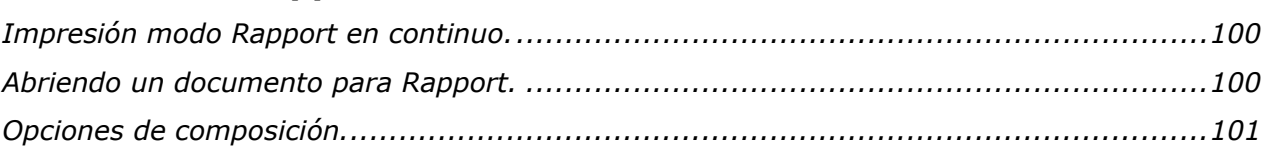

# **1. Introducción**

#### *Copyright*

**El fabricante** del programa se reserva el derecho de modificar el contenido de este documento sin previo aviso.

El software que aquí se describe es propiedad del fabricante, para uso exclusivo de los usuarios registrados. Prohibida la reproducción total o parcial del programa, así como de sus manuales, por cualquier medio electrónico, mecánico, fotográfico o cualquier otro, sin autorización expresa por escrito del fabricante.

Cualquier otra marca citada en este manual es Copyright de sus respectivos propietarios.

#### *¿ Qué es este software ?*

Este es un programa procesador de imágenes para impresión en gran formato (RIP) y / o para la generación de separaciones para la impresión fotolitos y / o para la impresión en modo continuo (rapport).

El programa puede obtenerse con diversos niveles de prestaciones:

**FILM EDITION:** Solo para la impresión de películas (fotolitos) y no permite la impresión en color.

**FILM & RIP EDITION:** Para la impresión de películas y la impresión en color.

**RAPPORT:** Para la impresión de diseños en continuo.

Este manual cubre todos los niveles del programa, si usted dispone de la versión FILM, solo una parte del manual le será útil, sin embargo, si tiene la versión completa, deberá consultar todo el manual.

Los apartados exclusivos para cada nivel vienen indicados con la siguiente marca inicial:

## *FILM (solo impresión de películas).*

#### $\mathbf{\mathbf{\mathbf{\mathbf{\mathbf{u}}}}}$ *RIP (solo impresión en color).*

Con el programa podemos importar cualquier diseño en formato PostScript o cualquier imagen procedente de escáner u otros programas y escalar estos diseños a las medidas que sean necesarias.

El programa realiza la ampliación de los diseños con la máxima calidad y gracias a sus algoritmos de corrección de color y las diferentes tramas disponibles creará un resultado perfecto listo para enviar a impresoras y/o cortadoras en gran formato. Admite también la posibilidad de utilizar perfiles ICC de caracterización de impresoras.

También es posible paginar el diseño si éste sobrepasa las medidas de la impresora o plotter o bien realizar paneles (panelar) el diseño para imprimirlos separadamente. También permite realizar múltiples copias distribuidas por la superficie del medio de impresión.

# **2. Instalación del programa**

#### *Configuración y requerimientos del programa*

Se requiere un ordenador compatible IBM con un procesador tipo Pentium o superior, con el entorno Microsoft Windows® XP o Vista instalado.

Es recomendable que el ordenador tenga 2GB de memoria RAM o más, un disco duro de 100Gb o más y Windows® XP.

#### *Instalación*

Introduzca el CD-ROM original del programa en su unidad y siga las instrucciones que le aparecerán en pantalla. Si la instalación no se iniciase automáticamente es porque en su sistema no está activada la reproducción automática del CD-ROM cuando éste es insertado. En este caso, ejecute el programa **autorun.exe** que se encuentra en la carpeta base del CD.

En el caso de que el programa le pidiera por un fichero de licencia (cibercat.lic), este se encuentra en la raíz del CD nombrado con un número y extensión "lic" (similar a 4000000.lic), deberá seleccionar éste fichero que es el que corresponde a su programa.

#### *Protección del programa*

El programa se suministra con una llave de protección USB que limitará su utilización en el ordenador que se encuentre conectada ésta.

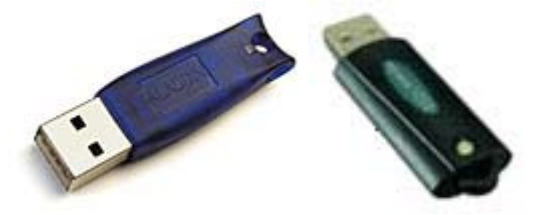

Coloque la protección USB en una conexión libre del ordenador.

#### *Selección de impresoras*

Antes que nada deberá seleccionar que impresoras desea utilizar con el programa, el método de conexión y otros parámetros avanzados.

En la pantalla principal del programa pulse el botón **Configurar** para acceder a la ventana de configuración de impresoras.

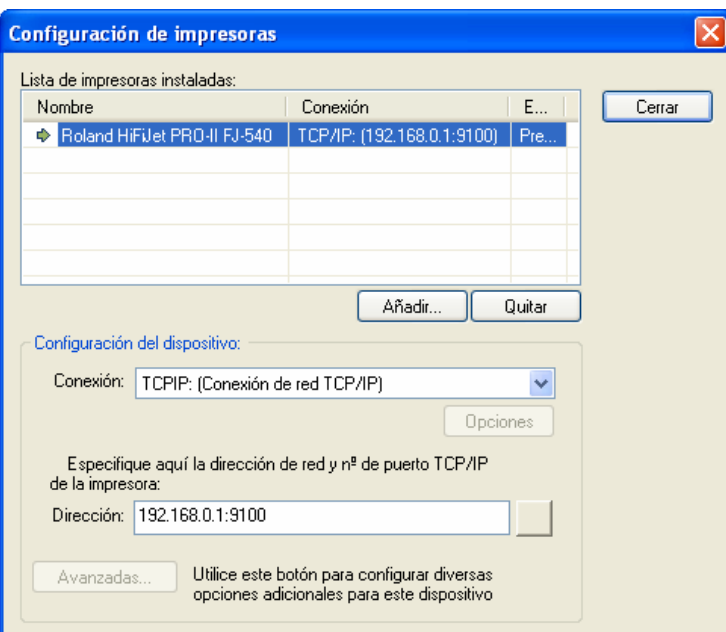

Los botones de **Añadir** y **Quitar** permiten introducir en la lista de impresoras instaladas las que precise.

Para cada impresora es posible configurar el tipo de conexión utilizado, para ello seleccione la deseada de la lista y escoja en el apartado **Conexión** el adecuado:

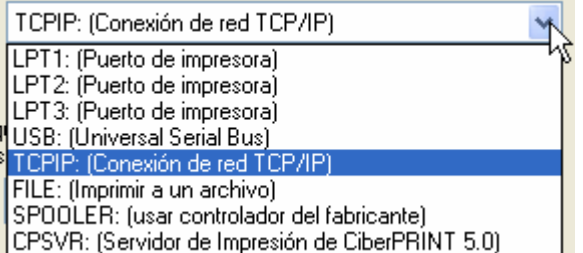

Vea el apartado conexiones para profundizar en las distintas posibilidades que le permite el programa.

En el caso de tener instaladas diferentes impresoras en el programa, una de ellas será la predeterminada, es decir, la que el programa utilizará siempre que sea iniciado y cada vez que se abra un nuevo documento. Para establecer la impresora predeterminada deberá pulsar con el botón derecho del ratón sobre ésta y seleccionar la opción del menú contextual que aparece.

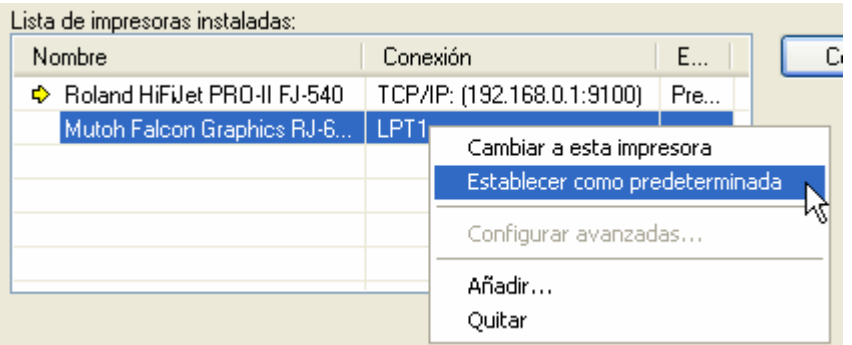

Sin estar una impresora predeterminada también se puede seleccionar para un documento en concreto. Para escoger una impresora de la lista deberá realizar doble clic sobre ella y aparecerá una marca a la izquierda que indica que será la impresora seleccionada para el documento actual.

→ Roland HiFi Jet FJ40/FJ50/FJ42/FJ52

#### *Perfiles y esquemas de impresión para la opción RIP*

Una vez seleccionada la impresora o impresoras que queremos utilizar con el programa deberemos agregar los perfiles de color de salida (de los materiales) que vayamos a utilizar con cada impresora.

El programa admite dos tipos de ficheros de perfiles:

**1) Perfiles de color estándar ICC:** Es el fichero ICC que contiene la información del color de cada material. Normalmente son ficheros estándar que facilita el fabricante o se pueden generar con programas específicos.

**2) Esquemas de color (cps):** Es el perfil de color ICC más toda la configuración de los parámetros de impresión y linearización. Es decir el esquema de color contiene la configuración de todas las opciones de la pestaña de impresión.

Aunque la instalación de los esquemas se puede realizar en cualquier momento, incluso a medida que vayamos utilizando nuevos materiales, es recomendable que se instalen los más básicos en el momento de la instalación del programa.

Siempre que disponga de un esquema de impresión y un perfil de color, le recomendamos instalar el esquema de impresión ya que éste contiene el perfil de color, las curvas de linearización y todos los parámetros de resolución y límites de tinta adecuados.

#### **Instalando perfiles ICC:**

Para instalar perfiles ICC de color seleccione la rama **Impresión, Control del color** del Centro de Control para acceder al apartado para seleccionar perfiles y cargarlos.

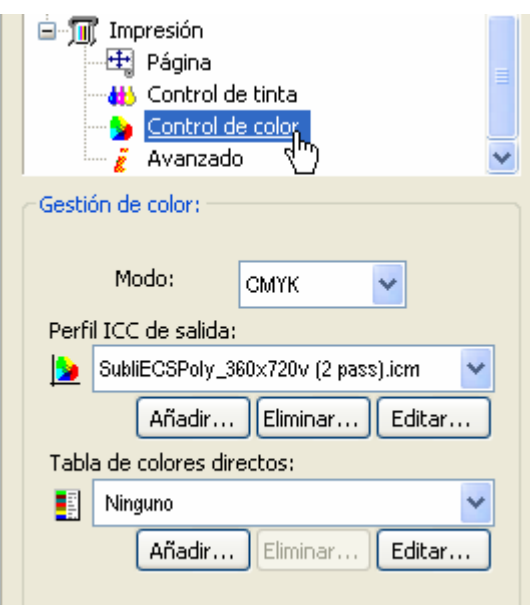

Para instalar los perfiles deberá pulsar el botón de **Añadir** y se le aparecerá una ventana para escoger el directorio donde se encuentran los perfiles. En la carpeta "cprint.icc" del CDRom del programa puede encontrar algunos perfiles.

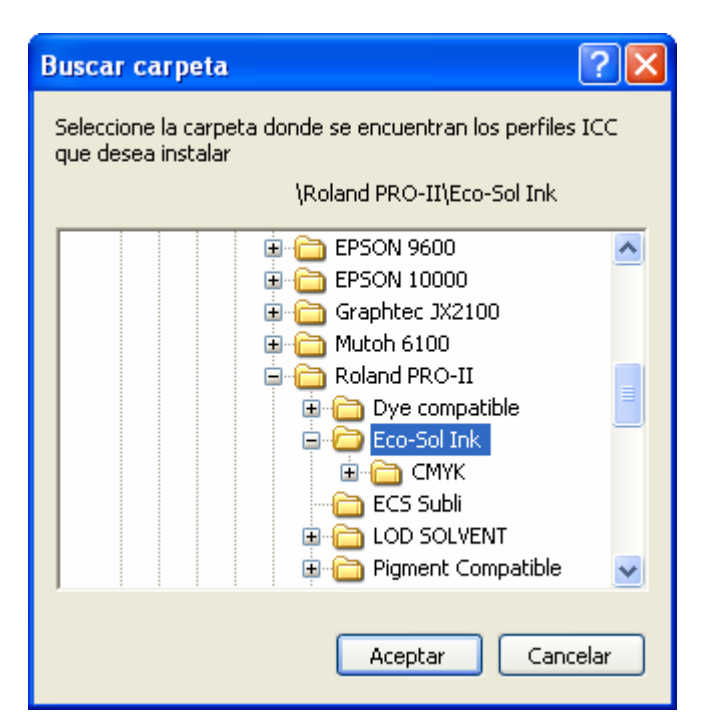

Pulse el botón **Aceptar** y se le desplegará una nueva ventana con la lista de todos los perfiles compatibles con el tipo de proceso que haya seleccionado.

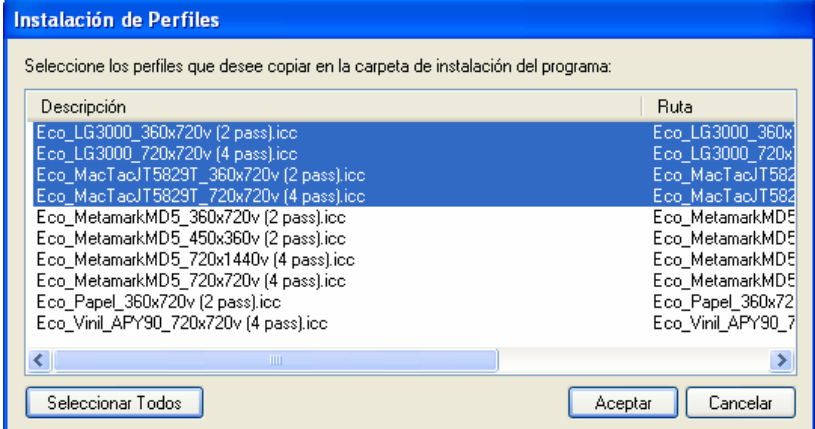

Seleccione los que precise y pulse el botón **Aceptar**. Tenga en cuenta que según el tipo de proceso seleccionado (CMYK, CMYKOrGr, etc.) el programa mostrará solo los perfiles compatibles.

Es importante cuando seleccione un perfil para realizar una impresión hacer coincidir al máximo la resolución de impresión con la resolución con que fue creado el perfil ICC, que normalmente viene especificado en la descripción del perfil de color.

#### **Instalando esquemas de impresión:**

Para instalar esquemas de impresión en el programa (archivos con la extensión cps), seleccione la rama de **Impresión** del Centro de Control y pulse el botón **Añadir**. En la carpeta "cprint.icc" del CDRom del programa puede encontrar algunos esquemas.

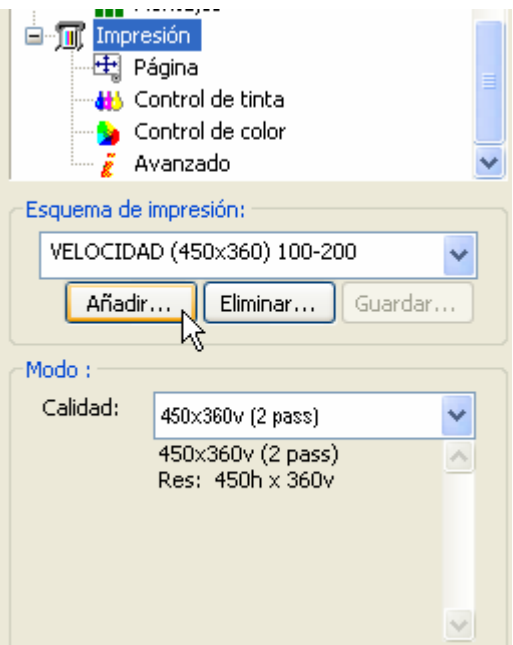

Podrá observar que al seleccionar un esquema de impresión se configuran todas las pestañas de la rama de Impresión y se carga el perfil de color ICC correspondiente así como el archivo de linearización (lut) correspondiente.

# **3. Funciones generales**

#### *Pantalla principal*

Cuando arranca el programa aparece la pantalla principal del programa.

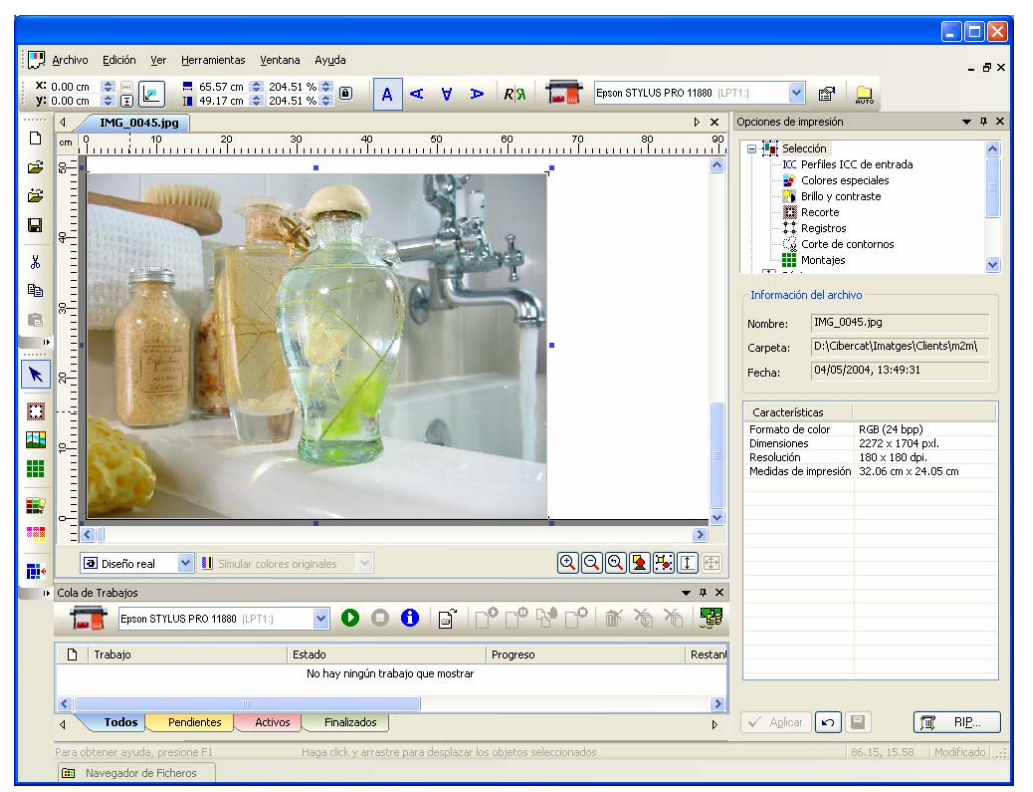

Esta pantalla es una ventana clásica de Windows con la barra de menús y botones para acceder a las funciones principales. También dispone de la barra de botones de acciones y la barra de zoom que aparece en la parte inferior de la ventana de trabajo.

En el centro de la ventana podrá observar el área de trabajo donde se colocarán todos los diseños. Justo a su derecha podrá observar el Centro de Control desde donde se realizarán la mayoría de transformaciones y configuraciones.

En la parte inferior del área de trabajo podrá observar un desplegable que permite trabajar con tres modos de visualización: **Esquema**, **Imagen rápida** y **Diseño real**.

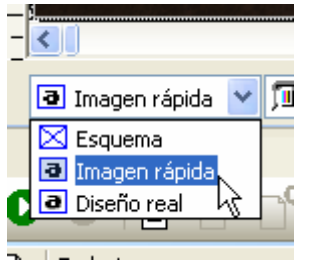

El botón **RIP** es para enviar el diseño a la impresora. En la parte más inferior de la ventana aparece la barra de información que le irá mostrando mensajes referentes a lo que está realizando o tiene seleccionado.

#### *Opciones de zoom*

En la pantalla principal se puede observar la barra de botones de zoom para ampliar o reducir como se ven los objetos en la pantalla.

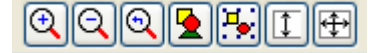

Los botones, por éste orden realizan las siguientes acciones:

**Ampliar:** realiza la ampliación de una zona del área de trabajo que determinemos con el cursor.

**Reducir:** disminuye el nivel de zoom para mostrar los objetos más pequeños.

**Anterior:** vuelve a los niveles de zoom anteriores al actual.

**Ver todos:** realiza el zoom necesario para poder mostrar todos los diseños en el área de trabajo.

**Ver solo seleccionados:** igual que el anterior pero sin tener en cuenta los diseños que no están seleccionados.

**Ver ancho de la página:** realiza el zoom necesario para poder mostrar todo el ancho de la página en el área de trabajo.

**Ver ancho de la impresora:** igual que el anterior pero muestra todo el ancho útil de la impresora.

#### *Orientación de la página*

En caso de utilizar formato de bobina para la impresión se muestra a lo ancho del área de trabajo del programa, es decir, a la derecha de la pantalla aparece el inicio de la bobina, el ancho de la bobina corresponde con la vertical de la pantalla y el largo de la bobina se muestra hacia la izquierda de la pantalla.

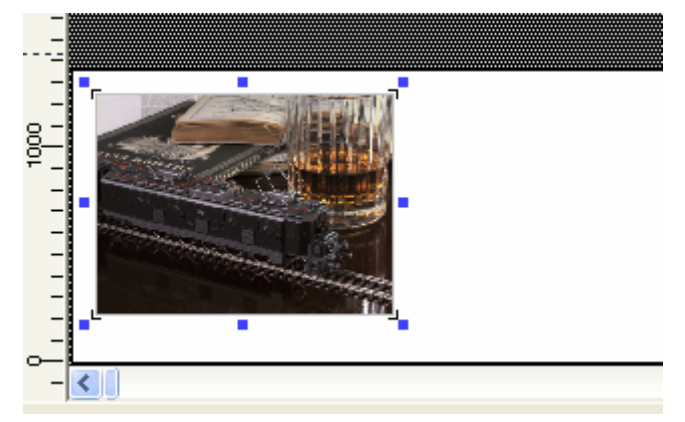

El la imagen anterior podemos ver un diseño colocado a lo largo de la bobina y en el inicio de ésta. Así cuando realicemos la impresión de éste diseño se empezará a imprimir en el inicio de la bobina y todo el largo de la imagen se imprimirá a lo largo de la bobina.

#### *Modos de visualización*

El programa permite ver el diseño en el área de trabajo de tres formas diferentes sin que por ello cambie la calidad final de la impresión. Estos modos son:

#### *Esquema*

El modo esquema solo muestra un rectángulo gris con el tamaño de cada diseño e información del nombre del documento dentro del recuadro.

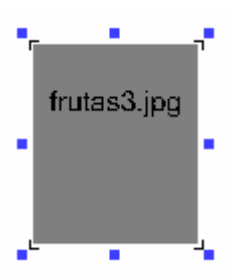

Este sistema de visualización tiene la gran ventaja que la presentación en pantalla es inmediata permitiendo trabajar de forma muy rápida para hacer la composición del diseño.

#### *Imagen rápida*

En modo imagen se utiliza una imagen de baja resolución para cada diseño. Esta imagen es solo para una visualización rápida del diseño y no tiene la calidad original del diseño.

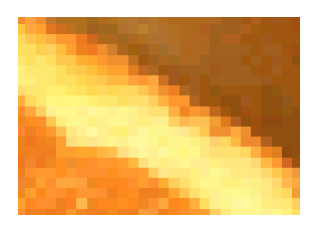

#### *Diseño real*

En modo Diseño real se utiliza la resolución real del diseño. En caso de diseños vectoriales se realizará una interpretación del diseño y se mostrará en pantalla con la calidad real del diseño.

Es el sistema de visualización más exacto pero también más costoso de visualización.

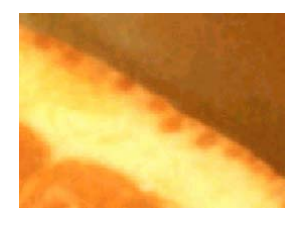

#### *Simulación del color*

La simulación del color permite mostrar los diseños aproximando los colores al resultado final que se obtendrá.

Las opciones son:

#### *Sin simulación de color*

Con esta opción no se realizará ninguna simulación de color en pantalla y se mostraran los diseños tal como se abren. Estos colores no se verán modificados en pantalla aunque realicemos ajustes posteriores.

#### *Simular colores originales*

Se presentan los diseños con los colores originales pero pueden ser modificados por los cambios que realicemos en el programa (como control de la imagen, perfiles de color, etc.).

#### *Simular colores impresos*

Este modo simula los colores que se obtendrán en la impresora. Recuerde que esto dependerá de los perfiles de color seleccionados y de la calibración del monitor que utilice.

#### *Centro de Control*

El Centro de Control es el cuadro de diálogo que se utiliza para controlar la mayoría de funciones que realiza el programa y las configuraciones de éste.

En la parte más superior del Centro de Control aparece el árbol de funciones. Estas funciones aparecen y desaparecen dependiendo de los objetos que haya seleccionados y de las posibles acciones a realizar en cada momento.

Hay funciones que aparecen agrupadas dentro de una sección principal y se muestran como ramas de la sección principal. Así por ejemplo, dentro de la sección Selección aparecen las ramas Perfiles ICC de entrada, Colores especiales, etc.

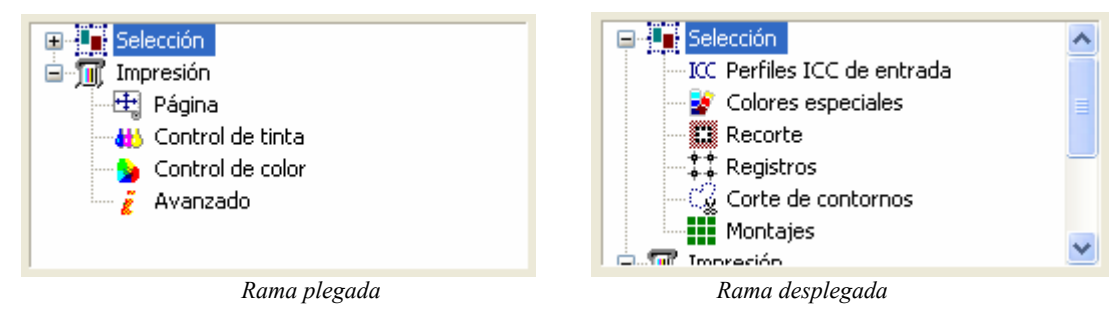

Cuando una sección principal tiene ramas que no están mostradas aparece un signo  $\overline{\mathbb{P}}$  delante de ésta. Para desplegar todas las ramas pulsar con el ratón en el signo  $\overline{\mathbb{P}}$ , entonces el signo se convertirá en un signo  $\oplus$ . Para esconder las ramas pulsar sobre el signo  $\oplus$ .

En muchos de los cajetines donde se introducen los valores numéricos se deberá pulsar la tecla *Enter* para validar la entrada y efectuar la modificación.

En algunas de las opciones de las ramas del Centro de Control está disponible el botón de guardar los parámetros introducidos para que siempre se aplique la misma configuración, lógicamente siempre podrá modificar los valores manualmente para cada caso.

 $\checkmark$  Aplicar En muchos casos después de realizar los cambios deberá pulsar el botón de aplicar cambios para que se realicen.

#### *Líneas guía*

Las guías son unas líneas que se pueden colocar en cualquier posición del diseño y tantas como necesitemos.

Para crear una línea guía deberá pulsarse sobre las reglas del diseño y arrastrar el cursor hasta la posición deseada, tanto si son horizontales como verticales.

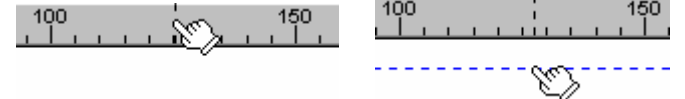

*Pulsar en las reglas laterales Arrastrar para crear la guía* 

Para quitar una guía deberá seleccionarse y arrastrarla fuera de la pantalla de trabajo.

Cuando un objeto se aproxima a una guía, y si está activada la opción de Ajustar a las guías, éste objeto se enganchará a la guía próxima.

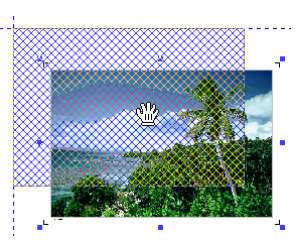

Las guías son especialmente útiles para alinear varios diseños en una misma línea horizontal o vertical.

#### *Menú contextual de las guías*

Pulsando en las reglas con el botón derecho del mouse se desplegará el menú contextual de las guías.

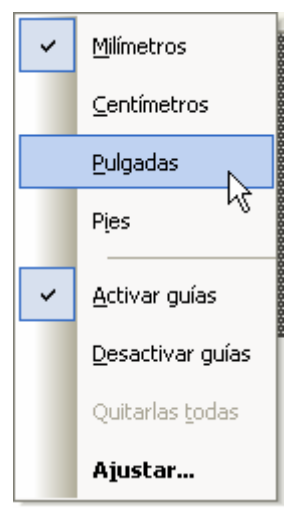

Con éste menú es posible activar o desactivar el magnetismo de las guías así como eliminar todas las guías de una sola vez.

La opción **Ajustar** abre una nueva ventana para ajustar numéricamente las guías.

#### *Diálogo de control de guías*

En ésta ventana se puede ajustar las guías a una posición numéricamente y añadir o quitar guías.

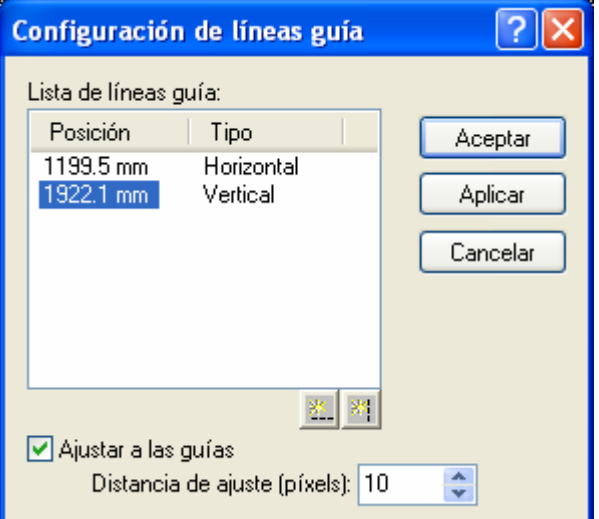

Para modificar la posición de una guía se deberá pulsar sobre el valor de la posición e introducir el nuevo valor.

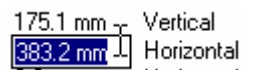

Para añadir guías horizontales o verticales se deberá pulsar el botón para añadir guías e introducir la posición directamente en la lista de las guías.

Pulsar el botón: **E.** | 81 e introducir el valor: **0.0 mm** 

Para eliminar cualquier guía de la lista seleccionarla y pulsar la tecla *Suprimir* del teclado.

#### *Unidades de medida*

Es posible configurar el programa para que nos muestre los valores de las medidas de los objetos en diferentes unidades de medidas (por defecto en milímetros) a través del menú contextual que aparece pulsando con el botón derecho del mouse sobre las reglas.

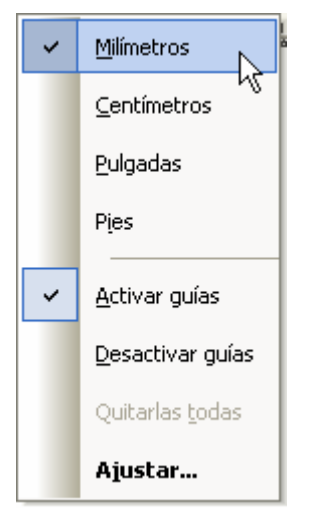

Cada control donde se introducen valores numéricos de medidas también se pueden configurar las unidades de medidas independientemente.

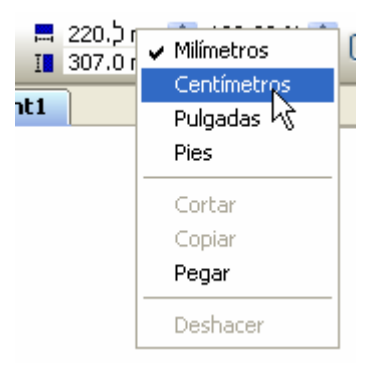

# **4. Edición de diseños**

#### *Cargar diseños*

El programa permite cargar varios diseños en la misma área de trabajo.

Si tiene el programa sin ningún diseño abierto puede utilizar el comando **Abrir** del programa o pulsar el botón de abrir diseño:

Si desea añadir un nuevo diseño en el área de trabajo deberá utilizar el comando **Añadir** o pulsar el botón de añadir diseño:

Si queremos sacar una copia de un diseño en el área de trabajo escogeremos la opción desde el menú **Edición**. También es posible realizarlo al mover el diseño con la tecla "*ctrl.*" Pulsada.

Si queremos eliminar un diseño, primeramente lo seleccionaremos y pulsaremos la tecla "*Supr*." del teclado o seleccionando la opción del menú **Edición**.

#### *Cargar diseños en modo FILM*

Cuando abra un diseño, automáticamente le aparecerá la ventana de opciones para configurar los parámetros para la generación de separaciones. Refiérase al capítulo de "Generación de separaciones" para configurar los parámetros.

#### *Cargar diseños seleccionando Film o RIP*

Si dispone del programa con la opción de impresión en color, al abrir un diseño deberá seleccionar si quiere abrir el diseño para impresión en color o para generar las separaciones.

En la parte inferior de la ventana de abrir ficheros aparece la opción "Abrir como:" que permite seleccionar el destino del diseño.

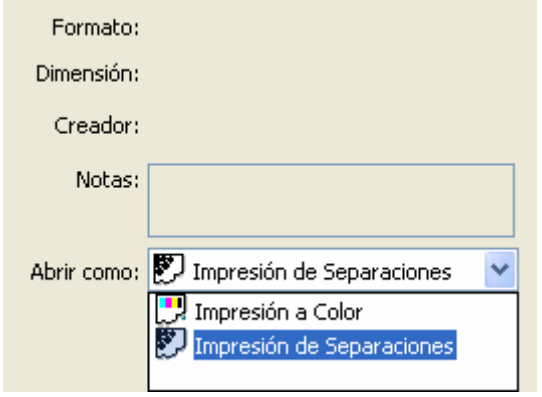

#### *Medidas y posición*

Podrá observar que cuando pulsa encima de un diseño aparece rodeado de 8 marcas a su alrededor que llamaremos *Agarraderas* en éste caso diremos que el diseño está seleccionado y se puede actuar sobre él. Si se desea seleccionar varios diseños al mismo tiempo se podrá pulsar sobre ellos sucesivamente manteniendo la tecla "*ctrl*." pulsada o realizando una ventana de selección, realizando un rectángulo de forma que todos los diseños que se encuentren íntegramente dentro de éste quedarán seleccionados.

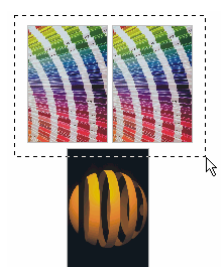

*Ventana de selección para seleccionar los dos diseños de arriba* 

A través de las agarraderas es posible redimensionar gráficamente los diseños.

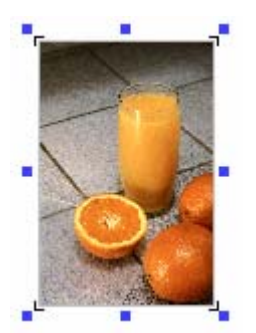

Pulsando y arrastrando sobre las agarraderas de los extremos se realiza la modificación de las medidas del diseño proporcionalmente, es decir manteniendo sus proporciones ancho / alto. Si pulsamos sobre las agarraderas centrales de cualquier lado se perderá la proporción original.

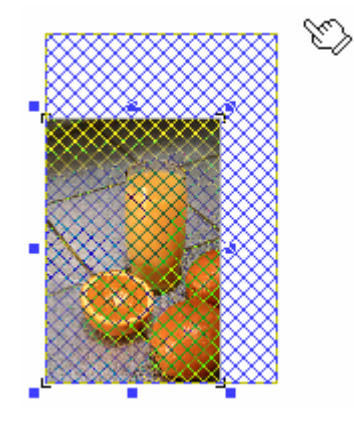

El desplazamiento se realiza pulsando y arrastrando dentro del diseño.

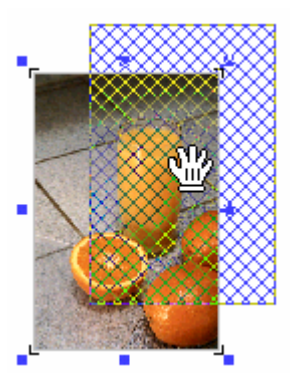

Todas estas acciones también se pueden realizar numéricamente a través de los controles que se encuentran justo encima de la ventana de trabajo.

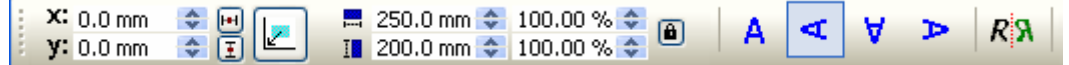

En los controles superiores es posible introducir las medidas deseadas del diseño o el factor de escalado.

Para mantener las proporciones deberá estar pulsado el botón de proporcional:

Se mantienen las proporciones (horizontal – vertical).

No se mantienen las proporciones (se deformará).

 Este botón permite enviar el diseño seleccionado a las coordenadas 0,0 (origen) del área de trabajo de forma automática sin necesidad de establecer la posición de x,y manualmente a 0.

Es posible también realizar rotaciones del diseño pulsando los botones de rotación:

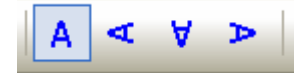

La opción **Invertir diseño** realiza una simetría vertical al diseño, es decir, como si se viera reflejada en un espejo situado en uno de sus lados.

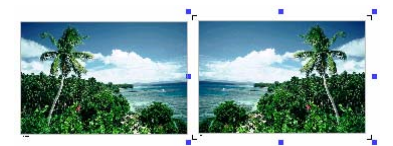

También es posible establecer la posición del diseño introduciendo la nueva posición en el apartado correspondiente. Recuerde que la posición del diseño se refiere a la esquina inferior izquierda de éste.

Mientras movemos los diseños en el área de trabajo el programa tiene en cuenta todos los otros diseños que puedan haber y si tenemos activada la función de evitar solapamientos de preferencias no nos dejará que dos diseños se solapen.

#### *Vinculación entre las separaciones de un diseño*

Todas las separaciones creadas que pertenecen al mismo diseño están vinculadas entre si, de forma que cualquier cambio que realicemos en cualquiera de ellas será aplicado automáticamente al resto de separaciones del mismo diseño.

Así por ejemplo, al redimensionar una de las separaciones automáticamente se redimensionarán las otras en la misma proporción.

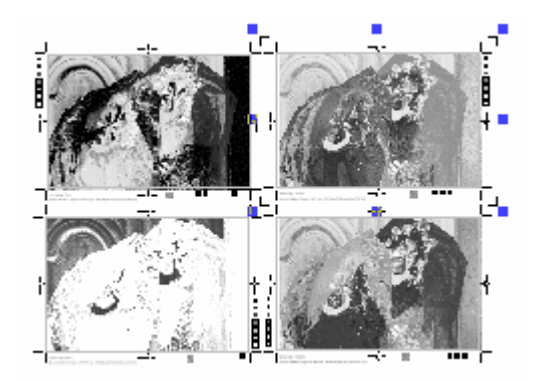

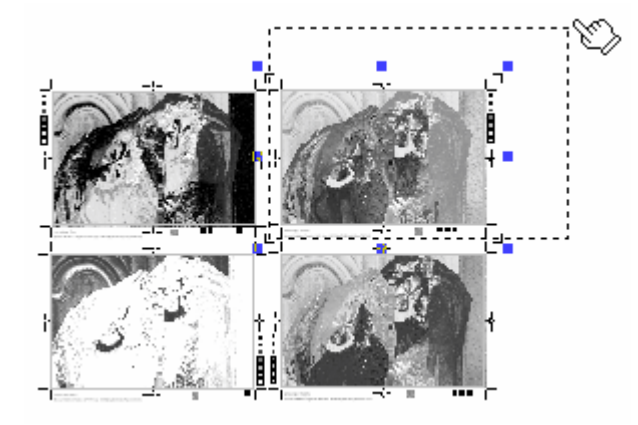

Separaciones de un diseño entre a Redimensionado de una separación

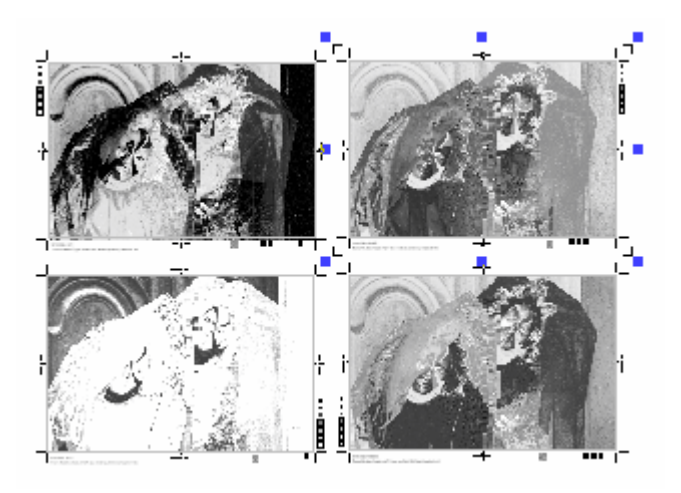

Todas las separaciones se han redimensionado.

#### *Duplicar gráficamente*

Es posible duplicar cualquier diseño que tengamos seleccionado simplemente desplazándolo con la tecla "*Control*" pulsada. Al soltar el botón del mouse quedará una copia del diseño seleccionado.

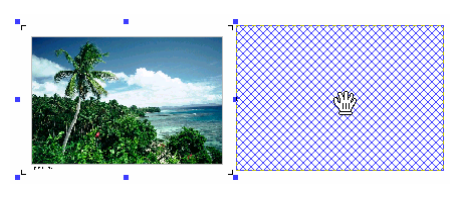

#### $\mathbf{d}$ *Recorte de diseños*

Esta función del programa permite seleccionar un área determinada de un diseño y recortarla. Es especialmente útil para realizar pruebas de impresión de las áreas más representativas de un diseño sin tener que imprimir todo el diseño. Para ello seleccione el Centro de Control la rama **Recorte**.

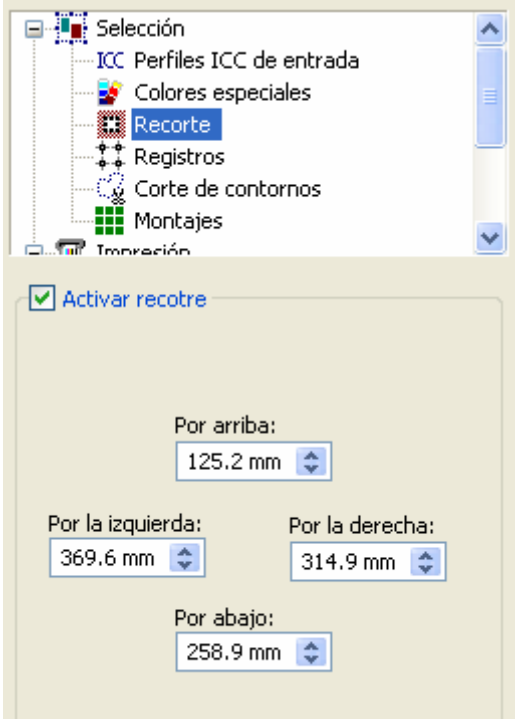

Podrá introducir las coordenadas del rectángulo de recorte numéricamente o seleccionar el área directamente en el diseño. Para realizar el recorte en pantalla pulse sobre una de las equinas de la zona que desea recortar y arrastre hasta la esquina opuesta. Podrá observar que se genera el

rectángulo de recorte, al dejar de pulsar quedará solo visible el área seleccionada y cuadriculada el área restante.

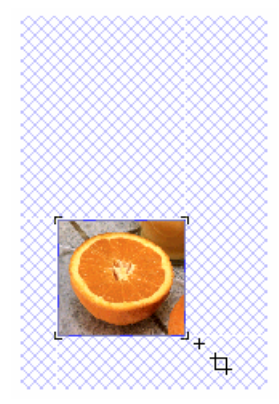

Puede realizar tantas veces como sea necesaria la misma operación. También puede modificar el área desplazando las esquinas del rectángulo.

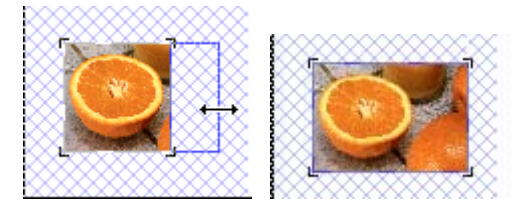

Si precisa volver a ver toda la imagen pulse el botón **Restablecer**. También puede desactivar la función de recorte del diseño desmarcando la opción de **Activar recorte**.

Al salir de la función de recorte quedará realizado el recorte. De todas maneras podrá modificar el área de recorte siempre que lo precise.

#### *Distribución automática*

El programa dispone de una potente herramienta de distribución de los diseños para situarlos en la página de forma que gasten el mínimo material posible y por tanto también se impriman con el mínimo tiempo.

Accesible pulsando el botón de auto distribución:  $\overline{\mathbf{E}}$ .

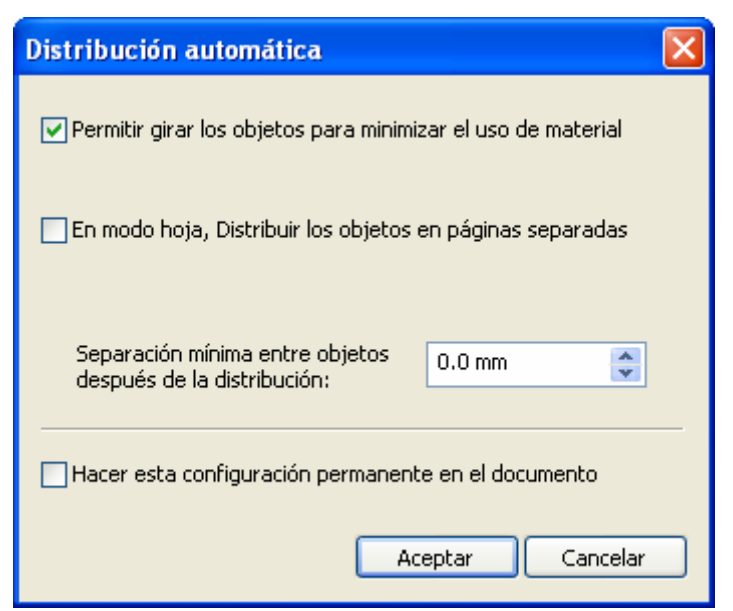

La **Separación mínima entre objetos después de la distribución** es la separación que se dejará entre los diseños de forma que no puedan solaparse.

Para realizar la auto distribución, pulse el botón de **Aceptar**.

En las siguientes imágenes podemos ver los diseños sin distribuir y una vez distribuidos:

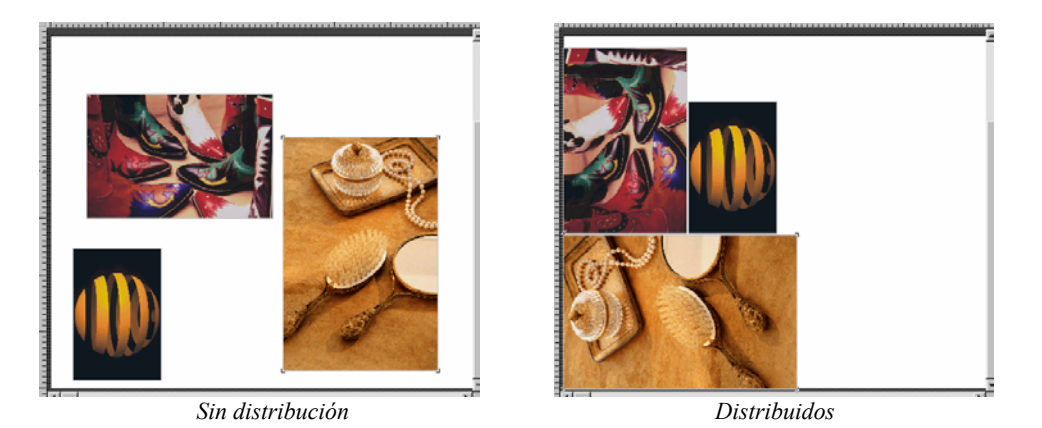

#### *Distribución en modo páginas*

Cuando el formato del material a imprimir son hojas sueltas el programa distribuirá los documentos en cada página sin dividir los diseños, excepto aquellos que sean más grandes que el tamaño de la página.

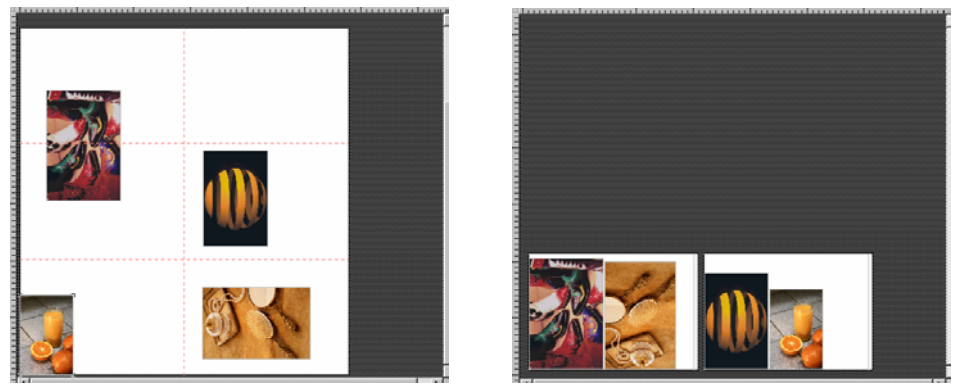

*Sin distribuir Distribuidos en hojas* 

#### *Distribución en modo film*

La distribución automática en modo FILM no permite girar los diseños para ahorrar material ya que todas las separaciones de color pertenecientes a un diseño tienen que ser impresas en la misma orientación, de lo contrario podrían no encajar los colores.

#### $\frac{1}{2}$ *Realización de paneles*

El programa dispone de una herramienta para dividir un diseño en diversos paneles para su impresión independiente. Esta opción es muy útil cuando son diseños de gran tamaño que se deben imprimir por partes ya sea para expositores manuales o para facilitar su colocación.

Está disponible pulsando el botón de panelaciones:

Aparecerá una nueva ventana para especificar como vamos a hacer los paneles.

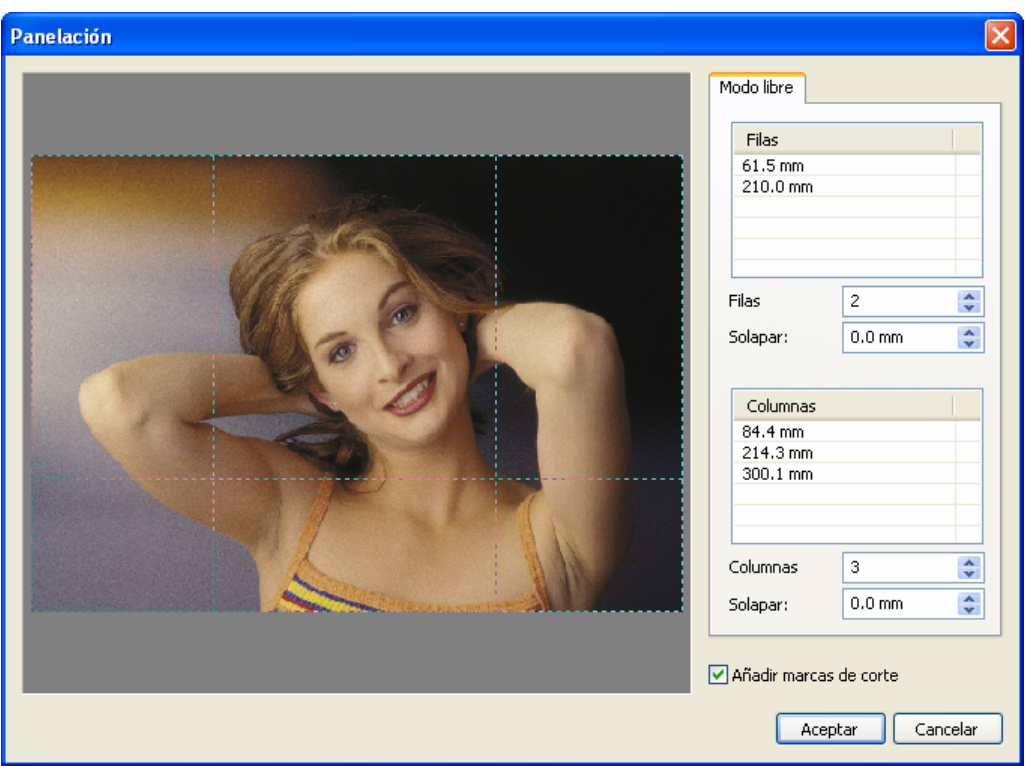

Es posible definir las líneas que definen las separaciones de los paneles, tanto horizontalmente como verticalmente.

En los apartados de Filas y Columnas es posible introducir el número de divisiones en horizontal y vertical del diseño. El programa distribuirá el número de divisiones a igual distancia entre cada fila y columna.

Para crear una nueva línea situaremos el cursor en una de las esquinas, superior o lateral, pulsando y arrastrando hasta colocar la línea en la posición deseada.

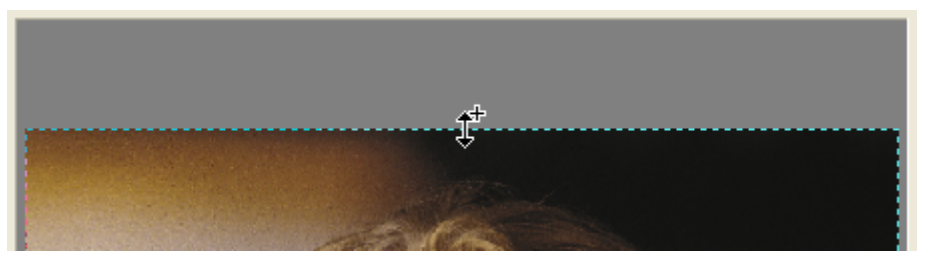

Podemos colocar tantas líneas divisoras horizontales o verticales deseemos. Es posible mover gráficamente la posición de éstas líneas pulsando con el cursor sobre ellas o estableciendo la posición exacta en las listas de filas y columnas que aparecen en la derecha de ésta ventana.

La opción solapar permite generar un área de sobreimpresión entre los paneles de forma que los paneles se montarán uno encima de otro en una distancia que es la especificada en solapar para facilitar la tarea del montaje de los mismos.

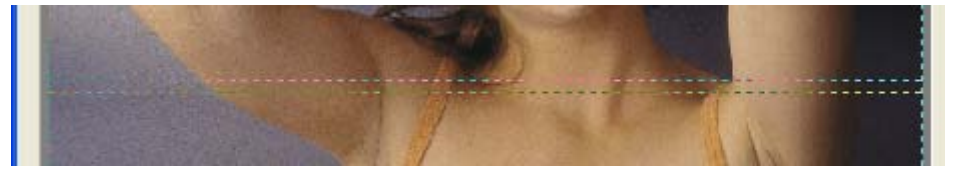

En las siguientes ilustraciones podemos observar el diseño original y una vez panelado:

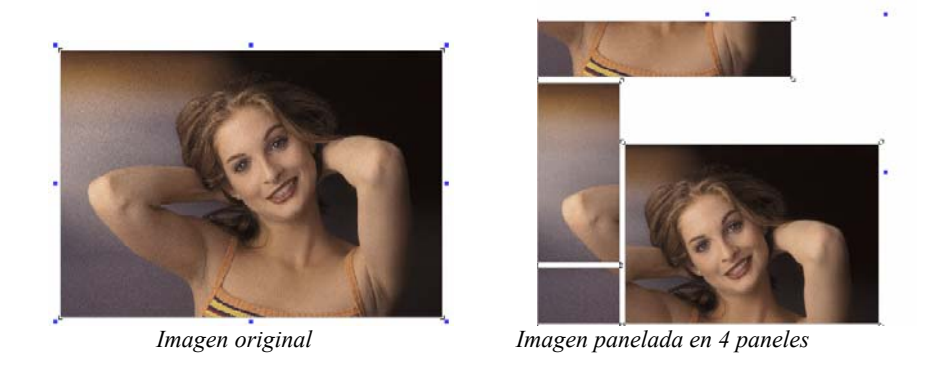

#### *Montajes*

Con esta opción tenemos la posibilidad de realizar múltiples copias de un mismo diseño con absoluta facilidad.

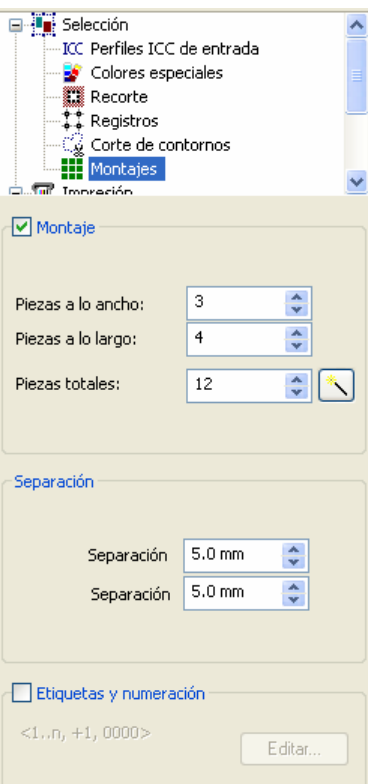

Introducir directamente el número de piezas (a lo ancho del material) y el número de piezas (a lo largo de la bobina)

Al modificar estos valores se mostrará el total de piezas a imprimir, y en la ventana de presentación preliminar podremos ver el resultado final de la composición.

Se puede modificar el total de piezas para realizar una cantidad justa y ahorrar tinta en la impresión de copias no necesitadas. Introducir la cantidad justa en **Piezas totales** y pulsar el botón que está a su lado.

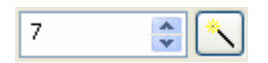

El programa distribuirá todas las copias solicitadas aprovechando el ancho máximo del papel.

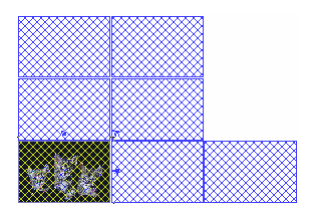

*Separación entre piezas:* En este apartado se puede introducir una distancia entre las copias que se van a realizar. Podemos configurar de forma independiente tanto la distancia vertical como la horizontal.

Una vez introducidos los parámetros deseados deberemos pulsar "*Enter"* para validar los datos y realizar las copias.

#### *Establecer las copias gráficamente:*

Una vez establecidos los parámetros de las auto repeticiones también se puede ajustar el número de copias gráficamente. Pulsando sobre las agarraderas laterales como si quisiéramos ensanchar el diseño, al desplazar ésta a la distancia suficiente aparecerán las previsualizaciónes de nuevas copias del diseño.

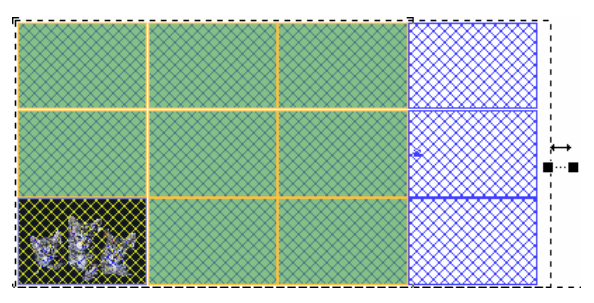

Si soltamos el botón del mouse en éste momento se generarán las nuevas copias.

*NOTA:* A efectos de manipulación del diseño, todas las copias de la auto repetición se manipularán como si de un solo diseño se tratara. Incluso si se realiza alguna autodistribución, la auto repetición se considerará toda la superficie como un solo diseño. Si hay que deshacer la auto distribución se deberá volver a selecciona la ventana de auto repeticiones y desactivar la función.

#### *Etiquetas y autonumeración:*

El botón de Editar nos abre la ventana para la configuración de los parámetros y nos permite que todas las copias realizadas tengan un valor o texto diferente que se puede incrementar con un valor establecido.

La ventana que aparece es la siguiente:

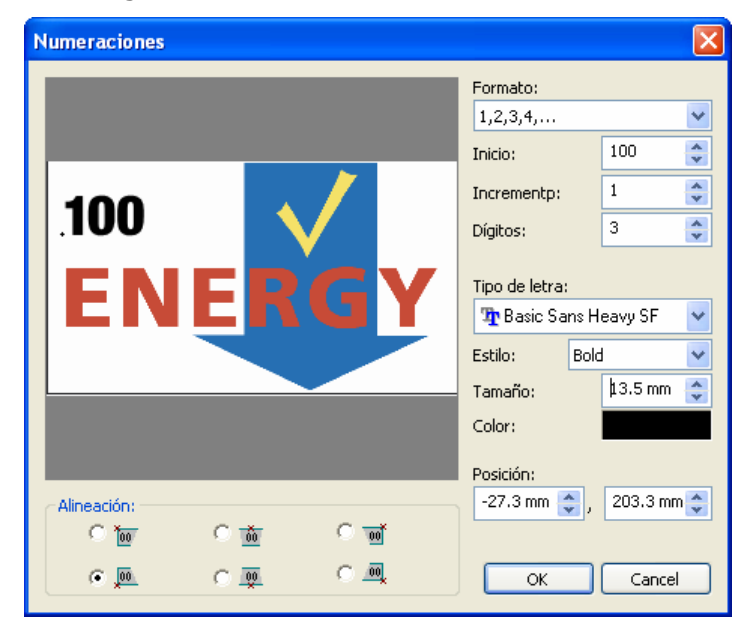

Primeramente deberemos pulsar en el diseño para indicar donde introduciremos el texto o valor que se modificará automáticamente.

En la Alineación podremos determinar la forma de colocar el nuevo texto respecto al punto donde hemos pulsado en el diseño.

El Formato es el tipo de numeración que se realizará, es decir si son números consecutivos, letras seguidas, números romanos:

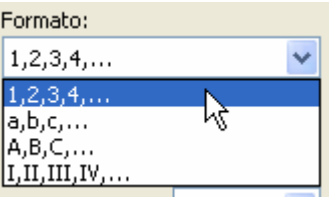

El resultado será como el siguiente:

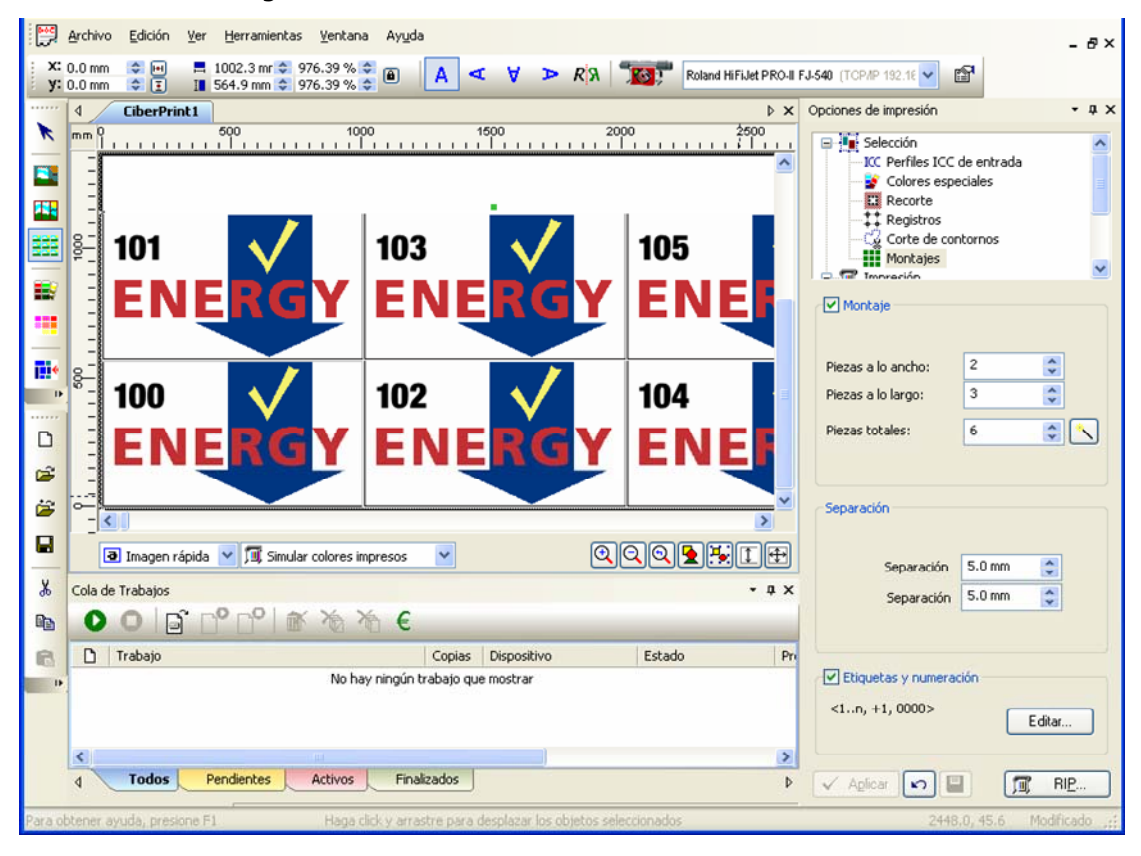

#### *Montajes en modo film*

La diferencia principal es que todas las separaciones pertenecientes a un mismo diseño están vinculadas y por tanto el montaje que realicemos a una de las separaciones se aplicará automáticamente al resto de separaciones del mismo diseño.

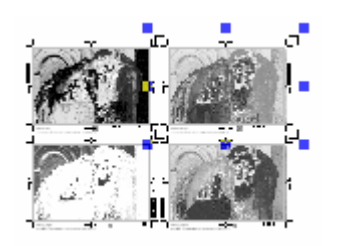

Separaciónes de un diseño montaje de una separación

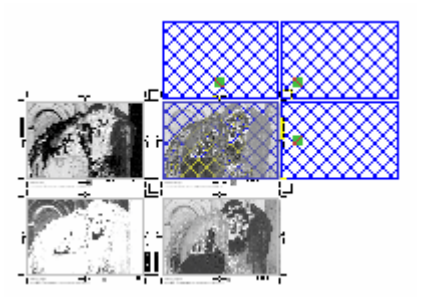

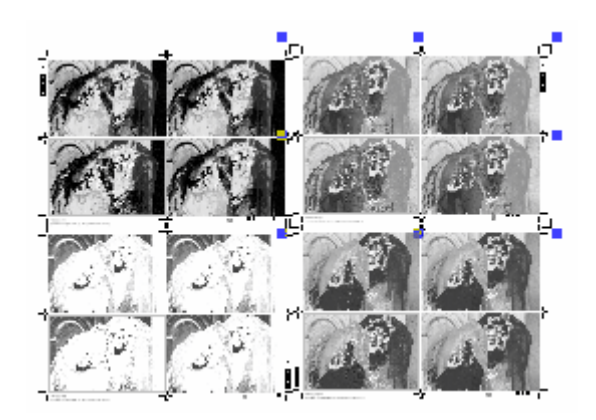

Separaciones con el montaje realizado sobre todos los canales.

#### *Registros y Corte*

En esta sección es posible activar la impresión de marcas de registro y marcas de corte.

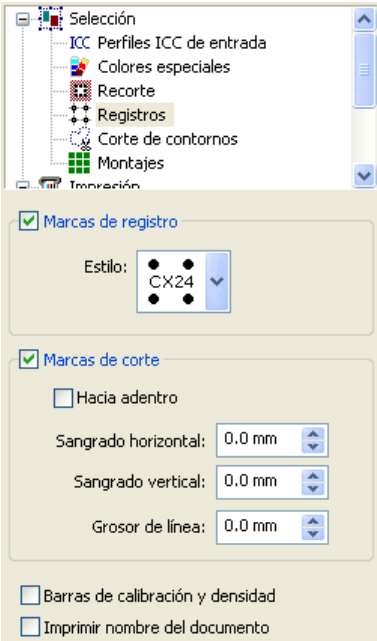

Las marcas de registro se utilizan habitualmente para cuadrar diferentes colores y las marcas de corte como referencia para saber por donde hay que cortar el diseño.

El sangrado de las marcas de corte es por si se desea que el corte se realice por dentro del diseño a imprimir o por fuera y no justo por los límites. Un valor de sangrado positivo desplaza las líneas de corte hacia dentro del diseño e indicaría que se debe cortar por una zona impresa.

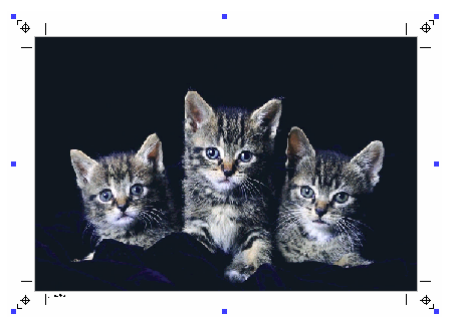

*En éste diseño se ha realizado un sangrado interior de las marcas de corte.* 

También es posible controlar el grosor de las marcas que se imprimen por si se desea que sean más visibles para poder utilizarlas más cómodamente.

En ésta misma ventana se encuentra la opción de **Imprimir nombre del documento** junto al diseño. Aparecerá en la esquina inferior izquierda el nombre y la extensión del fichero impreso.

Hay marcas de registro especiales diseñadas para que ciertos plotters de corte puedan reconocerlas y realizar el ajuste entre lo impreso y lo que se va a cortar, esto es conocido como OPOS. Si su plotter lo soporta, consulte en las instrucciones que tipo de marcas tiene que utilizar.

…

# **5. Configuración de la impresión de film**

#### *Impresión*

La impresión en modo FILM difiere de la impresión en modo RIP porque tiene ocultas o inactivas muchas de las funciones necesarias para la impresión en color y que por simplicidad se han desactivado.

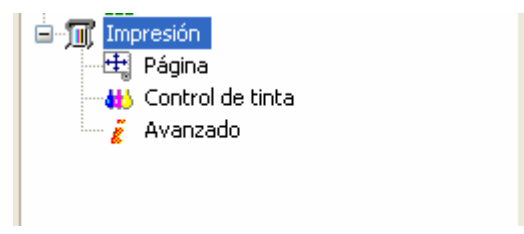

#### *Esquema de impresión:*

El esquema de impresión reúne todos los parámetros de impresión,

Una vez configurados todos los parámetros es posible guardar ésta configuración en un esquema, así tener configurado el programa para los diferentes tipos de trabajos o materiales es muy fácil y evita errores.

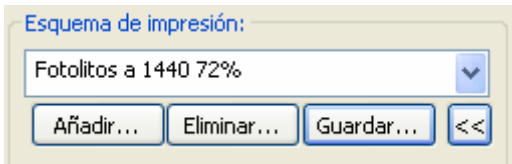

Recuerde que solo seleccionando un esquema ya tendrá configuradas todas las opciones de impresión.

#### *Calidad de impresión*

La calidad de impresión es el modo de impresión físico de la máquina. Hay impresoras que permiten imprimir en varias resoluciones o en varios modos, variando la calidad final de la impresión.

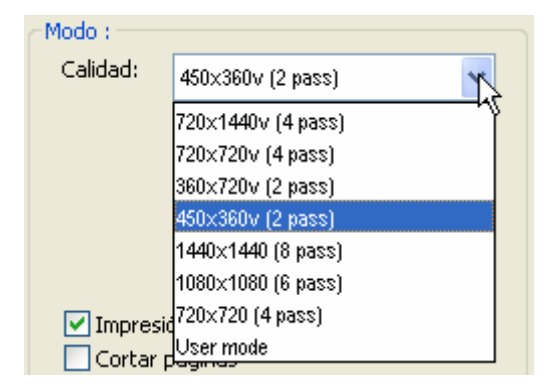

#### *Impresión bidireccional*

Esto controla si la impresora realizará la impresión cuando el cabezal se mueve en un sentido o los dos. En caso de activar el bidireccional la impresión se realizará más rápido pero puede perder un poco de calida de impresión.

#### *Cortar páginas*

En las impresoras que soportan el corte de la hoja una vez se ha realizado la impresión es posible controlar que se realice el corte o no activando ésta opción del programa.

#### *Secado rápido*

Para impresoras con tecnología de impresión con punto variable se ha implementado éste modo de impresión que utiliza los dos tamaños de punto más pequeños que admite el cabezal de forma que al no utilizar el tamaño de punto grande todas las gotas de impresión son más pequeñas y secan antes en el papel.

De todas maneras, tenga en cuenta que activando ésta opción puede que el color resultante sea todo más pálido y tenga que compensar incrementando el uso de tinta.

#### *Página*

La paginación se trata de la división del diseño para que se imprima por partes cuando éste sobrepasa alguna de las medidas de la página.

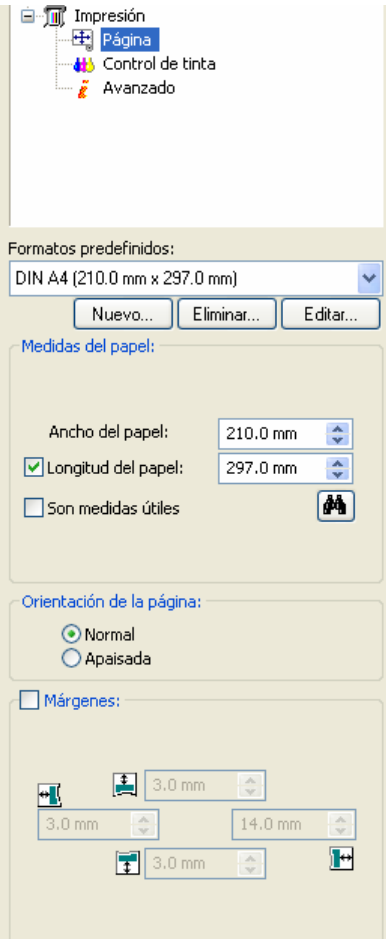

En ésta ventana hay que definir las medidas de la página que tenemos cargada en la impresora. Si los diseños sobrepasan el ancho o el largo el programa los imprimirá en tantas partes como sean necesarias.

La opción **Son medidas útiles** permite introducir las medidas del material con los valores de medidas útiles de impresión, que normalmente es el que facilita la propia impresora, o medidas de la página que hay que descontar los márgenes de la propia impresora.

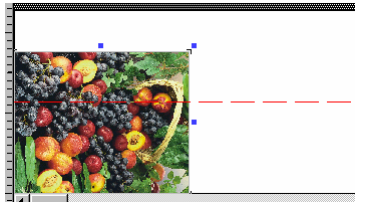

*Imagen paginada a lo ancho de la bobina.* 

Si trabajamos con una bobina de material, el largo de la página podemos definirlo o desactivarlo ya que normalmente el límite de la impresora es muy elevado y difícilmente lo sobrepasaremos en una sola impresión. Si desactivamos **Longitud del papel**, indicará que estamos trabajando con bobina y no importa la longitud que queda.

Es posible modificar gráficamente la posición donde se realizará la paginación por si nos interesa que se realice por otro sitio del diseño, por ejemplo en un diseño en que aparecen textos o rostros para que el corte de las páginas no coincidan en éstos.

Pulsaremos sobre la línea de paginación y la podremos desplazar hacia abajo hasta la posición deseada.

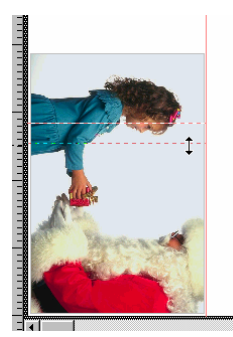

En el apartado **Márgenes** aparecen los márgenes físicos propios de la impresora pero es posible modificar dichos valores por si nos interesa desplazar el diseño respecto al papel cargado.

#### *Control de tinta*

#### *Linearización*

Con esta opción podemos realizar ajustes muy precisos sobre el comportamiento de la impresora.

Si pulsamos el botón, aparece una ventana en la que podemos editar las curvas de respuesta que se aplicarán siempre después de realizar todo el proceso de separación de color. Así, si ciertos tonos no aparecen impresos como es de esperar, podremos realizar unos ajustes sobre las curvas de respuesta de las tintas para así mejorar el resultado.

Ver en el capítulo de RIP las opciones de ésta ventana para configurar la curva de linearización.

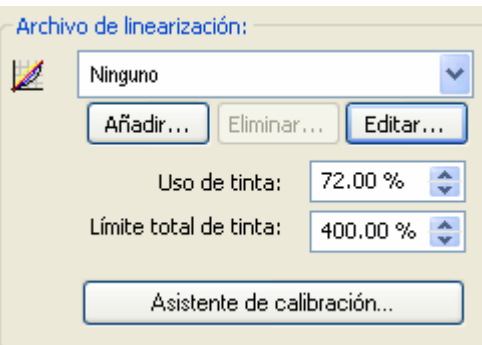

En la impresión de fotolitos, es muy importante controlar el uso de tinta para conseguir la máxima opacidad que nos permita la tinta y la película de poliéster.

El uso de tinta deberá estar al valor máximo que podamos, asegurándonos de que la tinta seca perfectamente en el film y no rebosa.

También hay que asegurarse de que podemos reproducir detalles muy pequeños en zonas de masa de negro, como puntos o líneas finas. Si éstos detalles se "pierden" es que hay un exceso de tinta y hay que rebajar el uso de tinta.

Una vez encontrado el correcto valor de uso de tinta, se deberá guardar un esquema de impresión para no tener que colocar éste valor manualmente cada vez.

Tenga en cuenta que para cada resolución de impresión, el valor de uso de tinta puede ser diferente.

#### *Avanzado*

Dentro de la rama de **Impresión** se encuentra estas opciones:

#### *Solapado para la paginación:*

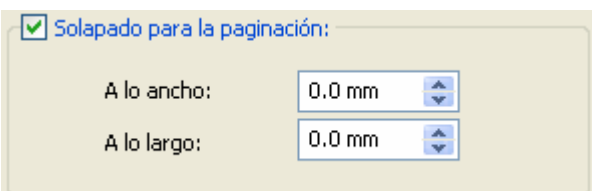

Cuando el diseño a imprimir sobrepasa el ancho del material se realiza una paginación automática, es decir se divide el diseño en dos o más partes para ser impreso separadamente cada parte.

La opción de solapado hace que en cada parte haya una zona que coincida la impresión con la otra parte de forma que a la hora de montar las partes se solaparán y será más fácil realizar el montaje.

El ancho de la zona que solapan las páginas puede ser controlado con ésta opción.

#### *Corrección de dimensiones:*

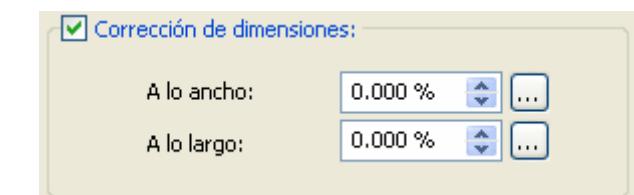

Esta opción permite corregir diferencias de medidas debido a imprecisiones en los mecanismos de la impresora o a ajustes incorrectos.

Si, por ejemplo, una impresión que sabemos que tiene que hacer exactamente 1 metro de largo y el resultado impreso es de 0,996 metros (faltan 4 milímetros) podremos hacer una corrección de la siguiente manera (pulsando el botón  $\boxed{\cdots}$ ):

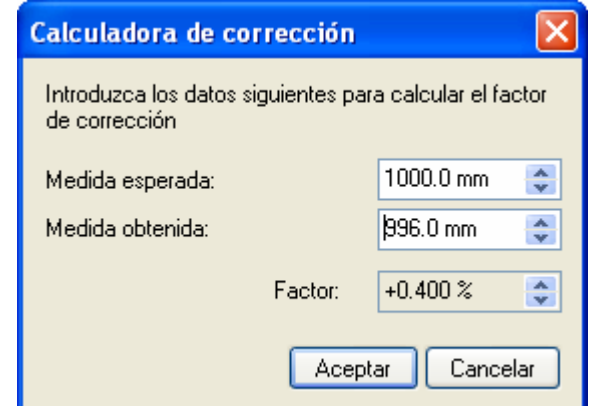

Pulsando el botón **Aceptar** se introducirá el valor correspondiente de la corrección necesaria.

#### *Impresión de bandas de control:*

En algunos sistemas de impresión, especialmente con tintas que tienden a secarse si no se utilizan, es recomendable imprimir una banda lateral con la utilización de todos los colores, de ésta manera aunque un color no se utilice en una zona del diseño nos aseguramos que en cada pasada del cabezal se utilizará.

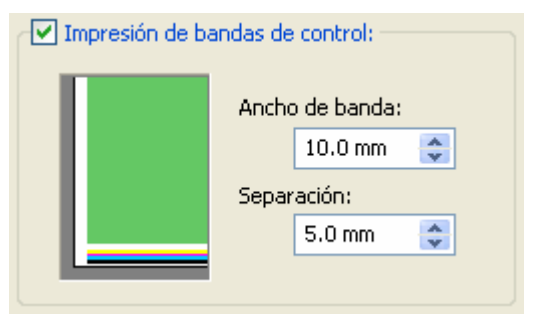

Esta banda de seguridad es como un pequeño arco iris del que podremos controlar el grosor total de la banda.

#### *Impresión de estadísticas y comentarios.*

Se encuentra en la rama **Impresión**, **Avanzadas**. Esta opción permite imprimir una serie de informaciones junto al diseño impreso que sirven de para que quede constancia de dicha información junto con cada impresión.

Seleccionando ésta opción aparece el botón de **Configurar**.

Pulse éste botón y aparecerá la ventana de configuración:

## *Opciones generales*

Al seleccionar el botón de **RIP** desde el programa se accede a la ventana de configuración de las opciones de impresión.

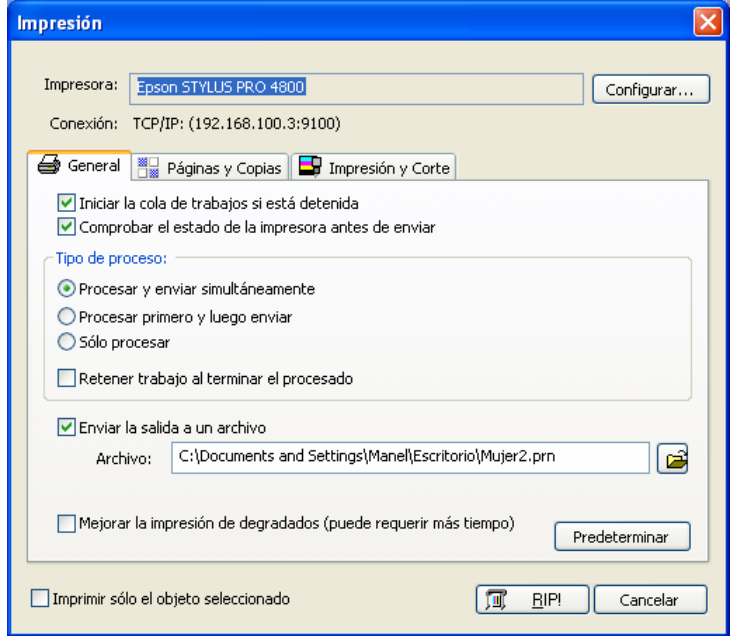

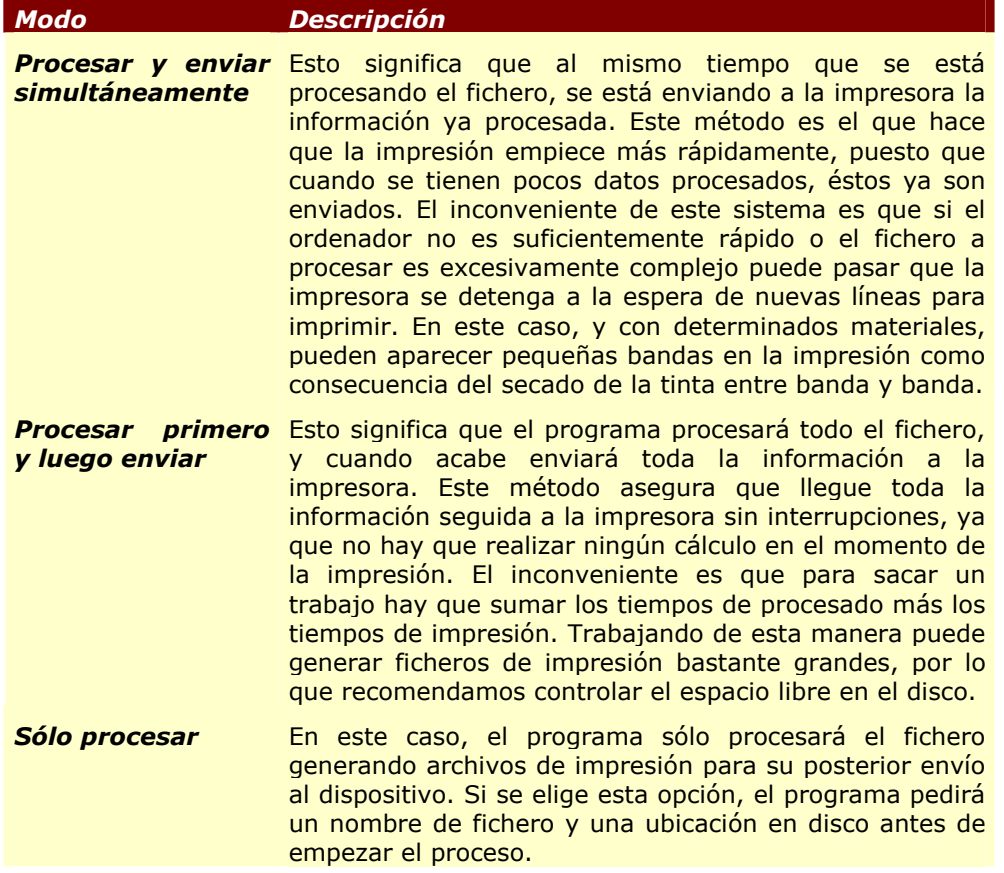

En las dos primeras opciones disponemos de la posibilidad de generar un fichero de impresión al mismo tiempo que se procesa el trabajo. Esto se consigue seleccionando la opción de **Conservar archivo de salida**.

La ventaja de generar un archivo de impresión es el poder hacer varias copias del mismo trabajo sin coste de proceso adicional.

En el caso que la impresión ocupe más de una página se nos generará un archivo de impresión para cada una de ellas, añadiendo un número al nombre original.

Normalmente, los ficheros de impresora suelen tener la extensión .prn ó .plt. Así, por ejemplo, de un fichero llamado *mar.tif* se puede generar un archivo de impresión *mar.prn*; o en el caso que ocupe más de una página produciríamos archivos como *mar\_1.prn*, *mar\_2.prn*,*...*

Tenga en cuenta que un archivo de impresión puede requerir mucho espacio en el disco duro, y por tanto deberemos asegurarnos de tener espacio suficiente en la unidad. Como referencia, imprimir una imagen a tamaño DIN A0 en una impresora de 360 dpi supone un archivo de impresión de unos 90 Mb.

Posteriormente puede enviar directamente este fichero al dispositivo sin prácticamente uso del ordenador. Para ello, utilice la cola de trabajos de el programa.

En el caso de que haya varias páginas a imprimir podrá seleccionar si procesar todas las páginas o solo las seleccionadas.

La opción **Iniciar la cola de trabajos si está detenida** hace que si la Cola de Trabajos está detenida y recibe éste trabajo para empezar a procesar o enviar, se ponga automáticamente en marcha y empiece a procesar o enviarlo.

La opción **Retener trabajo al terminar el proceso** guarda temporalmente el trabajo procesado por si hay que volver a enviar nuevamente el mismo trabajo para otras copias. Una vez eliminado el trabajo o cerrada la cola de trabajos se eliminará el trabajo procesado.

La opción **Comprobar el estado de la impresora antes de enviar** permite, en impresoras que informan el estado de ésta, que el programa espere a que la impresora esté lista para recibir información y el programa notifica si hay algún problema con la impresora. Solo algunos tipos de conexión y algunas impresoras permiten la información del estado de la impresora, generalmente las impresoras conectadas con cables de red (TCP/IP) lo permiten.

La opción **Mejorar la impresión de degradados** es una función interna del programa que evita el efecto de bandas cuando se imprimen degradados suaves, creando cambios de color de forma totalmente progresiva. Recomendamos activarla cuando el diseño contenga degradados para imprimir, sin embargo cuando el diseño no incluya degradados es mejor no activarlo ya que se mejora mucho el tiempo de proceso de los trabajos.

La opción **Imprimir sólo el objeto seleccionado** realizará la impresión de los diseños que se encuentren seleccionados en éste momento, ignorando los diseños que no estén seleccionados.

#### *Opciones de Páginas y cópias*

En la segunda pestaña de la ventana de opciones se encuentra la posibilidad de seleccionar páginas en caso de paginación y establecer número de copias.

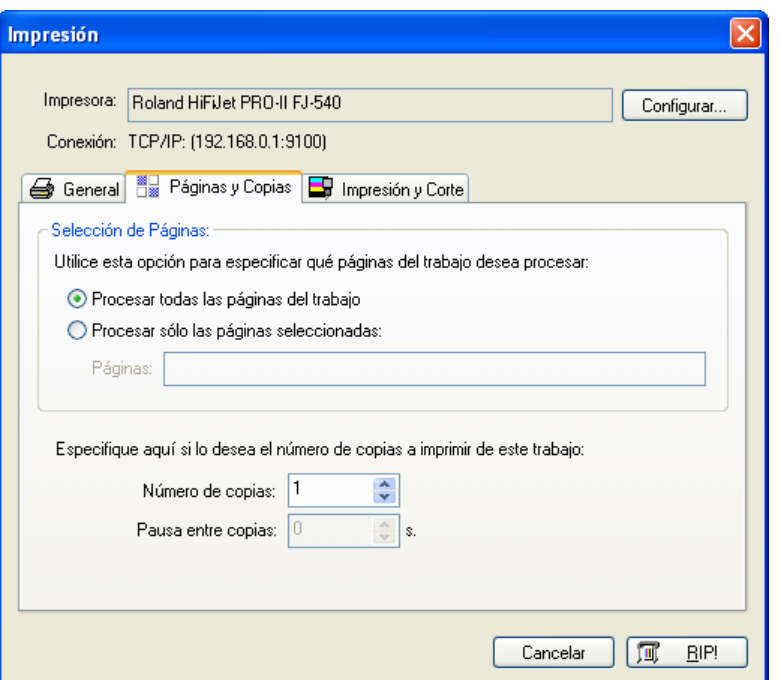

Cuándo un diseño sobrepasa el tamaño de la página definida el programa genera automáticamente la paginación, es decir, la división del diseño en tantas páginas como sean necesarias para poder imprimirlo. En **Selección de Páginas** puede determinarse si se quieren imprimir todas las páginas de golpe o seleccionar que páginas hay que imprimir. Las letras "A", "B",... son las columnas y los números "1", "2",.. son las líneas, así el A1 corresponde a la página inferior izquierda.

En el apartado **Numero de copias** es posible especificar el número de veces que se repetirá automáticamente el mismo trabajo, sin tener que realizar las copias manualmente.

La opción **Pausa entre copias** genera una espera de unos segundos antes de enviar las siguientes copias. En según que impresoras, si al enviar diversas copias, la impresora pierde datos o aparece un error de transmisión de datos, estableciendo éste valor en algunos segundos (por ejemplo 5 o 10) se puede evitar éste problema.

#### $\frac{1}{2}$ *Opciones de corte*

En la tercera pestaña de la ventana de opciones de impresión se encuentran las opciones para las impresoras que admiten impresión y corte simultáneo.

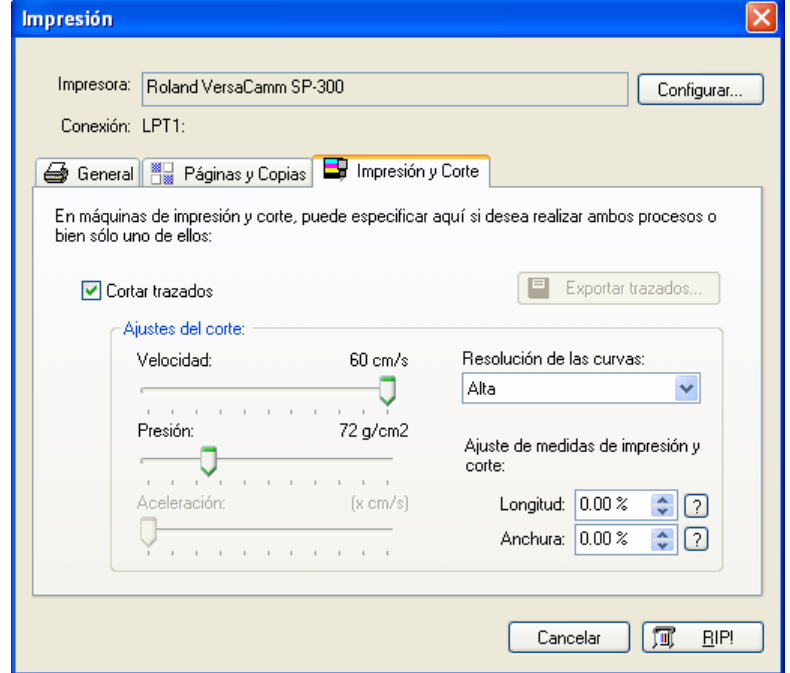
Aunque lo habitual es realizar la impresión y el corte inmediatamente después también nos puede interesar realizar hacerlo en dos etapas separadas. Así por ejemplo si hay que laminar un diseño primero se realizará la impresión y una vez laminado se volverá a introducir la impresión laminada en el plotter para recortar el contorno.

En ésta ventana se encuentran las opciones para activar o desactivar la impresión y el corte. Si la opción de corte está activada podremos ajustar los parámetros del plotter en modo corte como velocidad, calidad de corte, presión y aceleración (ésta dos últimas si el plotter lo permite).

Hay dos apartados en **Ajuste de medidas de impresión y corte** que permiten corregir pequeños descuadres entre lo que se imprime y lo que se corta, generalmente debido a desajustes de la impresora. Es posible entrar un valor de corrección que permitirá ajustar la impresión y el corte.

#### *Exportar trazados:*

Todos los trazados de corte creados es posible exportarlos para ser cortados con el software CiberCut especial para corte de vinilo.

Pulsando el botón de **Exportar trazados** aparecerá la ventana de selección de ficheros que le permitirá introducir un nombre de fichero y seleccionar la ubicación donde se guardará dicho fichero.

El fichero generado tiene la extensión "ct5" y es solo valido para ser cargado en el programa CiberCut, contiene el trayecto de corte del diseño y la posición exacta para que al cortarlo cuadre con la imagen impresa si se utilizan marcas de registro (OPOS).

# **7. Cola de Trabajos**

La cola de Trabajos es un subprograma que recibe los trabajos a procesar de el programa liberando de ésta carga al programa.

La primera vez que se envía un trabajo para procesar a través de la cola ésta será ejecutada automáticamente y aparecerá una ventana en la parte inferior de la ventana de edición de diseños.

La ventana de la cola de trabajos es esta:

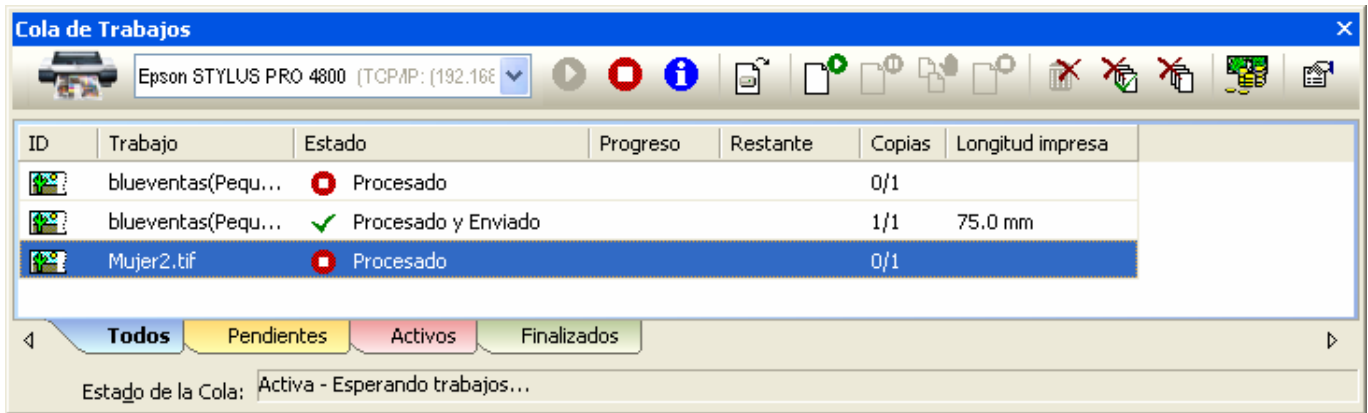

#### *La barra de botones de la cola de trabajos*

Justo encima de la lista de trabajos se encuentra la barra de botones. Algunas de las funciones están también en el menú contextual.

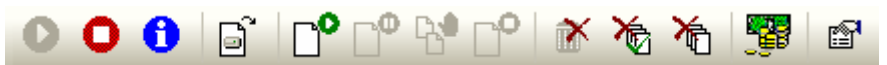

De izquierda a derecha los botones realizan las siguientes funciones:

- 1) Botón para activar la cola de trabajos.
- 2) Botón para detener la cola de trabajos.
- 3) Botón para obtener información del trabajo seleccionado.
- 4) Botón para añadir un fichero procesado (prn, plt) a la cola de trabajos.
- 5) Botón para procesar o enviar el trabajo seleccionado.
- 6) Botón para parar momentáneamente el trabajo seleccionado.
- 7) Botón para parar la copia que se está imprimiendo cuando ésta acabe y no se envíen más copias.
- 8) Botón para cancelar éste trabajo.
- 9) Botón para eliminar de la cola todos los trabajos seleccionados.
- 10) Botón para eliminar todos los trabajos ya acabados.
- 11) Botón para eliminar todos los trabajos, sea cual sea su estado.
- 12) Botón para acceder a la utilidad de análisis de costes de impresión.
- 13) Botón para acceder a la configuración de la cola de trabajos.

En el menú contextual que aparece al pulsar sobre cualquier trabajo con el botón derecho del ratón aparecen las mismas funciones que en la barra de botones:

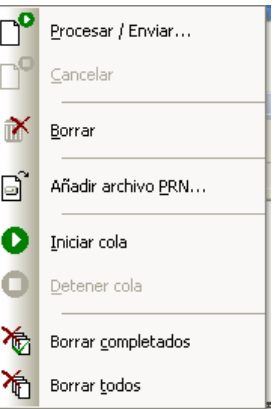

## *Procesar y enviar:*

Cuando se selecciona la opción de procesar o enviar aparece la siguiente ventana:

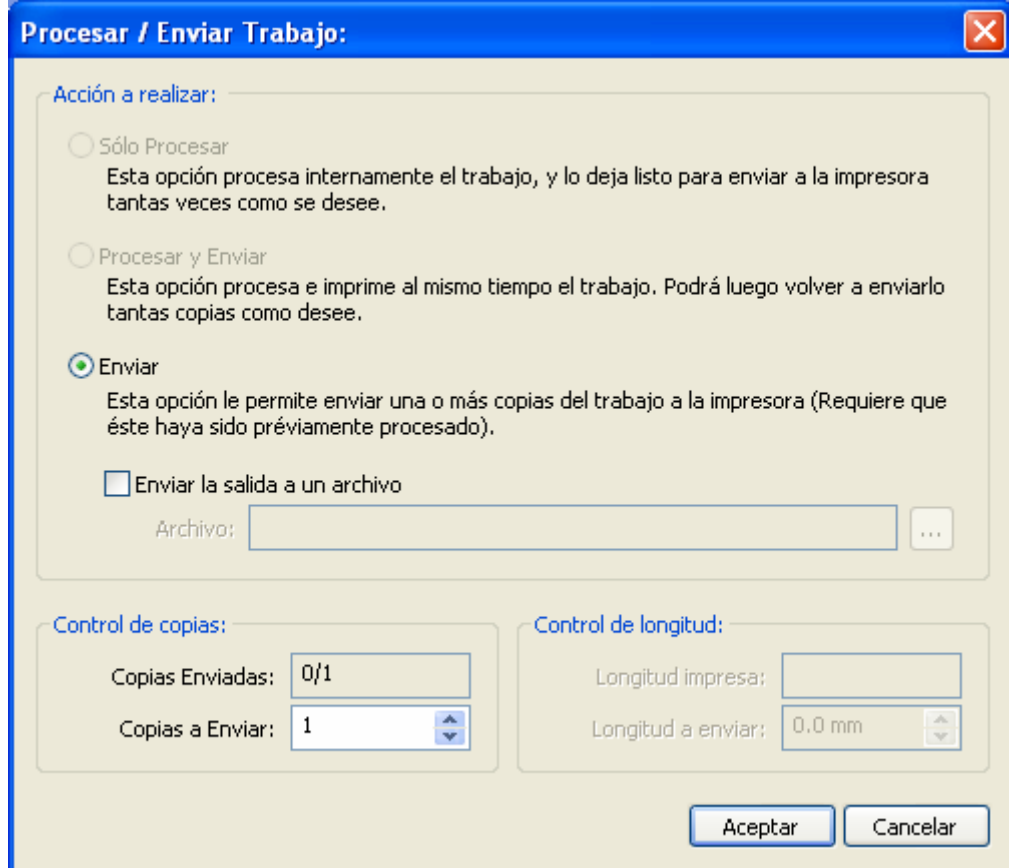

En ésta se puede observar las tres opciones de la acción a realizar, solo procesar, procesar y enviar o solo enviar. En el caso de enviar un trabajo podrá especificar el número de copias idénticas deseadas.

Existe la posibilidad de enviar el trabajo ripeado a un fichero seleccionando la opción y especificando la ubicación deseada.

En **Control de copias**, podemos introducir el número de copias que queremos enviar.

El **Control de longitud**, solo se activará para impresiones tipo Rapport (copias ilimitadas) si se dispone de la edición TX del RIP y si se ha generado un documento tipo Rapport. Aquí podremos determinar que longitud de impresión que deseamos obtener.

# **8. Preferencias**

# *Edición*

En está ventana se pueden establecer los siguientes valores que el programa utilizará por defecto.

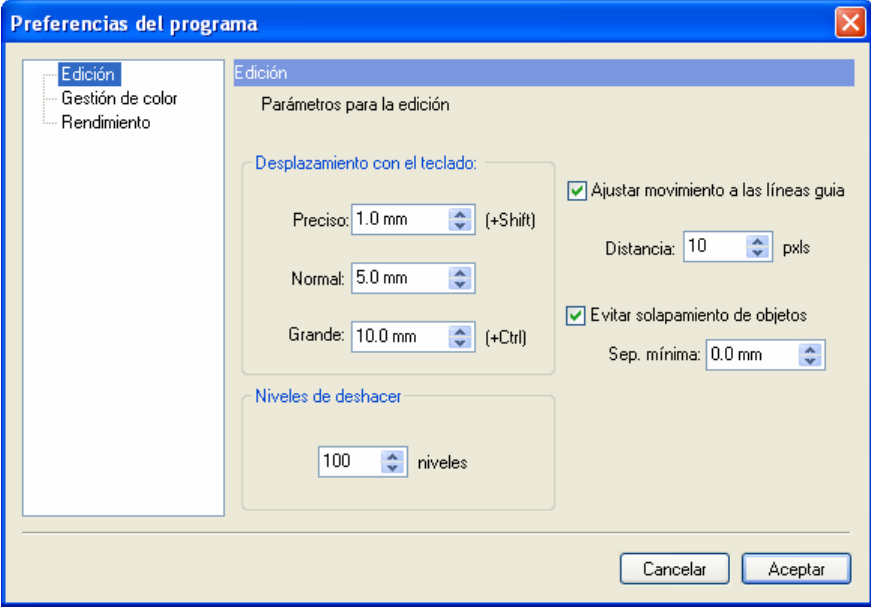

**Desplazamiento con el teclado:** los objetos seleccionados se pueden desplazar con las teclas del cursor del teclado. La combinación del cursor con las teclas *Shift* y *Control* hacen que la distancia desplazada pueda ser diferente que sin pulsarlas.

En éste apartado se puede configurar la distancia que se desplazará el diseño con éstas teclas.

**Ajustar movimiento a Líneas guía:** aquí se podrá determinar si deseamos que los objetos sean atrapados por las líneas guía y la distancia en pixels de pantalla a partir desde donde la guía actuará con los objetos.

**Evitar solapamiento de objetos:** Activando ésta opción el programa evita que dos diseños puedan montarse uno encima de otro y en Separación mínima podemos determinar la mínima separación permitida entre ellos. Si queremos encajar un diseño dentro de otro tendremos que desactivar esta opción.

**Niveles de deshacer:** aquí se configura el número de operaciones que el programa guardará en memoria por si hay que deshacer acciones realizadas. Cada vez que se realiza cualquier transformación en cualquier objeto queda registrada esta transformación en memoria de forma que podemos utilizar el comando deshacer para volver al estado anterior.

*NOTA:* Los niveles de deshacer utilizan parte de la memoria del sistema de su ordenador, por tanto si su equipo está justo de memoria es recomendable bajar éste valor.

# *Gestión del color*

En esta ventana se podrá configurar que perfil de color se utilizará por defecto como perfil de color del monitor, del escáner que utilice y de la impresora para pruebas de color.

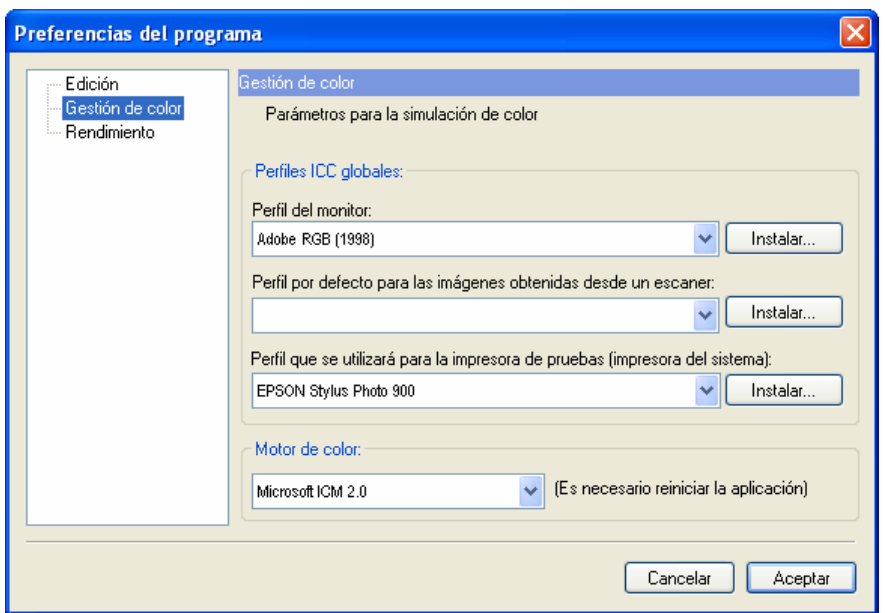

Si dispone de un perfil de color específico para sus dispositivos y no está en la lista podrá añadirlo en el sistema con el botón **Instalar**.

El perfil de color del monitor es muy importante para poder aproximar al máximo la representación de los colores del diseño al color real de éste.

Cuanto más aproximado sea el perfil de color del monitor mejor simulación se obtendrá de lo que se ve en pantalla sea igual a lo que sale impreso. Hay sistemas de generación de perfiles de monitor para calibrar los monitores y poder visualizar los colores con gran aproximación. Tenga en cuenta que mantener un monitor perfectamente calibrado requiere primeramente utilizar monitores de alta gama, controlar la luz ambiental, reflejos y por supuesto todos los controles del monitor.

**Motor de color:** Internamente el programa tiene unas herramientas que gestionan las transformaciones de color utilizando los perfiles de color y toda la configuración de color del programa, estas herramientas se encuentran en el "motor de color". Le recomendamos seleccionar el "Microsoft ICM", aunque para compatibilidad con programas más antiguos se ha dejado también el "Little CMS" por si es necesario conseguir exactamente los mismos colores que impresiones realizadas con antiguos programas.

# *Rendimiento*

**Uso de memoria:** Aunque el programa configura automáticamente éste valor, en sistemas muy justos de memoria puede ser interesante asignarle poca memoria al programa para que éste nos deje trabajar con el ordenador, pero tenga en cuenta que la aplicación irá muy lenta.

En cualquier caso, y para configuraciones con gran cantidad de memoria RAM instalada, como 2MB, recomendamos no sobrepasar nunca el valor de 512 MB de uso de memoria que utilizará el programa.

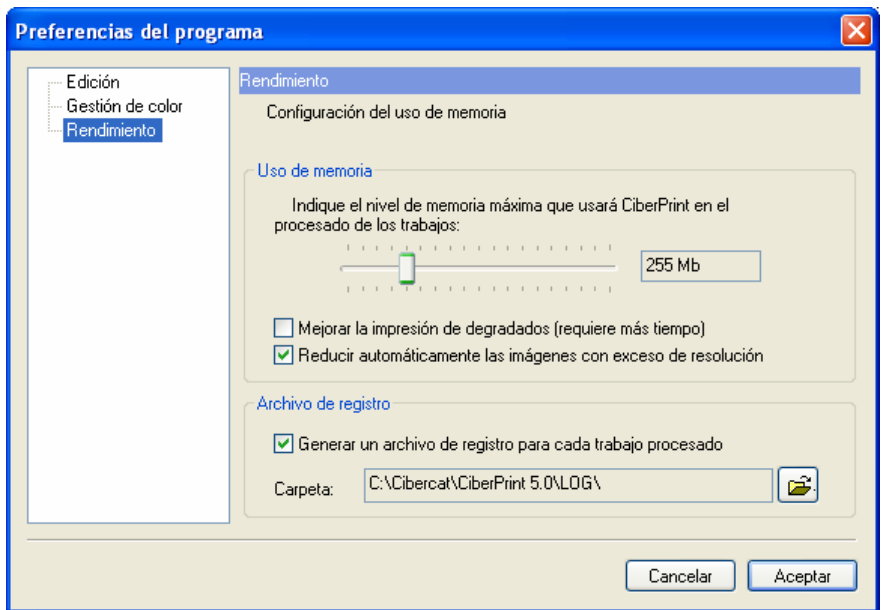

**Reducir automáticamente las imágenes con exceso de resolución:** se aplicará en imágenes excesivamente grandes para el tamaño y calidad que se van a imprimir de ésta manera se reducirá mucho el tiempo de proceso de los documentos.

**Generar un archivo de registro para cada trabajo procesado:** Es una utilidad que dispone el programa que genera un fichero "log" que contiene información sobre el trabajo que se ha realizado.

Entre ésta información hay el número de puntos que se han utilizado para imprimir el trabajo, el tamaño del material gastado y los modos de impresión

Toda ésta información la utilizará convenientemente el programa de análisis de costes que elaborará un informe de costes reales de impresión (ver el manual de dicho programa).

# **9. Configuración del interface**

#### *Diálogo de selección de opciones.*

Para acceder a esta ventana deberá seleccionar en el menú **Ver**, **Entorno de trabajo** y **Personalizar**.

Aparecerá el diálogo donde podrá seleccionar las siguientes opciones:

#### *Selección de comandos:*

Aparece en **Categorías** una lista con todos los comandos posibles agrupados tal como se encuentran en los menús.

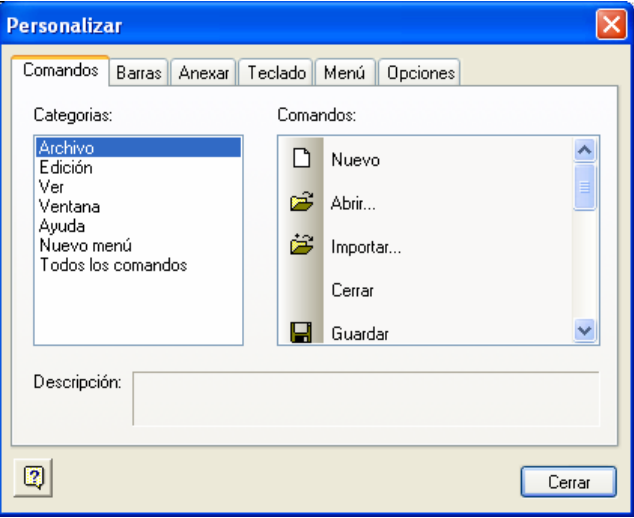

Para colocar un nuevo comando en una barra, simplemente selecciónelo y arrástrelo hacia la barra deseada. Si el comando tiene asociado un icono, se colocará este icono, si no se colocará el texto del comando.

#### *Configuración de barras de herramientas:*

En este apartado podrá activar o desactivar cualquiera de las barras de herramientas.

Otra opción del programa es la de poder mostrar el texto explicativo en los botones de herramientas para facilitar el aprendizaje y el reconocimiento de los botones. El único inconveniente de esta opción es que los botones ocupan más espacio.

La barra de botones tal como se instala el programa aparece solo el dibujo recordatorio de la función que realiza.

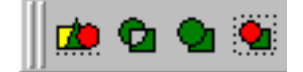

Seleccione **Texto en las barras** seleccionando la barra de botones que desee y los botones aparecerán con el texto recordatorio de la función que realizan.

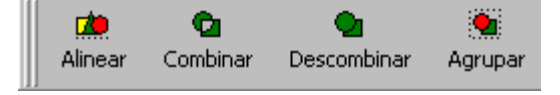

#### *Teclas de acceso rápido:*

Es posible configurar a nuestro gusto todas las teclas de acceso rápido a las funciones del programa, eliminando, cambiando o agregando la combinación de teclas que deseemos.

En la pestaña de **Teclado** aparecen todos los comandos ordenados por categorías tal como se encuentran en los menús.

Al seleccionar uno de los comandos nos aparecerá en **Asignación actual** la combinación de teclas para acceder a este comando, si es que está combinación está definida. Si queremos quitar esta combinación, la seleccionaremos y pulsaremos el botón Eliminar.

Si no hay ninguna combinación definida, podemos añadir una pulsando con el teclado en la casilla **Presione nuevo atajo** la combinación que deseemos asignar. Así por ejemplo si queremos asignar la combinación Ctrl + P, deberemos mantener pulsada la tecla Control del teclado y pulsar la tecla P.

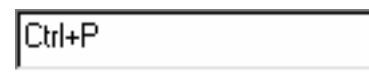

Una vez entrada la combinación deseada pulsar el botón **Asignar**.

Si se desea se puede volver al estado inicial de todas las teclas pulsando el botón **Anular todo**.

#### *Configuración de menús:*

Para acceder a estas funciones seleccione la pestaña **Menú**.

En **Animación en menú** podrá escoger en cuatro formas diferentes de desplegarse los menús al acceder a ellos. El modo normal, el modo de pequeño a grande, el modo que se desenrolla y el modo gradualmente.

Otro efecto interesante y que hace más agradable el interface del programa es la posibilidad de añadir sombra a los menús cuando se despliegan.

Active la opción **Menús sombreados** y los menús aparecerán sombreados mostrándose de esta manera:

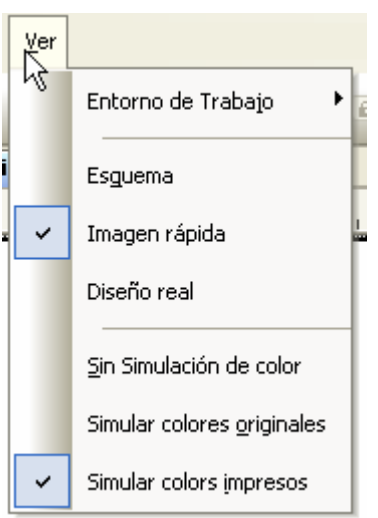

#### *Opciones:*

En la pestaña de opciones podemos establecer lo siguiente:

**Mostrar notas emergentes en la barra de herramientas:** Para activar o desactivar la ayuda que aparece cuando dejamos el puntero del ratón sobre un botón.

**Mostrar las teclas de atajo en las notas emergentes:** Para mostrar o no junto con la ayuda la combinación de teclas de acceso rápido si la tiene.

**Usar iconos grandes:** Para cambiar el tamaño de los iconos de las barras de botones. Esto es útil sobre todo en configuraciones de pantalla con resoluciones muy altas.

#### *Anexar programas:*

Esta utilidad permite agregar accesos directos al menú de **Herramientas** del programa de forma que se pueda acceder a los programas más habituales de forma muy cómoda.

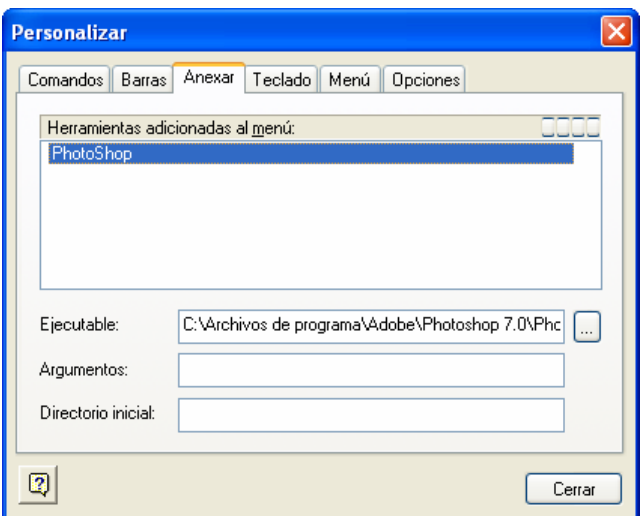

Para añadir programas pulsa el primer botón que hay en la barra de Herramientas adicionales y podremos introducir el nombre del programa que deseamos aparezca en el menú.

En **Ejecutable**, introducir la ruta completa del programa a ejecutar o pulsar el botón de la derecha para buscarlo en el ordenador. Si el programa requiere algún parámetro para inicializarse se deberá poner en **Argumentos**.

Podrá añadir en la lista todos los programas que desee.

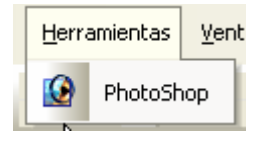

#### *Colocación automática de ventanas flotantes*

Cuando una ventana flotante se mueve por la ventana de trabajo aparecen unas marcas que permiten colocar de forma automática la ventana flotante en una posición determinada dentro de la ventana principal.

En el centro de la pantalla aparece la marca de colocación respecto a la ventana de trabajo:

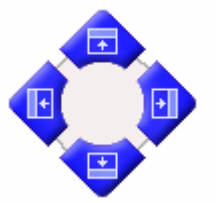

Situando el cursor del ratón, mientras está pulsado, sobre alguno de los cuatro botones se colocará de forma automática la ventana flotante en alguna de las posiciones dentro de la ventana de trabajo.

En las esquinas de la ventana principal del programa aparecen también cuatro marcas o botones como estos:

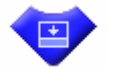

En éste caso si situamos el cursor sobre alguno de ellos, colocará la ventana flotante en el lado correspondiente dentro de la ventana principal del programa.

#### *Ventanas que se esconden automáticamente*

Las ventanas flotantes también se pueden configurar para que se escondan automáticamente cuando no se utilizan para ganar espacio de trabajo.

El icono que aparece en la barra de la ventana, que representa un clavo indica si la ventana es fija o es escondible. En el siguiente caso indica que la ventana es fija:

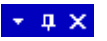

Si pulsamos sobre la marca del clavo, este se pondrá horizontal y significará que la ventana pasa a ser escondible:

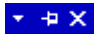

En el caso, por ejemplo, de la ventana de la cola de trabajos, cuando se esconde aparece como una pestaña en la parte inferior de la ventana de trabajo:

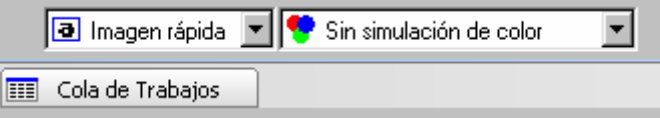

Para hacerla visible, simplemente situaremos el cursor sobre ésta pestaña y automáticamente se mostrará la ventana y podremos trabajar con ella.

# **10. Navegador de ficheros**

El programa dispone de potente y práctica utilidad para acceder a todos los diseños imprimibles que tenemos de forma gráfica y sin tener que navegar por las distintas carpetas del disco.

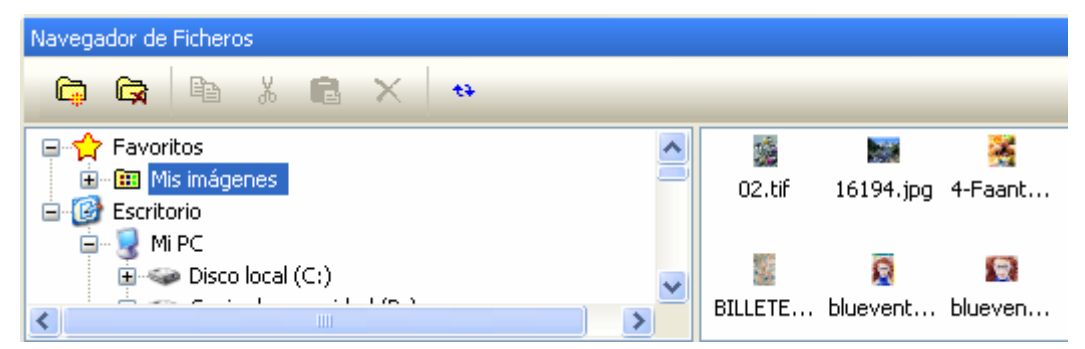

El apartado Favoritos es donde aparecerán las carpetas que seleccionemos para ser mostradas en ésta rama. Las carpetas dentro de favoritos pueden estar en cualquier ubicación del disco duro y en realidad se comporta como un acceso directo, sin necesidad de navegar por carpetas.

Para añadir una carpeta a la rama favoritos, navegaremos por las carpetas de nuestro ordenador, partiendo de la rama "Escritorio" y desplegando las carpetas deseadas.

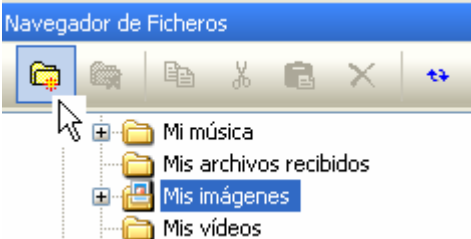

Una vez encontrada la carpeta deseada, pulsaremos el botón de añadir a favoritos e introduciremos el nombre que deseemos que aparezca.

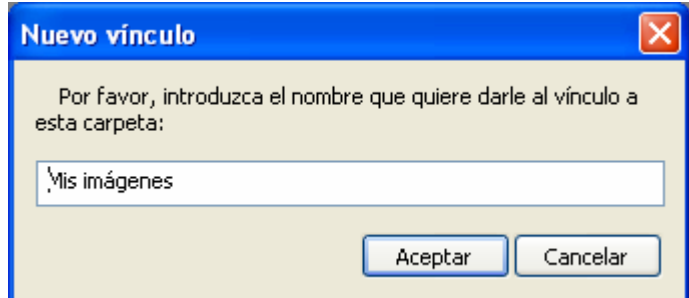

En el área de previsualización de los diseños podremos ver una imagen pequeña de cada diseño, sean imágenes, ficheros eps, pdf, etc.

El tamaño de la imagen de previsualización es ajustable. Pulse el botón derecho sobre ésta área para seleccionar el tamaño deseado.

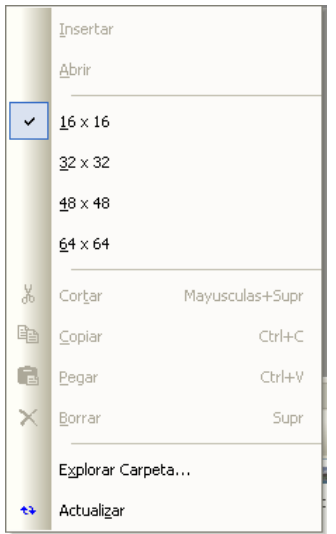

Para abrir uno de los diseños de ésta ventana, bastará con seleccionarlo y arrastrarlo hacia el documento actual.

# **11. Conectividad**

# *Problemática*

Aunque conectar una impresora a un ordenador pueda parecer una cosa muy sencilla, en realidad encierra muchos misterios y hay muchos métodos de conexión alternativos en caso de que fallen los básicos. Tengamos en cuenta que las impresoras de gran formato requieren mucha cantidad de información para realizar los trabajos a gran resolución.

Los problemas más habituales en conexiones mal implementadas son:

(a) la lentitud en el envió de los datos lo que provoca que la impresora se "espere" a que le lleguen datos y realice paradas.

(b) problemas de interrupción de datos que provocan que la impresora deje de imprimir o actúe de forma extraña.

## *Tipos de conexión*

#### *Conexión paralelo*

También conocido como puerto de impresora (Lptx). Este sistema si bien es el más sencillo de utilizar ya que requiere solo el cable de paralelo, puede provocar lentitud.

Muchas placas modernas de ordenador soportan puertos paralelos de alta velocidad cumpliendo la norma IEEE1284. Para poder utilizar estos puertos tiene que cumplir dos cosas, que el puerto esté configurado como ECP y utilizar un sistema operativo de 32bits (WNT, 2000, XP). El cable paralelo también ha de cumplir la norma.

Si todos estos factores se cumplen entonces hay que habilitar ésta característica configurando el puerto paralelo en el programa: **Configurar impresoras**, **Lpt1**, botón **Opciones** y **Utilizar modo extendido ECP**.

#### *Conexión USB*

Existen unos convertidores Paralelo a USB, en este caso se instala en el sistema una impresora genérica utilizando los drivers del convertidor. Hay que configurar la conexión en el programa como SPOOLER y seleccionar que driver de impresora es la que se ha configurado para usar el convertidor.

#### *Conexión de red*

Esta es la conexión más segura y más rápida para transmisión de datos. Algunas impresoras ya soportan directamente la conexión de red. También hay disponibles en el mercado convertidores de Red a Paralelo que dan muy buen resultado. Una consideración importante es que este convertidor sea de calidad y soporte la norma IEE1284 de paralelo ya que si no es así la comunicación con la impresora será lenta.

En éste caso hay que configurar la conexión en el programa como TCP/IP y configurar las direcciones IP correctamente.

#### *Otras conexiones*

Como el programa puede utilizar los drivers de impresoras instalados en Windows (SPOOLER), es posible la conexión con las impresoras con cualquier tipo de conexión que esté soportado por Windows, por ejemplo FireWire.

# **OPCIONES SOLO DISPONIBLES PARA IMPRESIÓN EN COLOR**

# **(RIP)**

# **12. Control del color**

## *Introducción*

Es quizás el apartado que más en cuenta se debe tener a la hora de imprimir un diseño. En él podremos configurar el programa para que produzca el resultado óptimo en cuanto a calidad final de impresión se refiere.

En éste manual no se pretende dar un curso de teoría de color pero trataremos temas fundamentales para la correcta configuración de el programa para obtener un resultado óptimo de los trabajos impresos.

#### *Perfiles de entrada*

Son los perfiles ICC que el programa utilizará para interpretar los documentos que tenga que procesar.

Es necesario que el perfil de entrada del documento seleccionado coincida con el mismo perfil que se ha utilizado en el programa de diseño como perfil de salida. Si ambos perfiles no son los mismos puede haber diferencias de interpretación de los colores y por tanto diferencias en el resultado impreso.

Cada programa de diseño (CorelDraw, Illustrator, PhotoShop, etc.) tiene la posibilidad de especificar con que perfil de color se guardará o exportará el diseño creado. Este es el perfil que hay que seleccionar en Perfiles de entrada. Si no aparece en la lista se pueden añadir al programa o bien utilizar en el programa de diseño los perfiles ICC del programa.

En el caso de que el diseño provenga de una fuente desconocida y que no nos hayan especificado el perfil con el que se ha generado, los perfiles más habituales de trabajo son:

*RGB: Generic RGB.* 

#### *CMYK: Generic CMYK*

Pero seleccionando éstos perfiles el resultado no está garantizado.

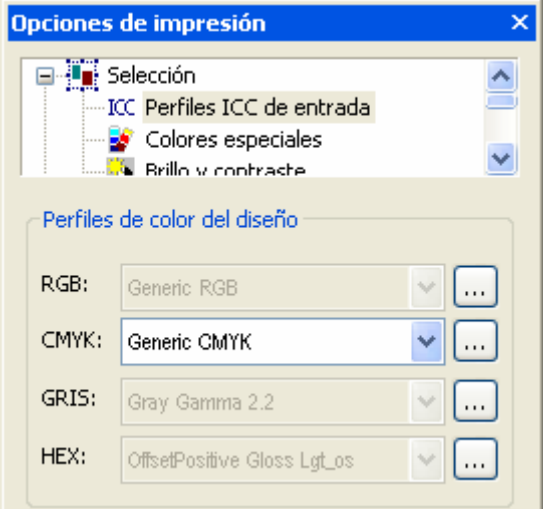

**NOTA:** Cuando tenga una imagen TIFF, JPG o EPS cargada en el programa y una de las listas de perfiles indique que "Incrustado…", querrá decir que se utilizará el perfil ICC que viene incrustado en el mismo archivo. Normalmente son imágenes que provienen de Adobe® Photoshop® 5.0.2 ó superior. En éste caso no es necesario seleccionar el perfil de entrada ya que el programa lo reconoce directamente.

# *Simulación (Proof)*

La simulación consiste en representar con nuestra impresora el resultado que se obtendrá en otro sistema de impresión.

Supongamos que queremos ver como quedaría un diseño si se debe realizar con impresión offset pero haciendo la simulación con nuestra impresora de inkjet. El programa utilizará los perfiles que seleccionemos del sistema de impresión offset y los perfiles de nuestra impresora para enviar a la impresora el diseño corregido correctamente para esta simulación.

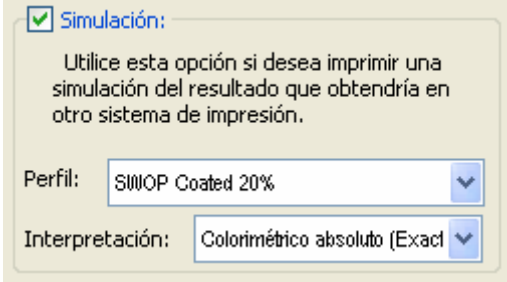

Lógicamente la exactitud del resultado dependerá de la exactitud de los perfiles de color que utilicemos.

#### *Ajustes de brillo y contraste*

Esta utilidad permite modificar manualmente los niveles de brillo y contraste de la imagen seleccionada.

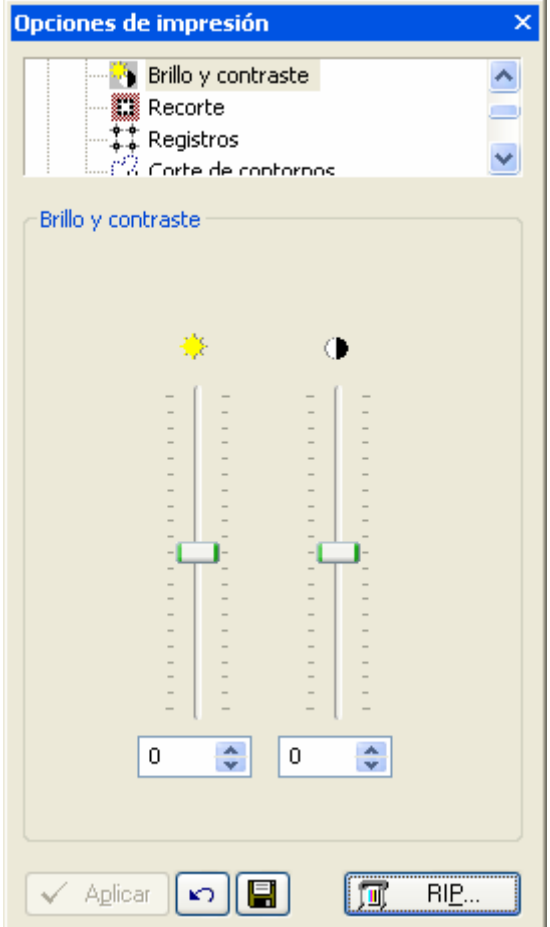

Puede introducir el valor porcentual en la casilla del brillo y contraste o desplazar manualmente los botones de ajuste. Pulse el botón **Aplicar** para que se realicen los cambios en la imagen.

# *Utilización de diseños multicanal DCS*

El programa permite la utilización de diseños EPS multicanal (DCS 2.0) para la impresión. Estos ficheros contienen información ya separada en diversos canales de color correspondientes a las tintas que hay que utilizar para la impresión.

Al abrir un fichero DCS el programa muestra información sobre los canales que se encuentran en el fichero y el color correspondiente a cada canal.

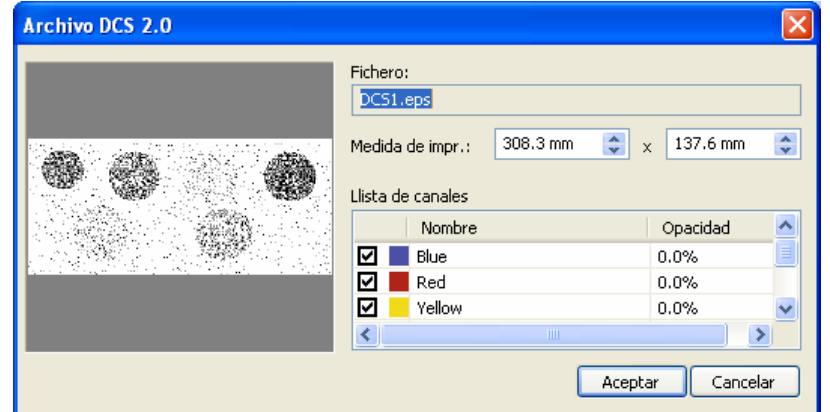

Una vez abierto el fichero, el programa puede gestionar los DCS en **Modo Combinado** o **Separado**.

# *Impresión en Modo Combinado:*

Modo combinado significa que se mezclarán todos los colores con el porcentaje de opacidad de cada canal para formar una imagen única compuesta de todos los colores.

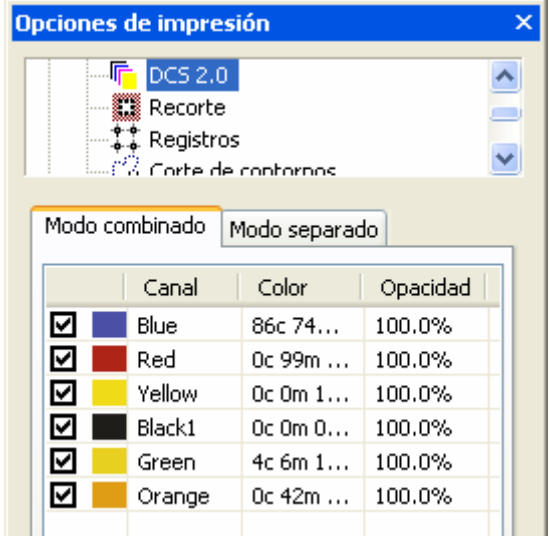

Es posible modificar el valor de opacidad de cada canal introduciendo el valor correspondiente en la columna de opacidad.

La combinación de todos los colores de cada canal con el nivel de opacidad introducido será el resultado que se imprimirá.

#### *Impresión en Modo Separado:*

Modo separado significa que cada canal del DCS será enviado solo a un cartucho de color de la impresora.

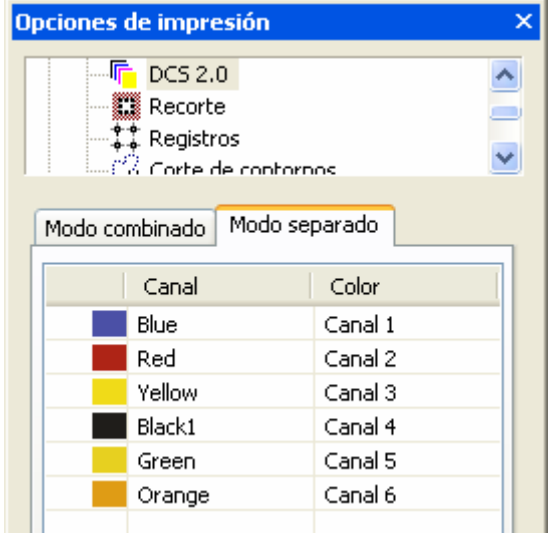

Si se utiliza el modo de color "multicanal" aparecerán en la columna de **Color** los canales disponibles para la impresora. Si se utilizan los modos de color CMYK+xxx, aparecerán los canales CMYKxxx disponibles.

Para modificar la asignación de los canales DCS a los cartuchos de la impresora, pulsar sobre la columna **Color** y seleccionar el cartucho deseado.

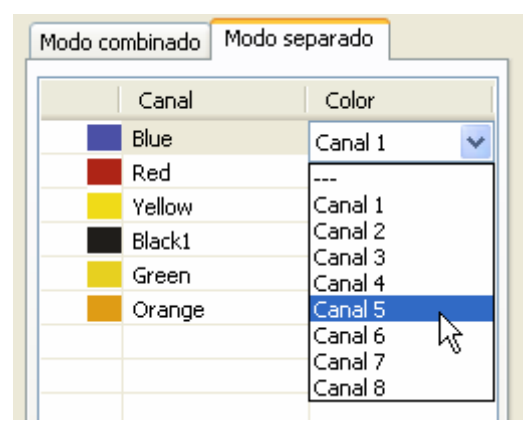

La utilización del modo de color "multicanal" permite la utilización de correcciones de densidad y límites de tinta independientes para cada color de la impresora. Consulte las instrucciones para éste fin en la utilización del programa IccPrint que se suministra conjuntamente.

#### *Colores especiales*

El programa dispone de una poderosa utilidad para controlar la impresión de colores específicos del diseño, esta herramienta le permitirá:

- 1) Modificar la impresión de cualquier color del diseño sin modificar el resto de la impresión. Por ejemplo para modificar un color corporativo de un diseño que se imprime conjuntamente con una imagen, en éste caso podemos dar exactitud de color al logotipo sin modificar el color global de la imagen.
- 2) Asignar un color determinado a un cartucho de tinta o a combinación de cartuchos. Muy útil para impresoras con más de 4 cartuchos de tinta donde es posible utilizar el resto de cartuchos para colores especiales, como pueden ser rojos, verdes, blancos, fluorescentes, etc. Esto permitirá que una parte del diseño se pueda imprimir con un color fluorescente, por ejemplo, sin modificar el resto del diseño.
- 3) Modificar la impresión de cualquier color del diseño leyendo con un dispositivo de captura de color (colorímetro) el color real de una muestra impresa en color. Si bien es una variación del punto 1, la precisión de entrada del color es muy útil.

Primeramente, una vez cargado un diseño en el programa, para seleccionar un color del diseño deberemos pulsar sobre él, habiendo seleccionado previamente **Colores especiales**.

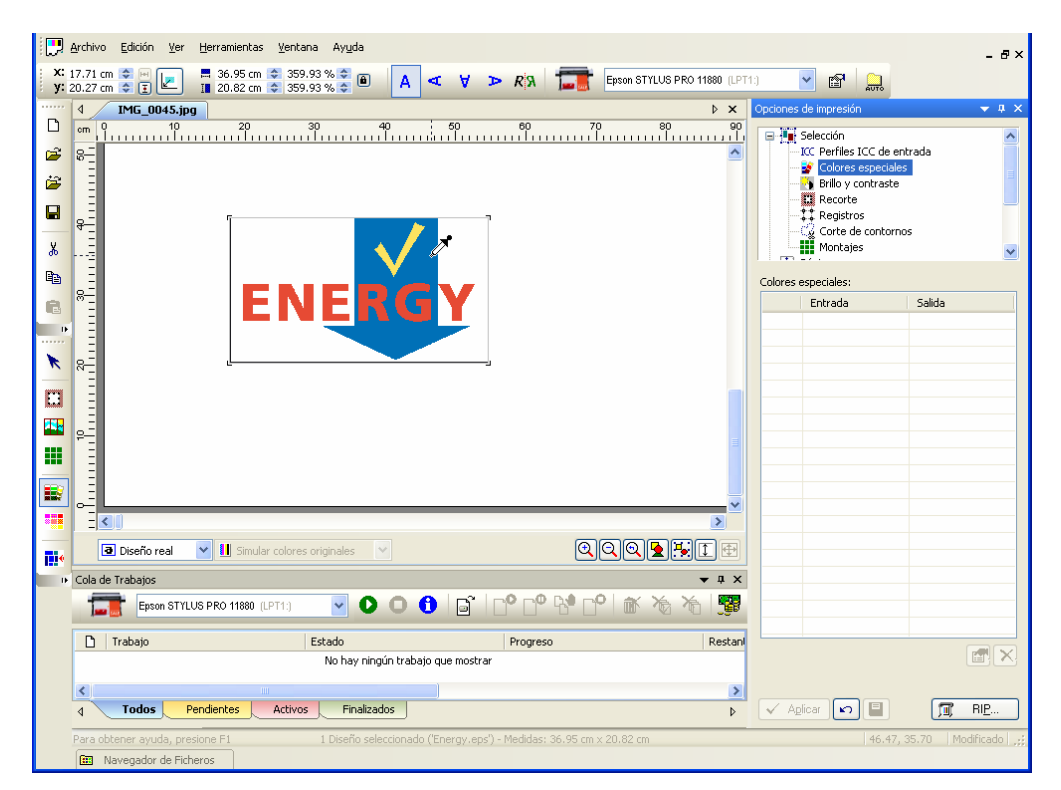

Aparecerá la ventana para modificar el color especial.

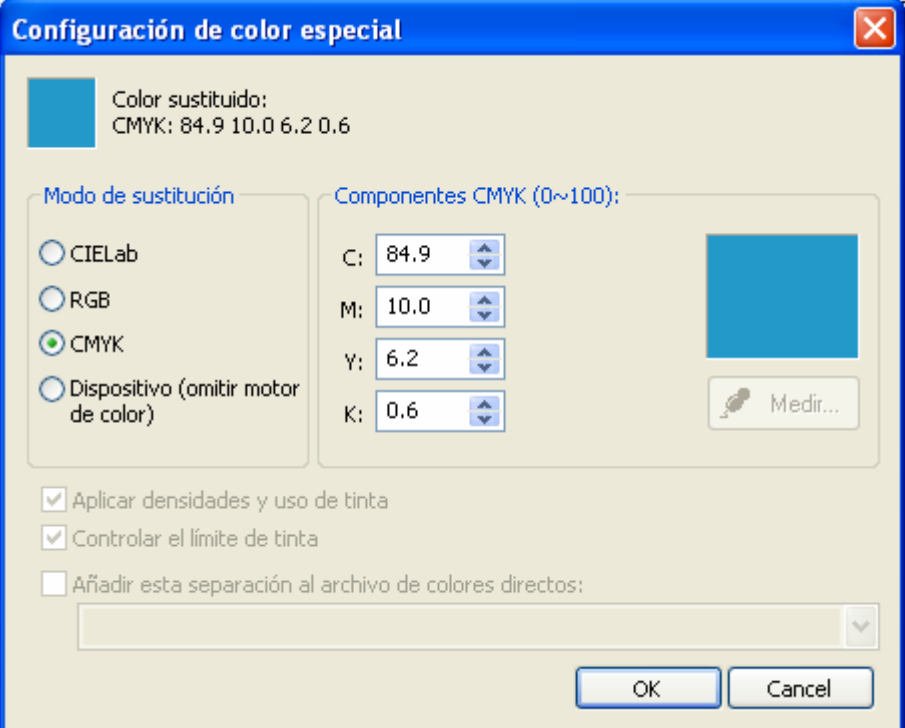

En la parte superior de ésta ventana podremos ver el color seleccionado y sus componentes originales (CMYK o RGB).

#### **Modo de sustitución:**

El modo de sustitución permite determinar de que manera especificaremos los valores del color que queremos obtener. Tenemos las siguientes opciones:

1) CIELab, son las coordenadas del espacio de color expresando sus valores (a, b) y el valor de luminosidad (L). Aunque es un valor difícil de imaginar, hay muchos colores que vienen expresados de esta manera ya que es una representación de color que no depende de ningún dispositivo (impresora, monitor, escáner, etc.).

- 2) RGB (Entrada), posibilidad de introducir el color con sus valores Rojo, Verde, Azul. Si por ejemplo vemos una dominante roja en el color una vez impreso, podemos corregir solo el valor R, bajando dicho valor.
- 3) CMYK (Entrada), posibilidad de introducir el valor con sus valores de Cyan, Magenta, Amarillo y Negro. Igual que en el caso anterior es posible corregir las dominantes de color.
- 4) Dispositivo, posibilidad de entrar directamente un valor CMYK sin que éste valor sea modificado por el perfil de color de salida, es decir, entraremos un valor real que se enviará a la impresora. Así por ejemplo, si queremos conseguir un "rojo puro" podemos especificar los valores: Magenta (M)=100, Amarillo (Y)=100.

La opción de **Aplicar densidades y uso de tinta** permite linearizar los colores especiales siempre que se disponga de una curva de linearización para los colores especiales. La opción **Controlar el límite de tinta** asegura que la impresión de las paletas de color nunca exceda del valor de límite de tinta establecido.

En la sección **Componentes** deberemos introducir los valores del color deseado según el modo de sustitución seleccionado.

#### *Obtener el color leyéndolo de un dispositivo.*

En los modos de sustitución CIELab y Dispositivo es posible introducir el color leyéndolo directamente de un dispositivo de lectura de colores (colorímetro), esto nos dará mucha exactitud ya que se está midiendo el color exacto de una muestra de color real.

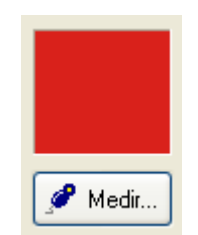

Pulsar el botón **Medir** una vez éste el colorímetro correctamente colocado (consulte la lista de dispositivos soportados a su distribuidor habitual). Aparecerá la siguiente ventana:

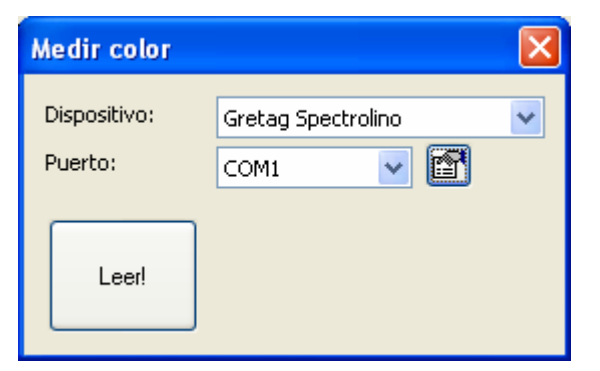

Seleccionar el dispositivo correcto y el puerto de comunicaciones donde está conectado dicho dispositivo, configurar los parámetros del puerto de comunicaciones con el botón de configuración:

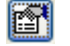

Pulsar **Leer** para realizar la lectura del color una vez colocado el puntero de colorímetro sobre la muestra de color a medir.

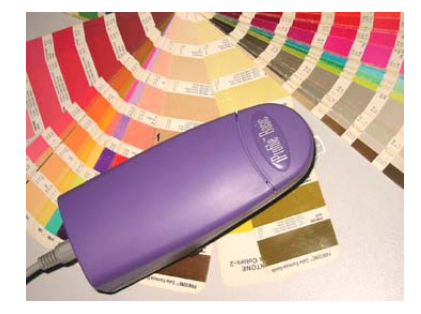

Este valor quedará introducido en la sección de componentes del color.

#### *Procedimiento para utilizar colores especiales.*

Para utilizar ésta posibilidad es necesario trabajar con impresoras de más de 4 colores, por ejemplo, Roland PRO-II series (6 colores), Epson 7600/9600 (7 colores), etc…

Primeramente en **Impresión** seleccionaremos el **Modo de color** a más de 4 colores, por ejemplo CMYKcm:

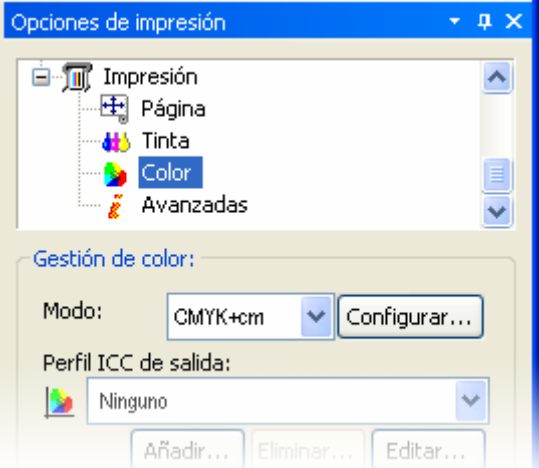

Pulsamos sobre el color seleccionando **Colores especiales** para que aparezca la ventana de **Configuración de color especial**.

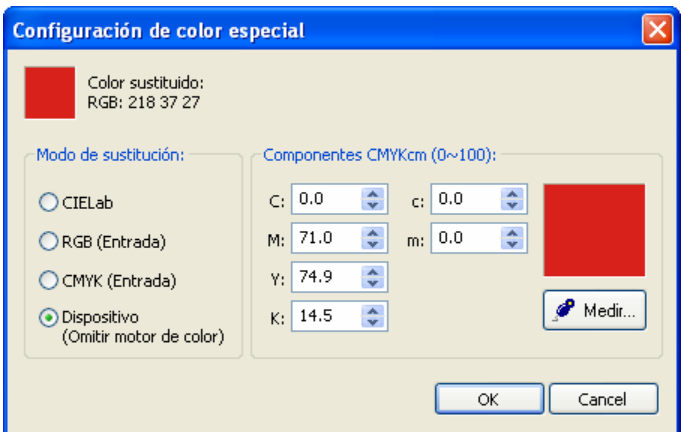

En éste caso, colocaremos en la impresora en el espacio de los cartuchos Light Cyan y Light Magenta los cartuchos de los colores especiales (rojo, fluor, etc).

Si por ejemplo, el color que hemos seleccionado lo queremos imprimir íntegramente con uno de los colores especiales, introduciremos el valor 100 en uno de los dos componentes (c, m) según lo tengamos en la impresora. Por ejemplo, cartucho rojo en canal Light Cyan (c) seleccionaremos los valores así:

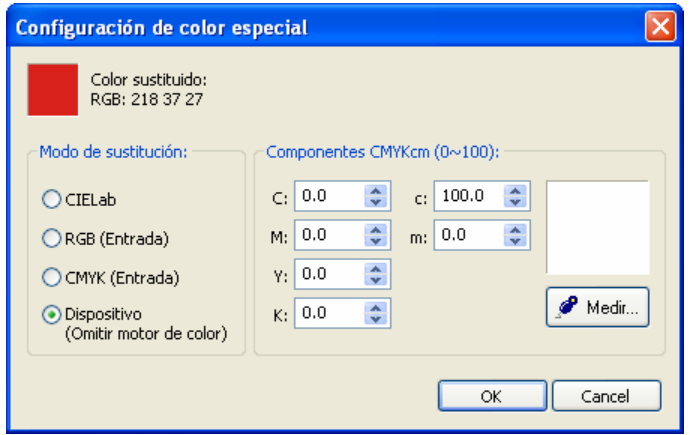

Lógicamente podemos hacer combinaciones de cartuchos. Por ejemplo tenemos cargado amarillo fluorescente en el canal Light magenta de la impresora y queremos imprimir un verde fluorescente, compuesto de 50% de amarillo fluorescente y 50% de cyan normal. La configuración debería quedar de ésta manera:

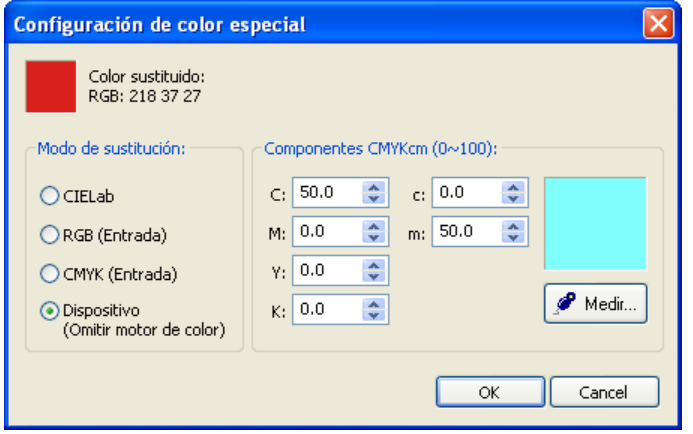

Esta operación se podrá repetir para todos los colores del diseño que queramos.

Una vez aceptado el color, aparecerá en la lista de colores especiales, con los valores de color original y color modificado.

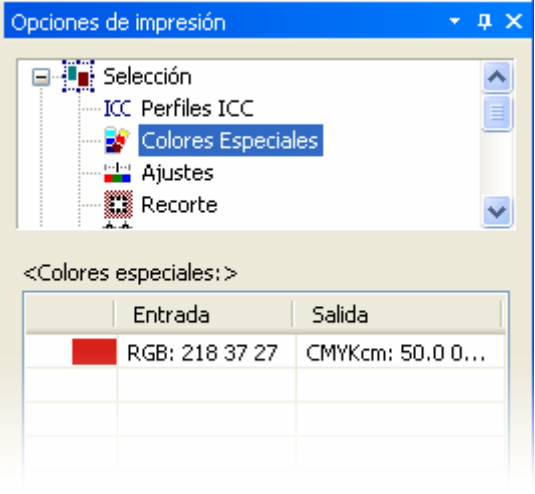

# *Generación de paletas de colores*

El programa dispone de un asistente para la generación de paletas de color, es decir genera cuadros rellenos de color (parches) uno al lado del otro, con pequeñas diferencias de color, definibles por el usuario.

El usuario también podrá determinar el número de cuadros que deberán aparecer y el rango de colores entre los que se realizará la paleta de colores.

Pulsando el botón de generación de paletas, aparecerá la siguiente pantalla:

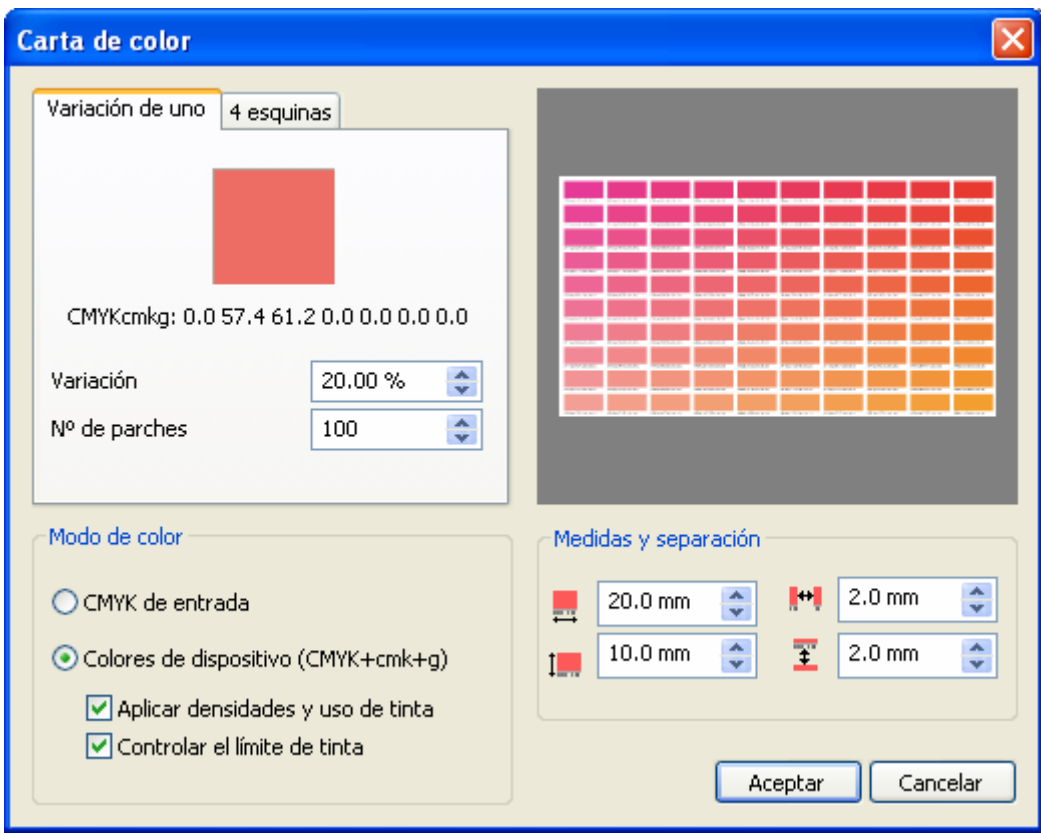

Hay dos maneras de generar los parches:

1) Variación de uno: partiendo de un color determinado (CMYK), realizará variaciones entre parches de un tanto por cierto de color.

2) 4 esquinas: determinando los cuatro colores extremos de las esquinas de un rectángulo, generará los parches variando el color progresivamente de una esquina a la otra.

#### **Modo de color:**

**CMYK de entrada:** el color introducido será modificado posteriormente por toda la gestión de color del RIP, aplicando los perfiles de color seleccionados y toda la configuración de color, es decir, se aplicarán las mismas transformaciones de color que un diseño cargado en el programa.

**Colores de dispositivo:** el color introducido será un color directo de salida que no se modificará por los perfiles de color. Este modo permite realizar cartas de colores de colores especiales (colores planos o fluorescentes) en sistemas configurados con tintas especiales o multicanal.

La opción de **Aplicar densidades y uso de tinta** permite linearizar los colores especiales siempre que se disponga de una curva de linearización para los colores especiales. La opción **Controlar el límite de tinta** asegura que la impresión de las paletas de color nunca exceda del valor de límite de tinta establecido.

#### **Configuración de los parámetros con variación de uno:**

Variación: es el porcentaje máximo de variación de los colores generados respecto al color seleccionado, esta variación se realizará modificando las cuatro componentes (CMYK) del color.

Nº de parches: número total de parches que se generarán.

#### **Configuración de los parámetros con 4 esquinas:**

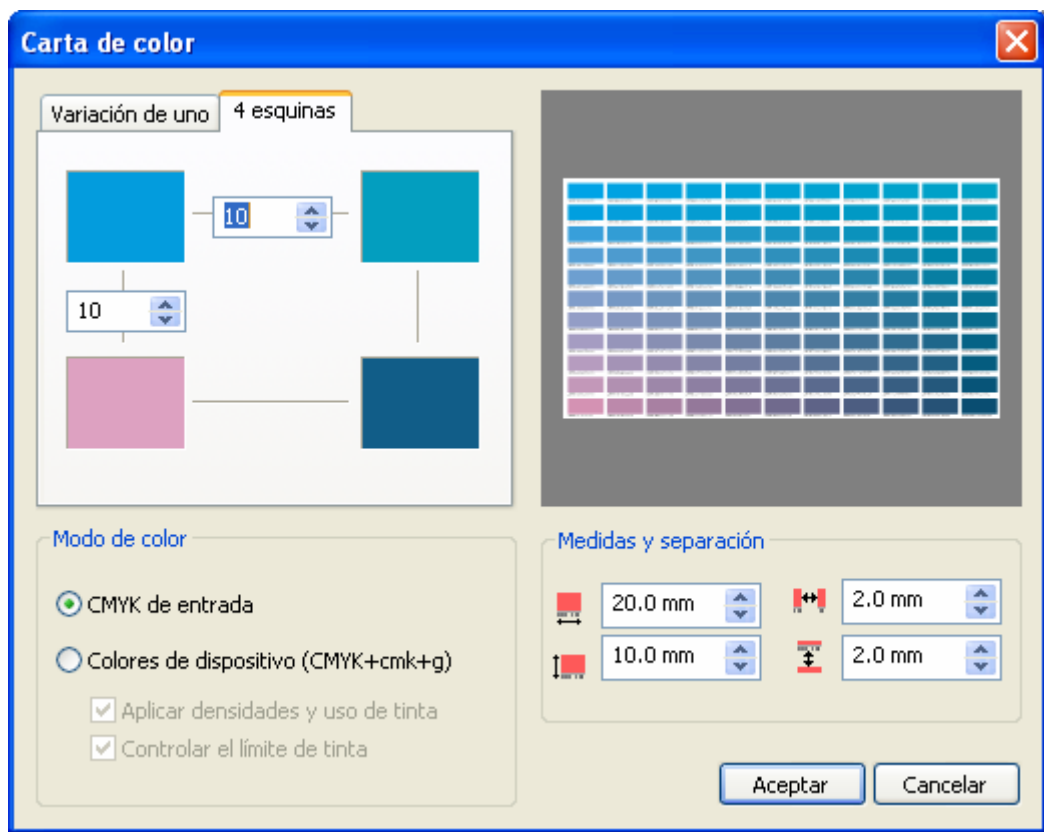

En el apartado 4 esquinas introducir los colores de los parches de cada esquina.

Para introducir cada color, pulsar sobre el rectángulo de color correspondiente.

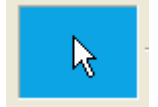

Aparecerá una ventana de edición de color:

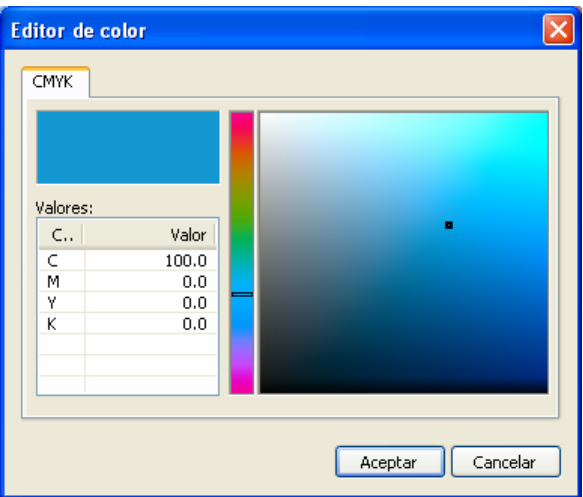

Seleccionar el color introduciendo directamente el valor CMYK o bien pulsando sobre el recuadro de selección de color.

Pulsar el botón Aceptar quedará seleccionado dicho color.

Repetir la operación para cada color de las cuatro esquinas.

A la izquierda y abajo del cuadro de la esquina derecha / arriba, hay un apartado donde se deberá introducir el número de parches que deseamos que se vayan a crear entre las esquinas.

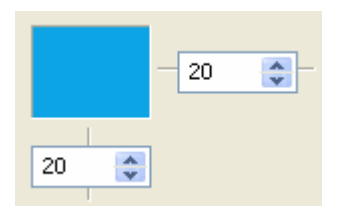

En **Medida del parche** se podrá especificar las dimensiones de cada rectángulo de color. Las medidas son el ancho y alto del rectángulo.

En **Separación entre parches** se podrá especificar la distancia de separación deseada entre cada rectángulo de color.

# *Introducción*

Esta función del programa permite crear un trayecto de corte para aquellas impresoras que soportan corte de contornos (Print & Cut) o para plotters de corte.

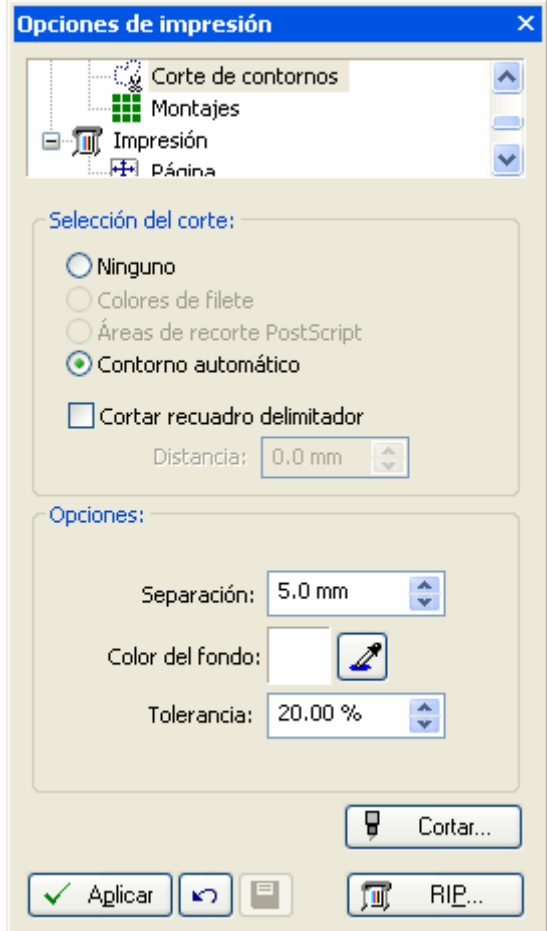

Las opciones para la creación del contorno son:

**Ninguno:** En éste caso no se activa la función de creación de contornos y por tanto no se cortará nada.

**Cortar recuadro delimitador:** Tanto en imágenes como en diseños vectoriales crea un rectángulo exterior a los límites del diseño. En éste caso podemos introducir la distancia entre el contorno que se creará y el rectángulo de los límites del diseño en el apartado **Distancia**.

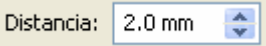

**Colores de filete:** Esta opción solo es aplicable a diseños vectoriales ya que se asignará un color de filete como trayecto de corte.

El programa interpreta el diseño y localiza todos los colores de filetes añadiéndolos a la lista de filetes.

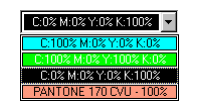

Al escoger un color de la lista se podrá observar en pantalla que los filetes que tenían este color se han dibujado como una línea discontinua. Esto indica que es de corte.

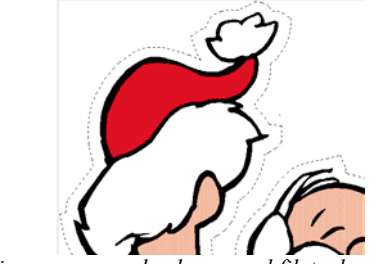

*En ésta imagen se puede observar el filete de corte exterior.* 

También se contempla la posibilidad que el mismo filete se pueda imprimir y cortar con la opción **Imprimir trayectos que se cortarán**. En éste caso se mostrarían tanto el filete con el color y grueso original como la línea de puntos que indica el corte.

**Areas de recorte PostScript:** Esta opción permite cortar áreas de recorte de imágenes generadas directamente en Photoshop®. Consulte el manual de Adobe Photoshop® para conocer más acerca de cómo generar trazados en un documento e incluirlos en un fichero *Photoshop EPS* junto con la imagen.

**Contorno automático:** Permite generar un contorno irregular siguiendo áreas de colores similares.

Opciones de contorno automático:

Separación: distancia entre la línea que delimita la zona de color similar y el trayecto que se creará.

Color de fondo: color seleccionado como referencia para seleccionar el área de color que se utilizará para poder crear el trayecto de corte. Partiendo del punto seleccionado el programa buscará todo el área de la imagen con un color similar al seleccionado y creará un contorno de corte en los límites de ésta área.

Tolerancia: Valor de similitud de los colores aceptados para la selección del área. Si el valor es muy bajo y el área que se quiere seleccionar contiene colores de tonos similares puede que el área no se seleccione correctamente ya que los tonos pueden ser suficientemente diferentes respecto al color seleccionado. Si se introduce un valor de tolerancia muy alto la selección puede extenderse por zonas de color no deseados pero similares al seleccionado y por tanto el resultado no satisfactorio.

Para seleccionar el color de referencia, pulsar el botón de selección de color:  $\Box$  y pulsar directamente sobre la imagen en una zona donde se encuentre el color de fondo a seleccionar:

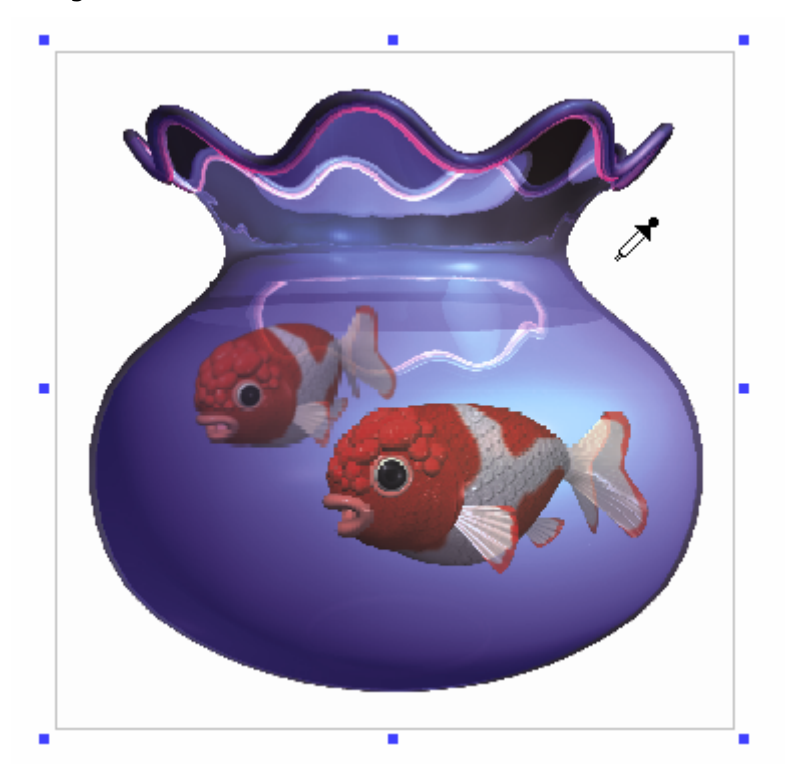

El programa buscará toda la zona de la imagen con color similar al seleccionado y calculará un trayecto de corte a la distancia establecida desde los bordes que delimitan el área de color similar seleccionada.

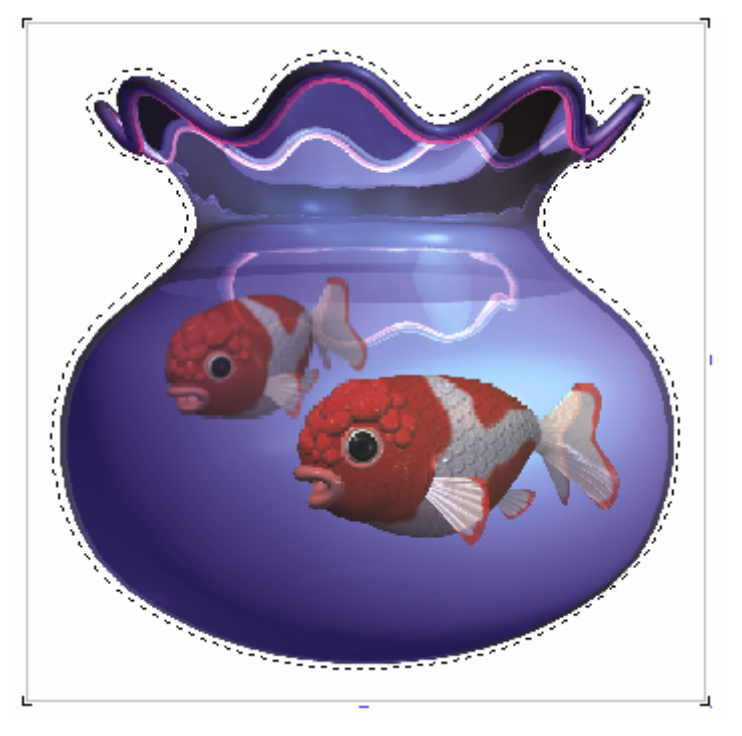

# *Cortar directamente a plotter de corte:*

Una vez generado el trayecto de corte es posible enviar éste trayecto a un plotter de corte.

Pulsar el botón  $\boxed{9}$  Cortan para acceder a la ventana de configuración para el plotter de corte.

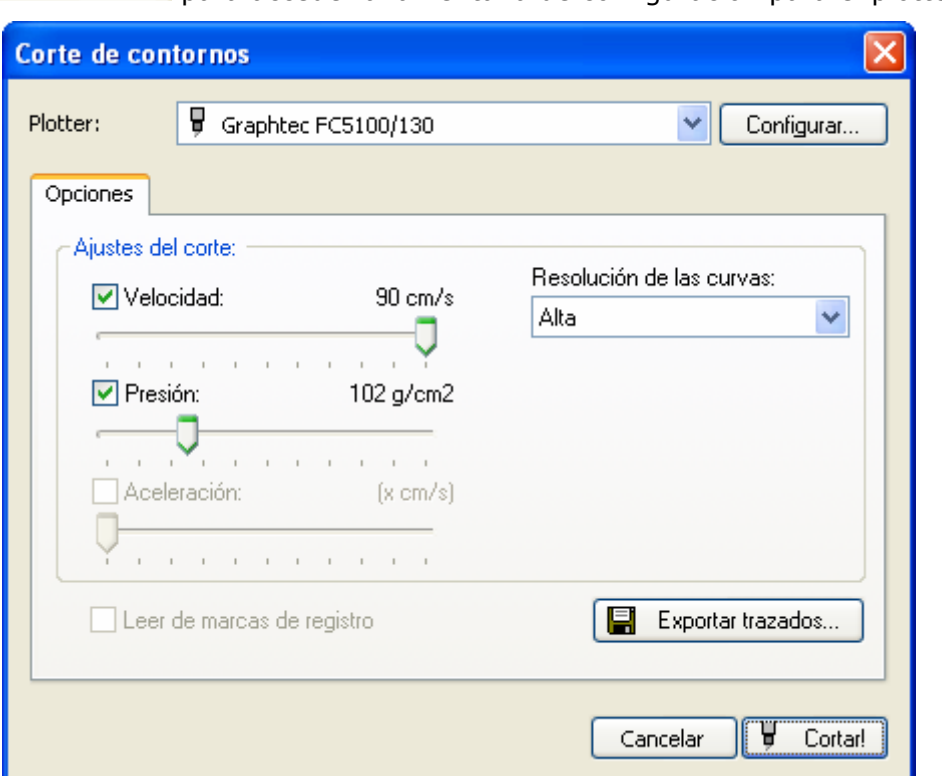

En **Plotter** podrá seleccionar el modelo de plotter que va a utilizar, para agregar plotters a la lista o configurar sus conexiones, pulse el botón **Configurar**.

Dependiendo del modelo de plotter seleccionado, será posible controlar directamente la velocidad de corte, la presión de corte y la aceleración. También es posible seleccionar la calidad de corte cuando se cortan curvas en el apartado **Resolución de las curvas**.

La opción **Leer de marcas de registro** solo estará activa en los plotters en los que la lectura de éstas marcas se activa por software, es decir, que el programa le tiene que indicar al plotter que busque las marcas de registro para que se posicione correctamente en el origen de lo impreso.

**Configuración de plotters:** Pulse el botón Configurar para acceder a la ventana de configuración de plotters:

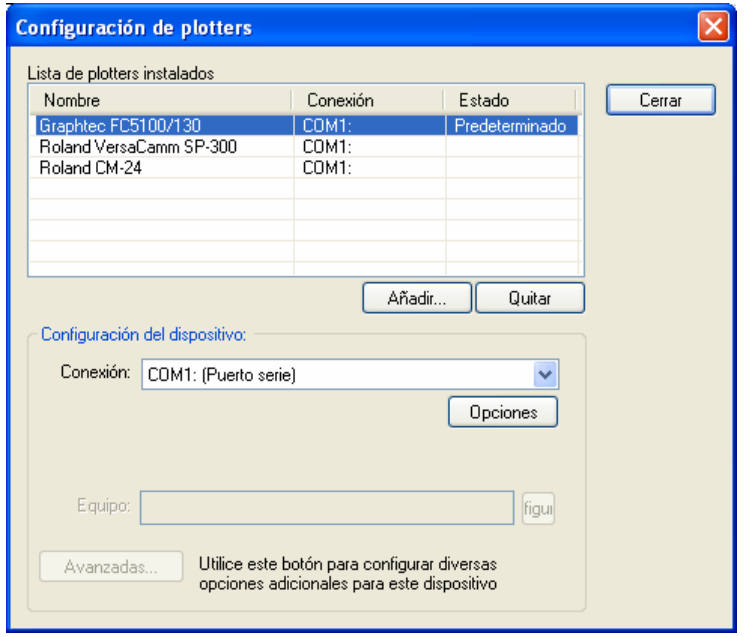

En ésta ventana podrá añadir o quitar los plotters de corte que aparecerán en la lista de plotters de la ventana anterior. También podrá seleccionar para cada plotter instalado el tipo de conexión adecuado y configuraciones avanzadas de la conexión.

Pulsando con el botón derecho sobre uno de los plotters de la lista podrá seleccionar cual de ellos será el predeterminado, es decir, el que siempre aparecerá seleccionado por defecto.

#### *Acerca de la orientación:*

En todos los plotters que se pueda configurar, deberá seleccionar la opción de Rotar 90º los ejes ya que para ajustar la impresión y corte el origen de coordenadas se encuentra en la derecha del plotter.

Para los plotters que no tengan la función de lectura de marcas de regsitro (OPOS), recomendamos utilizar las marcas de registro que imprimen solo esquinas:

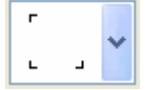

Y posicionar el origen de corte en la marca derecha una vez cargado el material en el plotter de corte.

#### *Exportar trazados:*

Todos los trazados de corte creados es posible exportarlos para ser cortados con el software CiberCut especial para corte de vinilo.

Pulsando el botón de **Exportar trazados** aparecerá la ventana de selección de ficheros que le permitirá introducir un nombre de fichero y seleccionar la ubicación donde se guardará dicho fichero.

El fichero generado tiene la extensión "ct5" y es solo valido para ser cargado en el programa CiberCut, contiene el trayecto de corte del diseño y la posición exacta para que al cortarlo cuadre con la imagen impresa si se utilizan marcas de registro (OPOS).

# **14. Configuración de la impresión**

# *Impresión*

#### *Esquema de impresión:*

El esquema de impresión reúne todos los parámetros de impresión, incluyendo el perfil de color y el ajuste de densidades.

Una vez configurados todos los parámetros es posible guardar ésta configuración en un esquema, así tener configurado el programa para los diferentes tipos de trabajos o materiales es muy fácil y evita errores.

Juntamente con el programa se suministran perfiles de color o bien esquemas, en el caso de los esquemas ya incluyen el perfil de color y toda la configuración necesaria para imprimir según el esquema seleccionado. Al igual que los perfiles, los esquemas también hay que instalarlos.

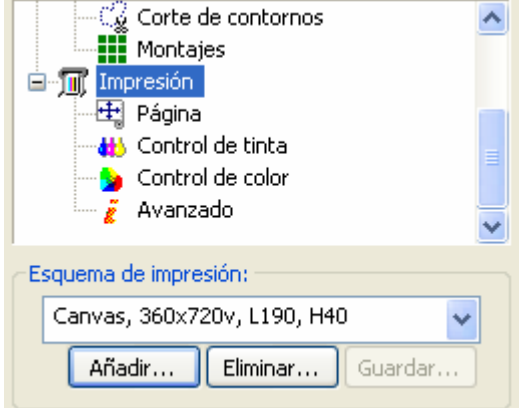

Pulsar el botón Instalar y buscar en la carpeta cprint.icc del CD Rom del programa.

Recuerde que solo seleccionando un esquema ya tendrá configuradas todas las opciones de impresión.

# *Calidad de impresión*

La calidad de impresión es el modo de impresión físico de la máquina. Hay impresoras que permiten imprimir en varias resoluciones o en varios modos, variando la calidad final de la impresión.

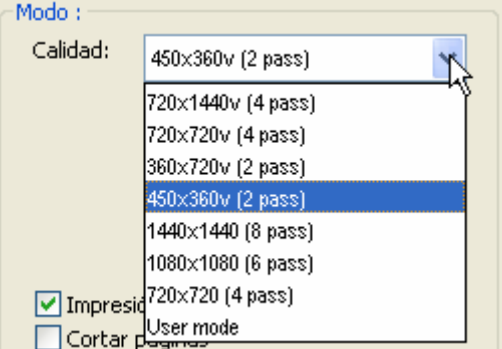

#### *Impresión bidireccional*

Esto controla si la impresora realizará la impresión cuando el cabezal se mueve en un sentido o los dos. En caso de activar el bidireccional la impresión se realizará más rápido pero puede perder un poco de calida de impresión.

# *Cortar páginas*

En las impresoras que soportan el corte de la hoja una vez se ha realizado la impresión es posible controlar que se realice el corte o no activando ésta opción del programa.

#### *Secado rápido*

Para impresoras con tecnología de impresión con punto variable se ha implementado éste modo de impresión que utiliza los dos tamaños de punto más pequeños que admite el cabezal de forma que al no utilizar el tamaño de punto grande todas las gotas de impresión son más pequeñas y secan antes en el papel.

De todas maneras, tenga en cuenta que activando ésta opción puede que el color resultante sea todo más pálido y tenga que compensar incrementando el uso de tinta.

#### *Opciones avanzadas*

Para acceder a configuraciones específicas del controlador de impresora escogido pulse el botón **Opciones avanzadas...** 

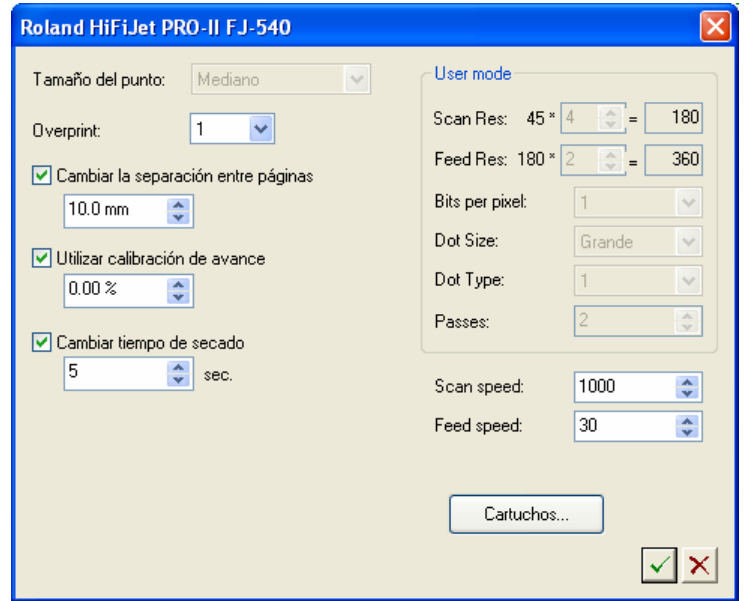

Esta nueva ventana es exclusivo para cada tipo de impresora. Aquí es posible configurar parámetros específicos que habitualmente se pueden configurar desde el panel de la propia impresora, por lo tanto esta ventana cambiará según el controlador que haya escogido.

La opción Cartuchos (que está disponible en algunos controladores) permite reasignar la posición de los cartuchos de tintas a posiciones diferentes. Esto está pensado para sistemas de tintas críticos que puedan dañar cabezales y se puedan realizar substituciones de forma rápida.

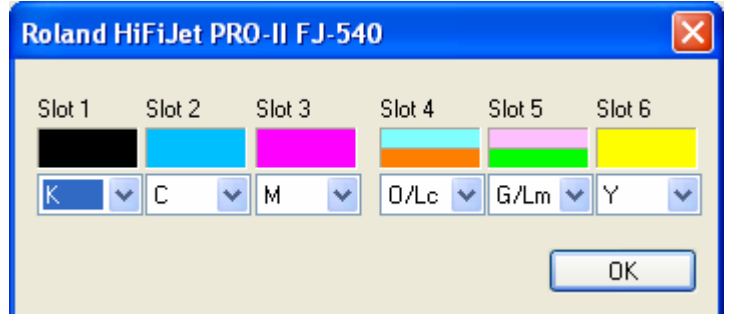

En la configuración mostrada de la ventana podemos ver que en un sistema de 6 tintas (seis compartimentos para tintas) solo utilizaremos los cuatro de la izquierda para los colores KCMY colocando el amarillo (Y) en un lugar que no le corresponde y dejando los dos compartimentos de la derecha sin uso (aunque si cargados con cartuchos de tinta si es necesario).

De ésta manera le indicamos al programa que la información del amarillo que envía a la impresora se la envié como si se tratara de el color Lc (OR) del cuarto compartimiento. La impresora recibirá información solo de los canales KCMLc pero en realidad imprimirá con KCMY.

## *Tipo de trama*

Se accede a la configuración de la trama a través del Centro de Control desplegando la rama de **Impresión** y seleccionando **Trama**.

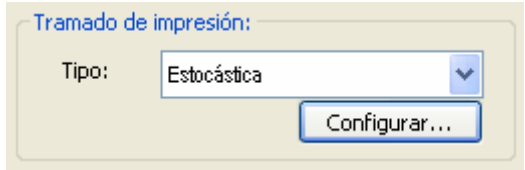

Esta opción permite elegir que tipo de trama se generará para la impresión, y disponemos de los siguientes tipos:

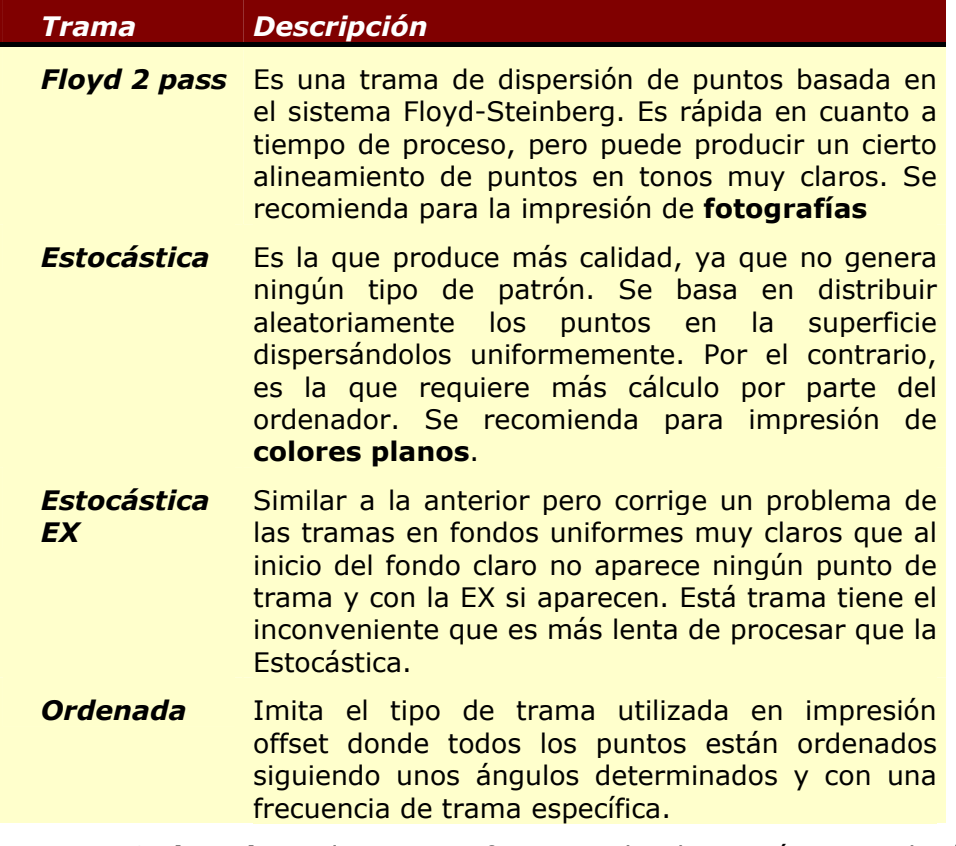

Si escogemos la trama **Ordenada** podremos configurar todos los parámetros de ésta, para ello debemos pulsar el botón **configurano de la seulente de la siguiente pantalla:** 

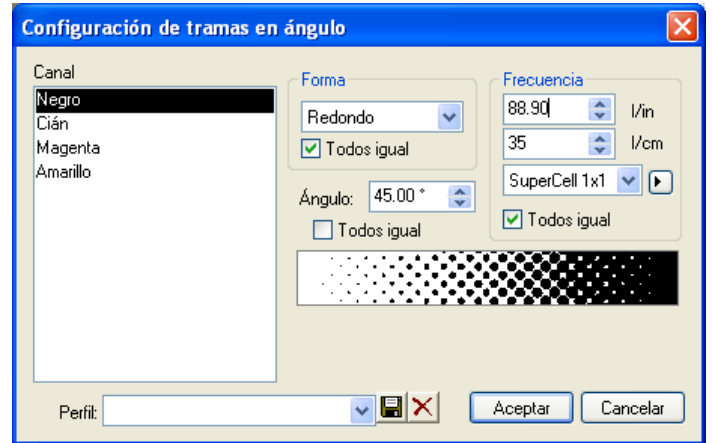

Cada Canal o color se puede configurar independientemente aunque lo habitual es que la frecuencia y forma de punto sea la misma para todos los canales.

Para seleccionar la forma de punto se seleccionará de la lista de formas soportadas. Para impresoras de inyección de tinta recomendamos la redonda (*Round*) aunque también da buenos resultados la *Euclidean*.

La frecuencia de la trama puede introducirse en líneas por pulgada o por centímetro. Dependiendo de la resolución de la impresora el programa calcula la frecuencia y ángulo mejor que se aproxima más a lo que hemos introducido. Si activamos la opción **Preciso** el programa utilizará las frecuencias adaptadas. Estas pueden ser vistas pulsando:

> (Negro) Ángulo:12.53ª - I.p.p.:78.09 I.p.i. (Cian) Ángulo: 45.00° - I.p.p.: 72.73 I.p.i. (Magenta) Ángulo: 77.47<sup>9</sup> - I.p.p.: 78.09 I.p.i. (Amarillo) Ángulo: 0.00° - 1.p.p.: 80.00 1.p.i. (PANTONE 802 CVC 2X) Angulo:12.53ª - I.p.p.:78.09 I.p.i. (PANTONE 1788 CVC 2X) Ángulo:12.53ª - I.p.p.:78.09 I.p.i.

Las configuraciones que realicemos las podemos guardar para poder cargarlas de nuevo en procesos de trabajo similares de forma que rápidamente quedará configurada toda la pantalla.

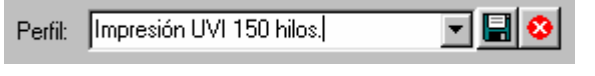

## *Página*

La paginación se trata de la división del diseño para que se imprima por partes cuando éste sobrepasa alguna de las medidas de la página.

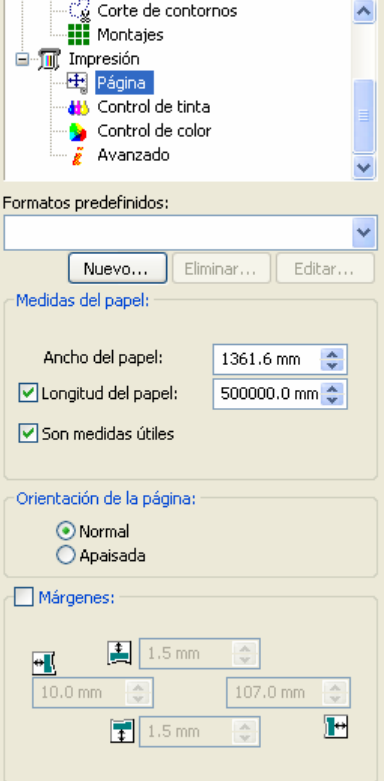

En ésta ventana hay que definir las medidas de la página que tenemos cargada en la impresora. Si los diseños sobrepasan el ancho o el largo el programa los imprimirá en tantas partes como sean necesarias.

La opción **Son medidas útiles** permite introducir las medidas del material con los valores de medidas útiles de impresión, que normalmente es el que facilita la propia impresora, o medidas de la página que hay que descontar los márgenes de la propia impresora.

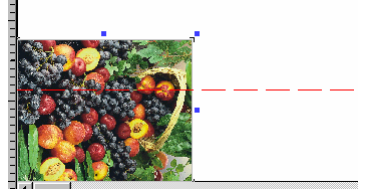

*Imagen paginada a lo ancho de la bobina.* 

Si trabajamos con una bobina de material, el largo de la página podemos definirlo o desactivarlo ya que normalmente el límite de la impresora es muy elevado y difícilmente lo sobrepasaremos en una sola impresión. Si desactivamos **Longitud del papel**, indicará que estamos trabajando con bobina y no importa la longitud que queda.

Es posible modificar gráficamente la posición donde se realizará la paginación por si nos interesa que se realice por otro sitio del diseño, por ejemplo en un diseño en que aparecen textos o rostros para que el corte de las páginas no coincidan en éstos.

Pulsaremos sobre la línea de paginación y la podremos desplazar hacia abajo hasta la posición deseada.

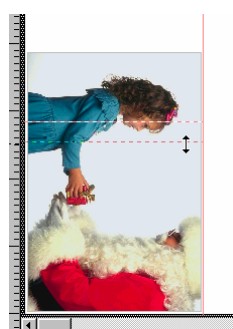

En el apartado **Márgenes** aparecen los márgenes físicos propios de la impresora pero es posible modificar dichos valores por si nos interesa desplazar el diseño respecto al papel cargado.

# *Selección de páginas*

En las opciones finales de impresión podrá seleccionar la opción de imprimir todas las páginas o solo las especificadas. En éste mismo apartado se podrá introducir los valores necesarios para seleccionar la página deseada.

Cada página se asigna con una letra y número que representan su posición. La página inferior izquierda es la A1, su página de la derecha sería la B1 y su página superior sería la A2.

# *Control de tinta*

#### *Linearización*

Con esta opción podemos realizar ajustes muy precisos sobre el comportamiento de la impresora.

Si pulsamos el botón, aparece una ventana en la que podemos editar las curvas de respuesta que se aplicarán siempre después de realizar todo el proceso de separación de color. Así, si ciertos tonos no aparecen impresos como es de esperar, podremos realizar unos ajustes sobre las curvas de respuesta de las tintas para así mejorar el resultado.

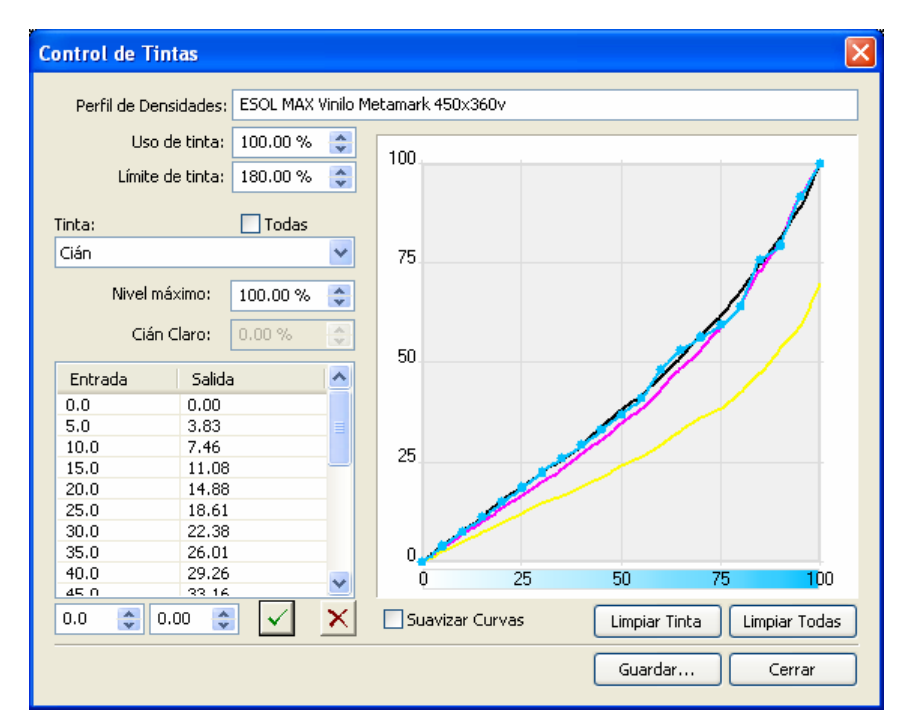

En **Uso de tinta** se muestra la información incrustada en el esquema de impresión relacionado con el porcentaje de cantidad de tinta que se utiliza por cada color respecto al 100%. Modificando éste valor se aclara o oscurece toda la impresión globalmente.

En **Límite de tinta** se muestra el valor de la cantidad máxima de tinta que admite el soporte a imprimir, es decir la suma de todas las tintas en un punto determinado no podrá exceder de la cantidad aquí especificada. Valores excesivamente altos podrían dejar exceso de tinta y no secar bien o se corra la tinta. Valores bajos podrían ocasionar que colores vivos compuestos de 2 o más colores, como el rojo (amarillo + magenta) queden pálidos (rosa o naranja).

El **Nivel máximo** es el límite de tinta individual de cada canal de color que dependiendo del tipo de calibración realizada puede ser inferior al 100% en alguno de los canales de color.

Es posible modificar gráficamente cualquiera de los canales de color, añadiendo nuevos puntos pulsando en la línea en una zona que no haya ningún punto o modificar la posición de un punto pulsando sobre él y desplazándolo a la nueva posición.

Los valores de los puntos de cada curva también se pueden modificar numéricamente pulsando en la tabla que contiene los valores de **Entrada** y **Salida** y en los controles inferiores subir o bajar el valor seleccionado.

Pulsar el botón de **V** para validar la entrada.

En el caso de entrar pocos puntos se puede seleccionar la opción **Suavizar Curvas** para que la curva resultante siga una curva suave y no contenga cambios bruscos de ajuste de tonalidad.

Las opciones **Limpiar Tinta** y **Limpiar Todas** borran todos los puntos introducidos de la curva seleccionada o de todas las curvas y convierten las curvas en líneas rectas lo que implica que no se realizará ningún tipo de linearización.

Pulsando el botón **Guardar** quedarán los cambios almacenados en el fichero de linearización seleccionado.

# *Equilibrio de color*

Permite corregir pequeñas desviaciones globales de color en cualquiera de los canales básicos de la impresión.

Así por ejemplo si una impresión se ve con una dominante magenta en toda la impresión, la forma más fácil de corregirlo es utilizando ésta opción y en éste caso disminuyendo solo el canal magenta en un valor determinado dependiendo de la cantidad de dominante.

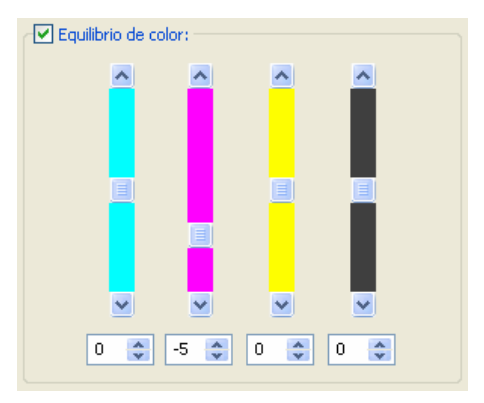

Se puede hacer ésta modificación desplazando los controladores manualmente o introduciendo el valor en la casilla inferior y pulsando enter.

# *Control del color*

#### *Modo*

El tipo de proceso se refiere al tipo y número de tintas que se desean utilizar para realizar el trabajo. Aquí podrá seleccionar, si su impresora lo permite, utilizar 4, 6 u 8 tintas.

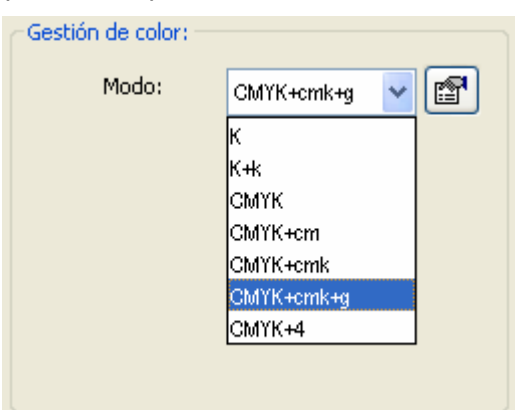

El modo "K" realizará la impresión solo con el color negro, es decir todo el diseño se imprimirá en escala de grises.

El modo multicanal (CMYK+4) permite, para las impresoras de más de 4 colores, trabajar como si cada color fuera totalmente independiente sin importar que tinta está presente en cada cartucho de tinta de la impresora, es decir, en impresoras que por ejemplo tengan CMYKcmk, es posible instalar colores especiales en los cartuchos libres (Az,Rj,V,Am,…) y el programa utilizará éstas tintas dependiendo de la información del perfil de color.

Habitualmente se utilizan estas configuraciones en la impresión textil, ya que se requiere la utilización de colores especiales para ganar gama de color.

#### **Configuración y ubicación de las tintas:**

Es posible determinar la posición de cada color de tinta e incluso montar dos colores iguales en diferentes posiciones.

Pulsando el botón de ubicación de tintas: **Aparecerá la siguiente ventana:**
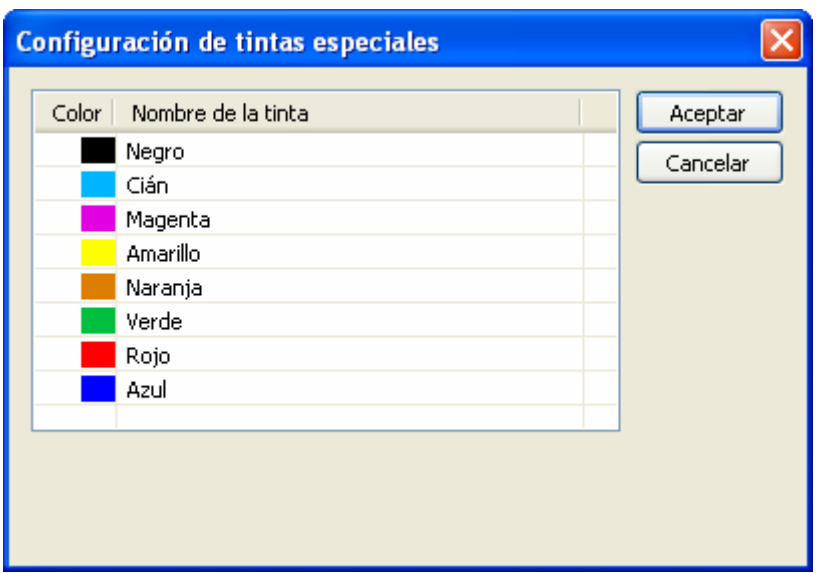

Pulsando sobre uno de los colores se despliega la selección de los colores disponibles:

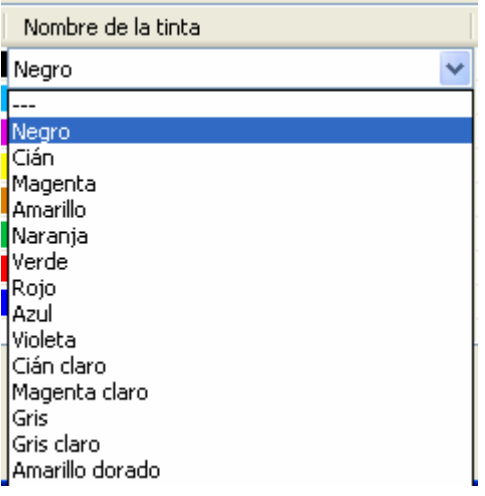

Con ésta selección es posible determinar que color montaremos en el canal seleccionado de la impresora.

También es posible repetir un color en dos canales de la impresora, es decir instalar dos colores iguales en dos cartuchos diferentes. El RIP enviará la misma información de color a los dos cartuchos por lo que se duplicará la cantidad de tinta depositada. Está opción se utiliza para casos especiales que se tenga que aplicar una capa de tinta extra, como en procesos textiles o fondos especiales como el blanco.

# *Perfil de salida*

Es la manera que tenemos de decirle al programa como se comporta el dispositivo con el cual vamos a realizar la impresión. Un perfil de salida contiene la información sobre el espacio útil de color de la impresora y del comportamiento de sus tintas.

Un perfil erróneo de salida probablemente dará resultados inesperados en el color impreso, es muy importante seleccionar el perfil de color (o esquema de impresión) para la combinación del material, tinta, resolución que se vaya a utilizar. Un perfil de color hecho para un modo de impresión a 720 puede no funcionar a resolución de 360, un perfil para un vinilo puede no funcionar bien en papel, etc. En caso de que no tenga los perfiles adecuados consulte con su distribuidor para cargar los perfiles necesarios.

Podemos elegir uno de los perfiles para realizar la impresión, aunque es posible añadir más utilizando el botón **Añadir**...

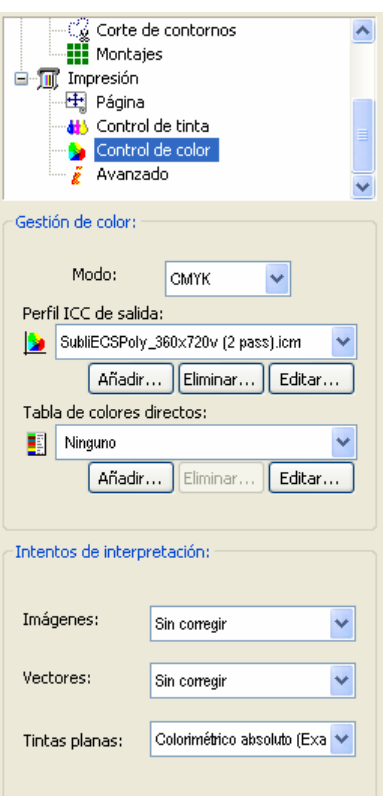

Tal como se indica en el apartado de instalación del programa, es posible cargar perfiles estándar de color ICC o esquemas de impresión (cps) con el perfil de color incrustado.

### *Intentos de interpretación (render intent)*

Tal como se explica en el suplemento *"Sistemas de color digital"* los espacios de color de las impresoras son siempre más limitados que por ejemplo, el RGB de trabajo, y que por ello, cuando se precisa imprimir un color que no se puede representar en la impresora se tiene que utilizar alguna técnica para simularlo.

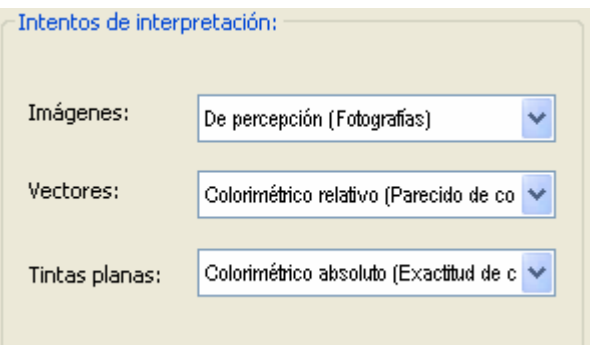

El programa, al igual que otros sistemas, ofrece varios métodos de interpretación: *De percepción, Saturación, Colorimétrico relativo, Colorimétrico absoluto, Tintas limpias, Colores exactos y Sin corregir*.

> De percepción: Se adapta proporcionalmente la gama de entrada a la del dispositivo de salida. Es el método más utilizado para la impresión de fotografías, que no requieren mucha exactitud en el color, pero sí presentar una buena apariencia.

> Saturación: Con este sistema, lo que pretenderemos es obtener resultados con colores más vivos, sin intentar perder la calidad del color. Va bien utilizarlo en diseños vectoriales que requieren cierta viveza, o en fotografías poco saturadas para mejorar el aspecto de su impresión

> Colorimétrico relativo: Con este método se intenta que, si un determinado color (valor CIE L\*a\*b\*) entra dentro de la gama del dispositivo, sea representado fielmente, pero manteniendo un buen aspecto global de imagen. Para conseguir esto, se establece una relación lineal entre el blanco y el negro de cada uno de los dispositivos (adaptación de luminosidad). Así, por ejemplo, el blanco de un monitor se corresponde directamente con el blanco del papel, aunque sean valores CIE L\*a\*b\* distintos. Los colores que queden fuera de la gama del dispositivo de salida, se adaptaran a los

más cercanos. Se puede utilizar para diseños vectoriales y fotografías, de forma que el resultado final "quede bien".

 Colorimétrico absoluto: Es un método que funciona de forma similar al relativo, pero lo que no se hace es la adaptación de la luminosidad. Lo que conseguiremos así es reproducir de la forma más exacta los colores de entrada. Los colores que queden fuera de la gama del dispositivo de salida, se adaptaran a los más cercanos. Es el método a utilizar en logotipos corporativos con pocos colores, donde lo que se necesita es conseguir la mayor fidelidad de color

 Tintas limpias: En el caso de que el diseño contenga colores puros, por ejemplo 100% cyan, éste se imprimirá solo con la tinta cyan de forma que el perfil de color no "ensucie" el color cyan original.

 Colores exactos: Cada color del diseño, al aplicarle el perfil de color queda transformado según indica el propio perfil de color. En éste modo se calcula la desviación de color que se obtendrá impresa según nos indica el perfil de color y se busca que color dentro del perfil se aproxima más al color real que queremos obtener. Tenga cuidado que la búsqueda de colore exactos es muy lenta y el tiempo de proceso de los diseños se puede alargar considerablemente.

 *Sin corregir:* consiste en no realizar ningún tipo de modificación a la entrada salvo la aplicación de las tablas LUT de balance de tintas que se puedan tener seleccionadas.

### *Avanzado*

Dentro de la rama de **Impresión** se encuentra estas opciones:

### *Solapado para la paginación:*

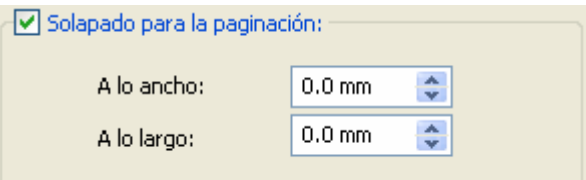

Cuando el diseño a imprimir sobrepasa el ancho del material se realiza una paginación automática, es decir se divide el diseño en dos o más partes para ser impreso separadamente cada parte.

La opción de solapado hace que en cada parte haya una zona que coincida la impresión con la otra parte de forma que a la hora de montar las partes se solaparán y será más fácil realizar el montaje.

El ancho de la zona que solapan las páginas puede ser controlado con ésta opción.

#### *Corrección de dimensiones:*

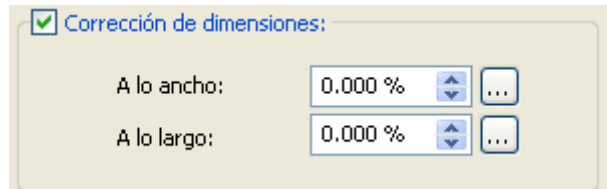

Esta opción permite corregir diferencias de medidas debido a imprecisiones en los mecanismos de la impresora o a ajustes incorrectos.

Si, por ejemplo, una impresión que sabemos que tiene que hacer exactamente 1 metro de largo y el resultado impreso es de 0,996 metros (faltan 4 milímetros) podremos hacer una corrección de la siguiente manera (pulsando el botón  $\boxed{...}$ ):

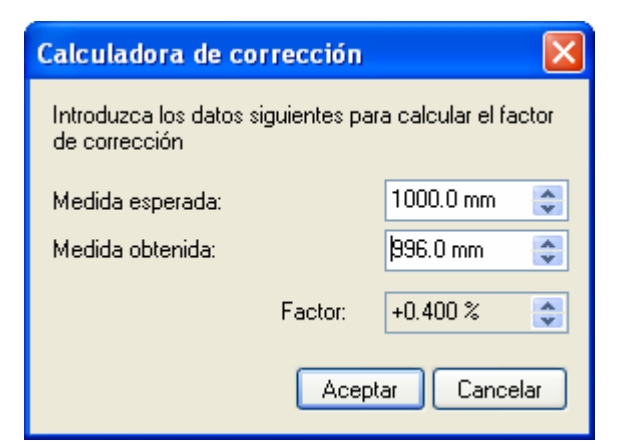

Pulsando el botón **Aceptar** se introducirá el valor correspondiente de la corrección necesaria.

# *Impresión de bandas de control:*

En algunos sistemas de impresión, especialmente con tintas que tienden a secarse si no se utilizan, es recomendable imprimir una banda lateral con la utilización de todos los colores, de ésta manera aunque un color no se utilice en una zona del diseño nos aseguramos que en cada pasada del cabezal se utilizará.

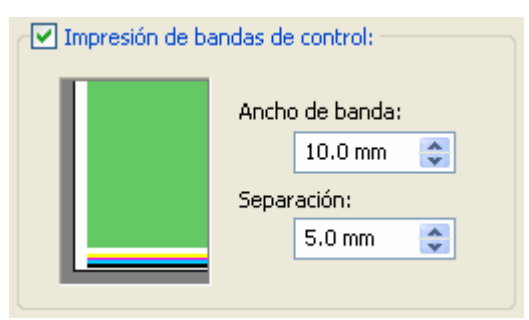

Esta banda de seguridad es como un pequeño arco iris del que podremos controlar el grosor total de la banda.

# *Impresión de estadísticas y comentarios.*

Se encuentra en la rama **Impresión**, **Avanzadas**. Esta opción permite imprimir una serie de informaciones junto al diseño impreso que sirven de para que quede constancia de dicha información junto con cada impresión.

Seleccionando ésta opción aparece el botón de **Configurar**.

Pulse éste botón y aparecerá la ventana de configuración:

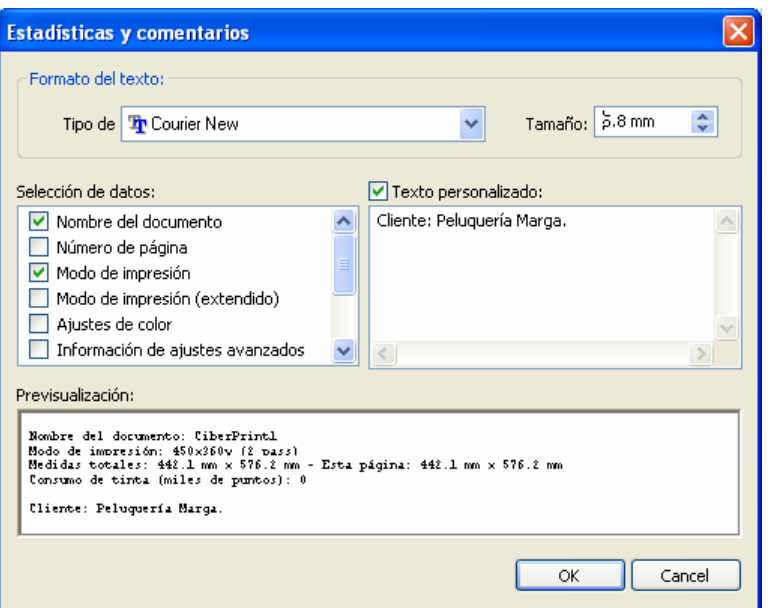

El primer apartado de ésta ventana es para configurar el tipo de letra que queremos utilizar para imprimir la información y el tamaño de las letras. Recomendamos tipos de letra como la Arial o Verdana por su fácil legibilidad en tamaños pequeños.

En el apartado **Selección de datos** podremos seleccionar que información va a mostrarse impresa, active o desactive según precise las informaciones disponibles.

En el apartado **Texto personalizado** podrá escribir libremente todo el texto que desee y el editor permite introducir textos multi líneas. Para introducir varias líneas deberá pulsar las teclas ctrl.+Enter.

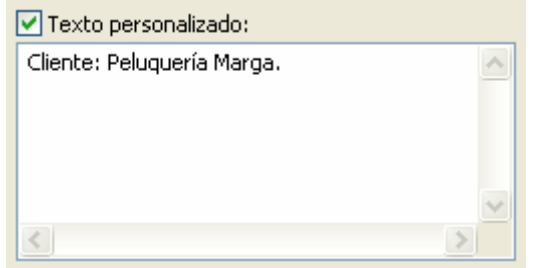

La zona de **Previsualización** hace una representación de cómo quedará impreso, permitiendo antes de realizar la impresión ver si hay demasiada información o no.

# **15. Tutorial del programa**

# *Inicializando el programa.*

Pulsaremos el icono del escritorio para iniciar el programa. Al iniciarse por primera vez es necesario configurar el modelo de impresora que queremos utilizar y la conexión con el ordenador (ver el apartado "Selección de impresoras" de éste mismo manual).

# *Cargando un diseño.*

Con la pantalla inicial vacía primeramente deberemos cargar el trabajo a realizar. El programa permite abrir ficheros de imágenes (bitmap), ficheros de imágenes y/o vectoriales PostScript y PDF.

Para abrir un diseño nuevo seleccionaremos el menú *Trabajo* y *Abrir*.

Le aparecerá la clásica ventana de abrir ficheros. Localizaremos el fichero que deseamos cargar y lo abriremos.

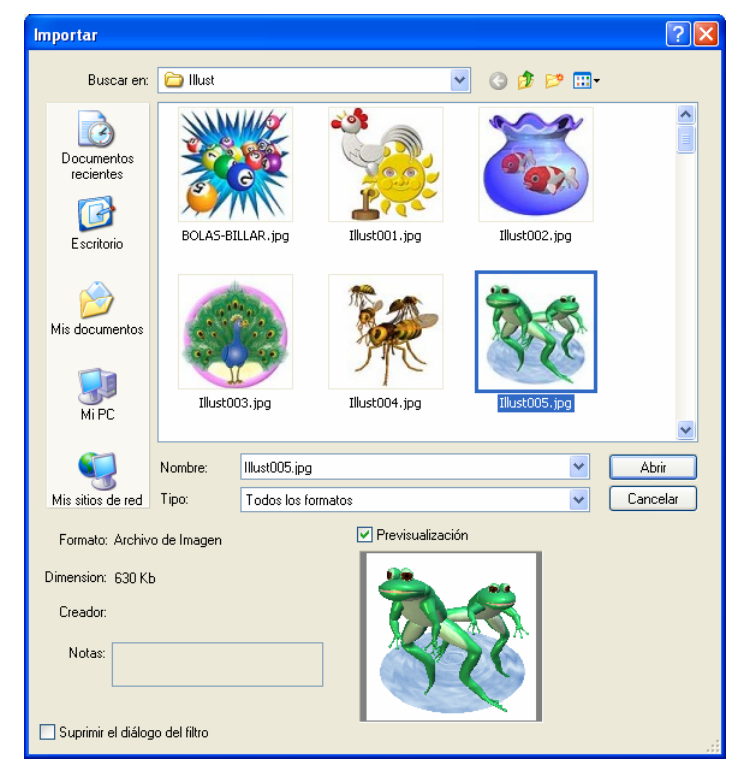

Este, dependiendo de lo grande o complejo que sea, podrá tardar más o menos a cargarse, una vez cargado aparecerá en la ventana de trabajo.

Los tipos de diseños admitidos son:

Ficheros en formato bitmap (imagen) con las extensiones BMP, TIF, JPG, RLE, PCD. Hay que tener en cuenta que estos formatos pueden estar o no comprimidos, de diferentes modos de color y profundidad de bits por lo que si se experimenta cualquier problema para abrir una imagen es recomendable guardarla con otro formato.

Ficheros PostScript (imágenes / vectoriales) con las extensiones EPS, PS, PDF, AI, DCS. Entre estos formatos de ficheros hay muchas revisiones y cada programa que genera los ficheros los exporta de diferentes maneras, en caso de problemas abriendo algún fichero es recomendable modificar las opciones de exportación o exportarlo en otro formato.

# *Tamaño y posición*

Para poder realizar cualquier modificación sobre un diseño que hemos abierto, éste deberá estar seleccionado en el área de trabajo.

Con la herramienta de selección del programa ( ) hay que pulsar sobre el diseño. El diseño tiene que aparecer con unas marcas a su alrededor.

El diseño tiene el tamaño original tal como se ha creado pero es posible modificar las medidas, girarlo, desplazarlo en el área de trabajo, etc.

Estas acciones se pueden realizar manualmente pulsando sobre las marcas alrededor del diseño o en el centro del diseño para desplazarlo o se pueden hacer numéricamente introduciendo los valores de medidas y posiciones en las casillas de la parte superior de la ventana.

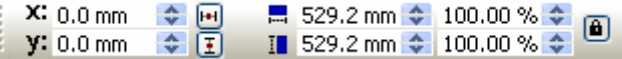

En el caso de que un diseño sobrepase las medidas (ancho, largo) que nuestra impresora puede imprimir, el programa generará automáticamente la paginación, es decir la división del diseño en tantas partes como sean necesarias. En el ejemplo siguiente se puede observar un diseño paginado en dos partes:

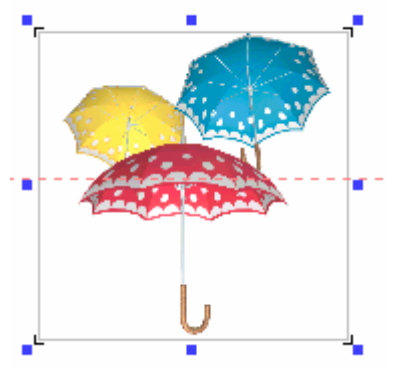

#### *Perfiles de entrada.*

Para conseguir exactitud de color, un aspecto importante es establecer correctamente el perfil de entrada de cada diseño que se haya abierto.

El perfil de color de entrada es la información de las características de color con el que fue creado el diseño. Un mismo diseño puede tener información de color diferente si se ha creado para ser impreso en offset con unas determinadas tintas y soportes o para ser impreso por cualquier otro medio.

El RIP de impresión debe conocer para que medio se ha generado dicho diseño, es decir el perfil de color utilizado, para poder saber realmente que colores son los originales del diseño y poder reproducirlos adecuadamente.

Hay que asegurarse que se conoce ésta información y establecerla para cada diseño que tengamos que imprimir. En el caso de que no sea posible, los perfiles de entrada más habituales pueden ser:

Perfiles para diseños RGB: Estándar RGB (sRGB....), Adobe RGB.

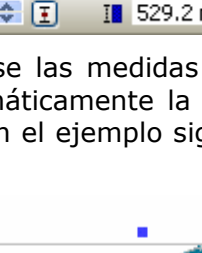

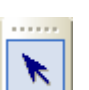

Perfiles para diseños CMYK: SWOP Coated 20%, Default CMYK profile, DIC Standard Color Offset.

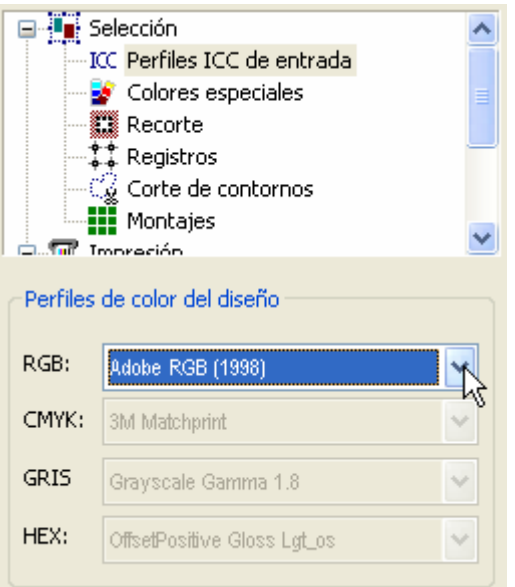

La mejor forma de asegurarse la correcta utilización del perfil de entrada es "incrustando el perfil en el mismo diseño" cuando lo guardemos desde nuestra aplicación de diseño. Como en el caso de Adobe® PhotoShop® v5.2 y superiores, hay la posibilidad de guardar un diseño con el perfil de color incrustado.

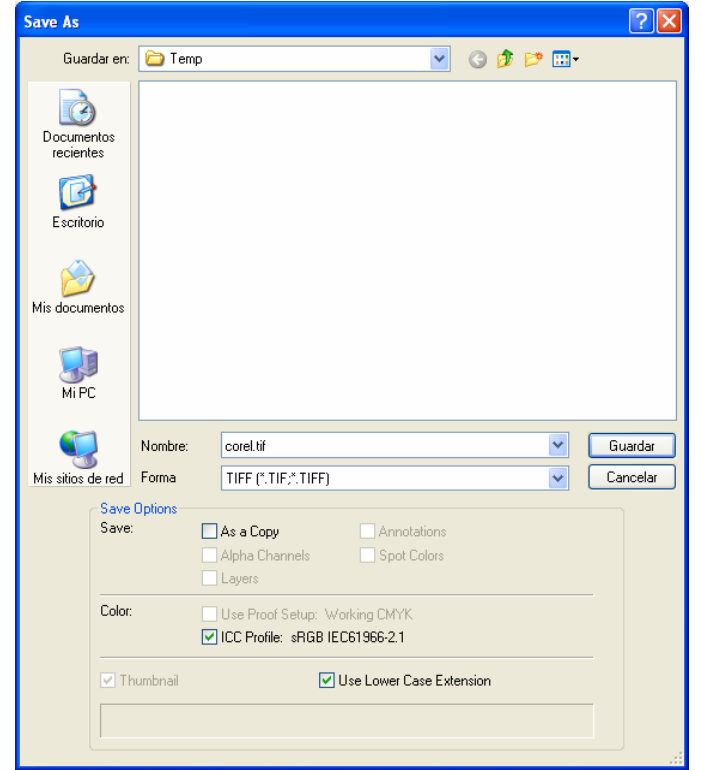

No todos los formatos de fichero permiten incrustar el perfil, en éste caso el TIF es el recomendado.

Al abrir éste fichero el programa reconocerá el perfil de entrada y no necesitaremos establecerlo manualmente, evitando posibles motivos de colores erróneos. En la siguiente pantalla se puede observar que el programa ha reconocido el perfil de entrada incrustado en el fichero:

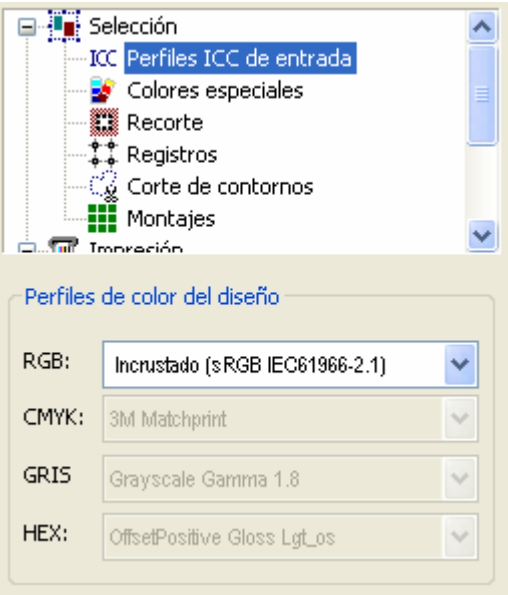

# *Intentos de interpretación.*

Cada dispositivo que tiene que mostrar / imprimir color tiene un espectro de color que puede reproducir y pueden haber una serie de colores que no puede reproducir. Cuando en un diseño aparecen colores que no puede reproducir (fuera de gama), hay que convertir dichos colores a "colores reproducibles".

Hay varios sistemas de conversión de los colores fuera de gama, estos son los diferentes intentos de interpolación. Dependerá del tipo de diseño nos podrá interesar escoger uno u otro. Lo más habitual es seleccionar para vectores el "Colorimétrico relativo" y para imágenes el "De percepción".

### *Formato de página*

Antes de empezar a imprimir cualquier diseño hay que establecer correctamente el tamaño útil de página o bobina. Es especialmente importante cuando el diseño se aproxima al tamaño máximo del soporte que vamos a imprimir o cuando el diseño sobrepasa las medidas del soporte.

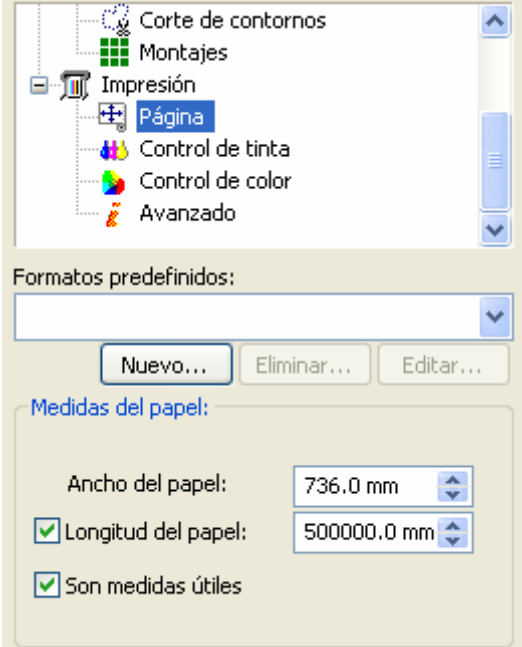

En el apartado "Pagina" podremos introducir las medidas de la página o el ancho útil de impresión en el caso de material en bobina.

# *Parámetros de impresión.*

Estos parámetros son los más importantes para conseguir el resultado adecuado. Vamos a explicar los más habituales. Todos éstos parámetros pueden variar dependiendo del tipo de impresora seleccionada.

### *Cargando perfiles de color o esquemas:*

Como veremos más adelante, el perfil de color es el más determinante en la exactitud del color impreso.

El programa permite cargar perfiles de color (extensiones de ficheros "icc") o esquemas de impresión (extensiones de ficheros "cps"). En el CD del programa, en la carpeta cprint.icc pueden encontrarse, dependiendo de la impresora y materiales, distintos perfiles o esquemas.

Siempre que esté disponible un esquema es mejor cargar el esquema ya que lleva incrustado el perfil de color y toda la configuración de la impresión, esto evitará posibles errores de configuración.

#### *Perfil de color de salida:*

Es el aspecto más importante para conseguir una exactitud de color en la impresión. El perfil de color le indica al programa como hay que modificar cada color para conseguir que el color impreso sea igual al que contiene el diseño.

El perfíl de color es único según la impresora, tipo de soporte, tipo de tinta y parámetros de impresión, por tanto deberemos escoger el perfil de color correcto que cuadre con todas éstas variables. Es decir, un perfil de color para una resolución de impresión de 720 dpi no será valido si queremos imprimir a 360 dpi. Un perfil para un papel mate no será valido para un vinilo brillante, etc.

Lógicamente tener todos los perfiles de color es imposible, aunque el programa se suministra con los más habituales. Muchas veces un perfil de color de un "Papel Mate" puede utilizarse para papeles similares de diferentes fabricantes.

Al instalar el programa no se instalan los perfiles de salida ya que es mejor instalar los que se vayan a utilizar y facilitar la elección en el momento de la impresión. En **Impresión**, **Control de color** se encuentra el botón de **Añadir** para ello.

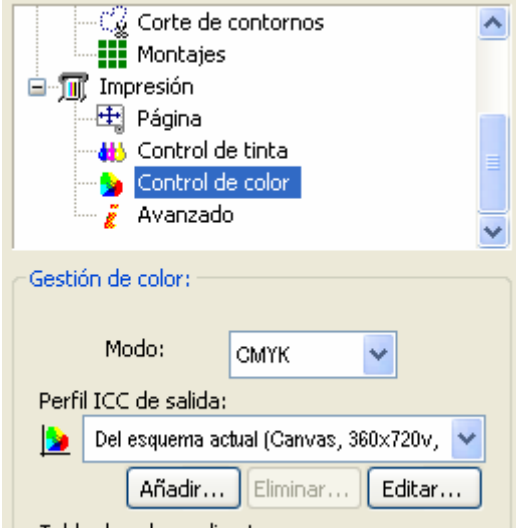

Habitualmente los perfiles que se suministran con el programa se encuentran en el mismo CD del programa, en la carpeta: **cprint.icc**. Dentro de ésta carpeta hay diferentes sub carpetas según el modelo de impresora y dentro de cada modelo de impresora puede haber sub carpetas según tipo de tinta utilizada. También pueden cargarse perfiles estándar ICC procedentes de otras fuentes.

Entender que significan las abreviaciones de cada perfil de color a veces no es tarea fácil, ya que en una descripción muy corta hay que especificar muchos datos (tinta, material, resolución, etc). Un ejemplo de un nombre de perfil de color puede ser:

#### *EPUV\_CMYKcm\_GlossyPaper\_720.icm*

En éste caso podemos observar que se trata de un perfil de color realizado con una tinta UV (pigmentada), utilizando hexacromia (CMKY + Lc + Lm), para un material tipo papel brillante a una resolución de impresión de 720 dpi. Todas estas variables han de coincidir con la configuración del programa ya que utilizar éste perfil e imprimir a 360 dpi daría malos resultados (probablemente una impresión demasiada clara), también ocurriría si imprimiéramos con CMYK cuando el perfil está creado para 6 colores o si utilizamos otro material distinto.

### *Resolución de impresión:*

La resolución, número de pasadas, tipo de punto, son parámetros que controlan la calidad de impresión. Normalmente a resoluciones más pequeñas, se imprimirá con un tamaño de punto mayor pero tardará menos en procesarse el trabajo. Si es un diseño que hay que reproducirlo muy grande y estará situado a bastante distancia del observador se puede imprimir a resoluciones bajas. Por el contrario si se trata de un diseño que se ha de ver a corta distancia y precisamos la máxima calidad habrá que imprimirlo a resoluciones muy altas.

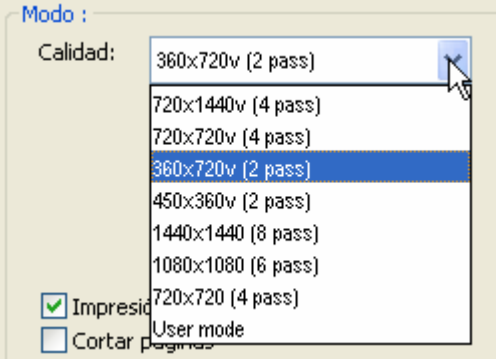

# *Tipo de trama de impresión:*

Es un parámetro que no se acostumbra a cambiar y se refiere a la forma que serán colocadas las gotas de impresión, lo habitual es trabajar con la de máxima calidad que es **Difusión HQ (Estocástica)**. La trama **Floyd 2-pass** es más rápida para procesar pero en diseños con tonos continuos de colores claros puede producir alineamiento de puntos.

La **Trama ordenada (Halftoning)** reproduce la trama de imprenta convencional.

# *Control de color, Modo:*

En éste apartado se especifica si la impresión se realizará en cuatro colores o más (dependiendo de las posibilidades de la impresora). Generalmente cuantos más colores se utilicen mayor calidad se conseguirá.

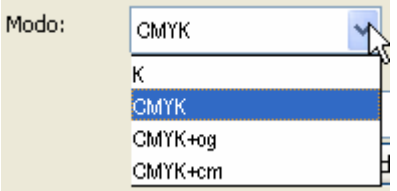

Si se utilizan colores claros (light Cyan, light Magenta, light Negro) se reproducirán los tonos claros del diseño (cielos, tonos de piel) con puntos casi imperceptibles.

Si se utilizan colores especiales (naranja, verde, azul) se podrá reproducir una gama más amplia de colores, por ejemplo rojos fuertes, pero no olvide que debe de disponer del perfil de color adecuado para utilizar éstas tintas.

### *Esquema de impresión:*

El esquema de impresión reúne todos los parámetros de impresión, incluyendo el perfil de color y el ajuste de densidades.

Una vez configurados todos los parámetros es posible guardar ésta configuración en un esquema, así tener configurado el programa para los diferentes tipos de trabajos o materiales es muy fácil y evita errores.

Juntamente con el programa se suministran perfiles de color o bien esquemas, en el caso de los esquemas ya incluyen el perfil de color y toda la configuración necesaria para imprimir según el esquema seleccionado. Al igual que los perfiles, los esquemas también hay que instalarlos.

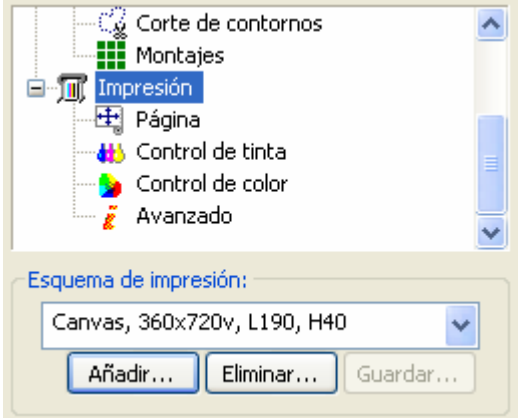

Pulsar el botón Añadir y buscar en la carpeta cprint.icc del CD Rom del programa.

Recuerde que solo seleccionando un esquema ya tendrá configuradas todas las opciones de impresión.

# *Imprimiendo.*

Una vez cargado el diseño, ajustado todos los parámetros de color, medidas, etc y seleccionadas las opciones de calidad de impresión ya está listo para imprimir.

El botón  $\boxed{\Box\hspace{-0.2cm}I}$  RIP... nos mostrará una nueva ventana para seleccionar algunas opciones para empezar a procesar el diseño.

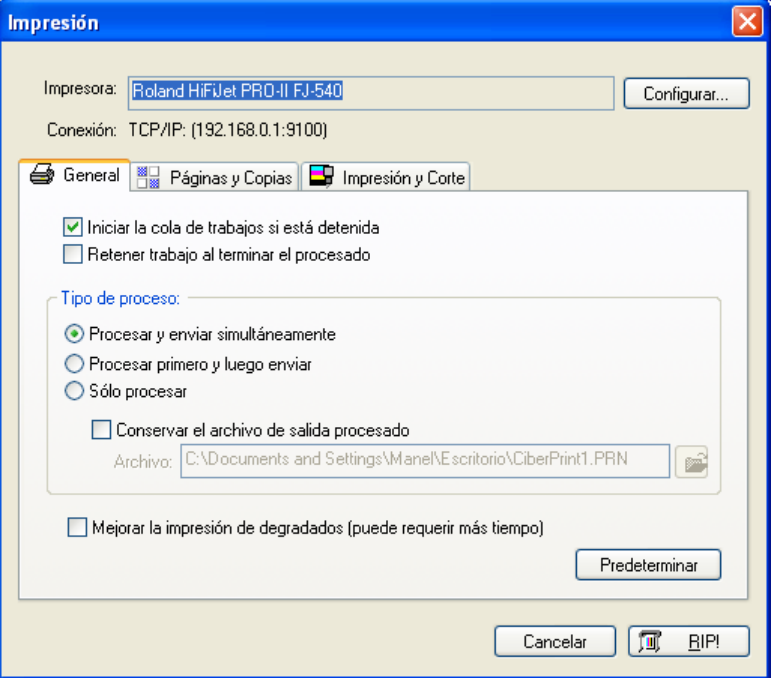

Las opciones más importantes de ésta ventana es en **Tipo de proceso**, seleccionar lo siguiente:

**Procesar y enviar simultáneamente:** esto significa que al mismo tiempo que el ordenador procesa el diseño para imprimirlo a medida que tiene información procesada la va imprimiendo. Esto permite ahorrar tiempo ya que se aprovecha parte del tiempo que el ordenador necesita para procesar para imprimir el diseño. El inconveniente es que si el diseño es muy complejo puede causar paradas en la impresora y según lo que se esté imprimiendo puede producir rayas.

**Procesar primero y luego enviar:** esto significa que una vez procesado el diseño se enviará todo seguido a la impresora, asegurándonos que no se parará si las comunicaciones son correctas. En éste caso hay que sumar el tiempo de impresión más el tiempo de procesado del diseño.

Pulsando el botón **RIP** empezará a procesar el diseño. Esta ventana guarda la configuración última escogida, por lo que si no hay que modificar nada bastará con pulsar RIP directamente sin tener que repasar todas las opciones.

# *Corrección de los resultados.*

Una vez se ha impreso un trabajo, no siempre se obtiene el resultado esperado a la primera, sobretodo en las primeras veces de utilizar el programa.

Una opción muy útil que nos ofrece el programa es el de seleccionar una parte del diseño e imprimir solo ésta, lo que nos permite hacer las pruebas que queramos gastando poco material y ganando tiempo. Esta opción se llama Recorte y permite seleccionar gráficamente la zona interesada.

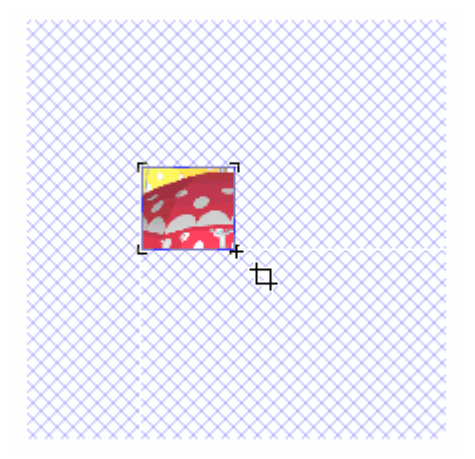

Una vez hechas las pruebas, se desactiva el área de recorte y volvemos a tener el diseño integro.

Cuando los resultados no son los esperados hay que repasar que todas las configuraciones se han realizado correctamente. Los casos más típicos son:

Desviación de colores: generalmente se debe a una incorrecta elección del perfil de color de salida (perfiles realizados para otro tipo de tinta / material / modo de impresión), o perfiles de entrada incorrectos. En éste último caso, a veces la solución pasa por abrir el diseño en un programa conocido (por ejemplo PhotoShop®) y volver a guardarlo con el perfil de color incrustado. En caso de que no se llegue a obtener nunca resultados satisfactorios recomendamos encargar la realización de un perfil de color específico para el sistema.

Resultado oscuro / claro: éste caso es el más fácil de solucionar. En el apartado **Control de color** hay un controlador que indica **Uso de tinta**, bajando o subiendo éste valor se aclara u oscurece el resultado. En el caso de que éste se encuentre en el 100% y se necesite oscurecer más, se deberán tocar las curvas de densidad manualmente (creando una parábola hacia arriba).

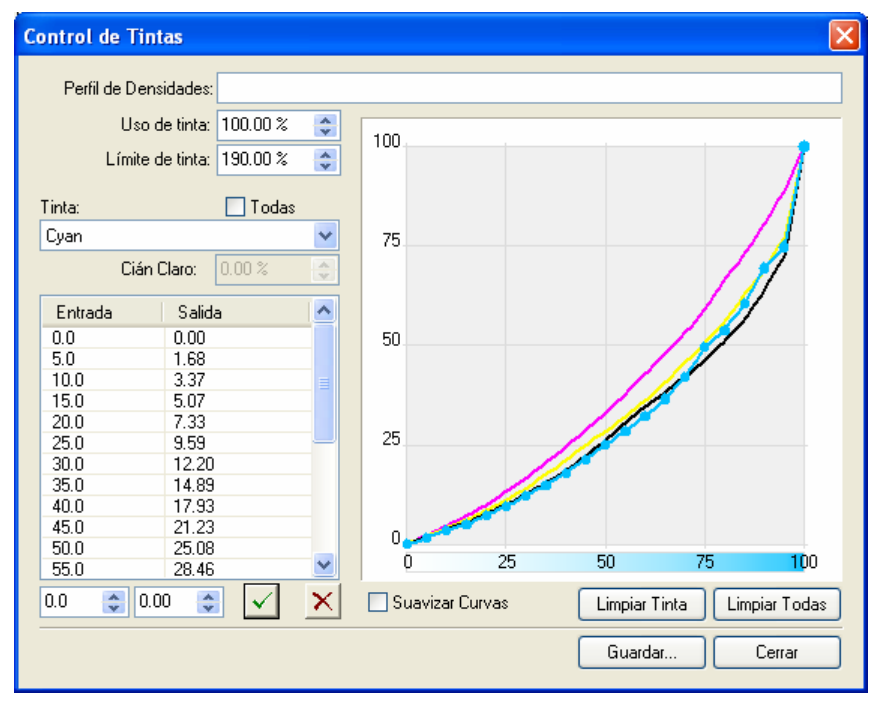

Baja calidad de impresión, bandings: repasar las configuraciones de Calidad, número de pasadas, bidireccional, tipo de punto (según la impresora seleccionada). El caso del banding suele ser debido a malos ajustes de la impresora (ajuste de bidireccional, avance de material, test de inyectores,

altura del cabezal, etc) y también a soportes de impresión no muy adecuados. Generalmente aumentar la calidad de impresión ayuda a disimular éste efecto.

# **16. Creación de separaciones (FILM)**

# *Consideraciones iniciales*

El programa está específicamente desarrollado para la generación de fotolitos a través de impresoras de inyección de tinta. La resolución de estas impresoras es muy alta, suficiente para realizar la mayoría de trabajos en procesos tipo serigrafía, huecograbado, flexo, offset, etc.

A la hora de producir tramas muy finas la propia impresora puede generar "moires" y pequeñas oscilaciones debido a la interferencia de la resolución física de la impresora con la trama a reproducir. Con sus algoritmos de corrección estudiados el programa intenta minimizar estos defectos adaptando ángulos y frecuencias de trama.

# *Preparación del diseño para la impresión*

Hay tres sistemas posibles para realizar una impresión:

- Realizando una cuatricromía: El diseño se descompondrá en cuatro colores (CMYK) o seis clores (CMYKOG) que al imprimirlos reproducirá los colores del original, normalmente con una trama de puntos que reproduce la típica "roseta". Este sistema normalmente se utiliza para reproducir fotografías o diseños con muchos colores.
- Con colores planos (spot color): El diseño se prepara con masas de colores definidos, aunque es posible reproducir tonos del mismo color realizando tramas. Normalmente se utiliza para reproducir diseños con pocos colores y para reproducir colores corporativos (p.ej. Pantone®).
- Combinación de los dos sistemas: El diseño está compuesto por cuatricromía y colores planos.

El programa permite la realización de los fotolitos con los tres sistemas pero el diseño le tiene que venir preparado según nos interese.

Normalmente se utilizarán programas de diseño vectorial para realizar los originales (tipo CorelDraw®, Adobe Illustrator®, Macromedia Frehand®, etc).

¿ Cómo reconoce el programa lo que es cuatricromía de lo que son colores planos ?

En una imagen bitmap (fotografía) solo se reproducirá con cuatricromía excepto que ésta se haya generado con capas de color y se haya guardado como fichero DCS.

Un diseño vectorial se reproducirá en cuatricromía excepto los objetos cuyo color esté asignado a un color de "paleta de colores fija" (Pantone®, Trumatch®, etc...). Así cuando realicemos el diseño deberemos asignar los colores de los objetos a colores de paleta fija con nombre. En el ejemplo siguiente mostramos un diseño compuesto por una cuatricromía y dos colores "planos".

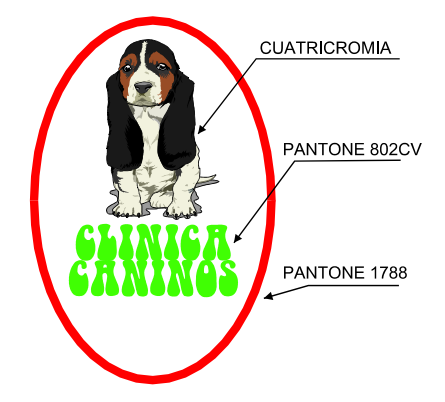

Una vez tengamos el diseño preparado con los colores diferenciados para cuatricromía / planos, deberemos exportarlo en formato PostScript® encapsulado EPS.

# *Las sobreimpresiones*

La sobreimpresión es cuando hay dos colores adyacentes que se sobreponen donde el color superior queda una parte por encima del inferior para facilitar de esta manera la impresión y que entre los dos colores no quede un espacio en blanco.

El diseñador tiene que tener en cuenta esta característica y realizar el diseño montando los colores adecuadamente. En el ejemplo siguiente podemos ver un círculo de color amarillo rodeado por un filete de color negro. Para realizar correctamente este diseño utilizaremos la sobreimpresión del negro sobre el amarillo.

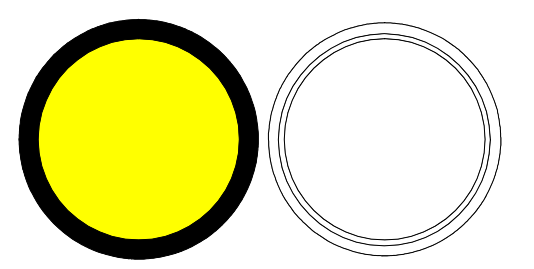

Como se ve en la figura de la derecha la línea exterior e interior pertenecen al negro y la línea central pertenece al amarillo. En el proceso de impresión primero se imprimirá el amarillo y después el negro cubriendo una pequeña parte del amarillo.

En este caso se ha realizado una sobre impresión del relleno aunque también se hubiera podido realizar creando un filete al amarillo.

Es necesario que en el programa de diseño que utilice indique para cada objeto preservar la sobreimpresión para que cuando se exporte el diseño en EPS ésta información se incluya para cada objeto.

# *Imágenes multicanal.*

Las imágenes multicanal están compuestas por los canales normales (CMYK) y otros canales adicionales que normalmente se utilizan para colores específicos (por ejemplo colores planos o colores Pantone).

El programa puede interpretar también estos canales siempre y cuando el documento esté guardado en PostScript DCS. En las versiones más modernas de los programas de tratamiento de imagen y diseño gráfico está soportada esta opción (por ejemplo Adobe PhotoShop® 6.0).

Cada canal de la imagen tiene que estar especificado como color de paleta para que cada color se guarde con su nombre en el documento.

Al abrir el documento DCS en el programa, en la ventana de separaciones podrá observar que aparecen los canales CMYK más los canales especiales que contenía la imagen. Como es posible seleccionar que colores se pueden imprimir podrá desmarcar los CMYK si solo desea imprimir los colores de los canales.

# *Las opciones de separación.*

**临** Para acceder a la ventana de preferencias para la generación de las separaciones pulsar el botón de separaciones. Este botón solo estará activo si tenemos seleccionado un diseño sea bitmap o vectorial.

Aparecerá la siguiente ventana.

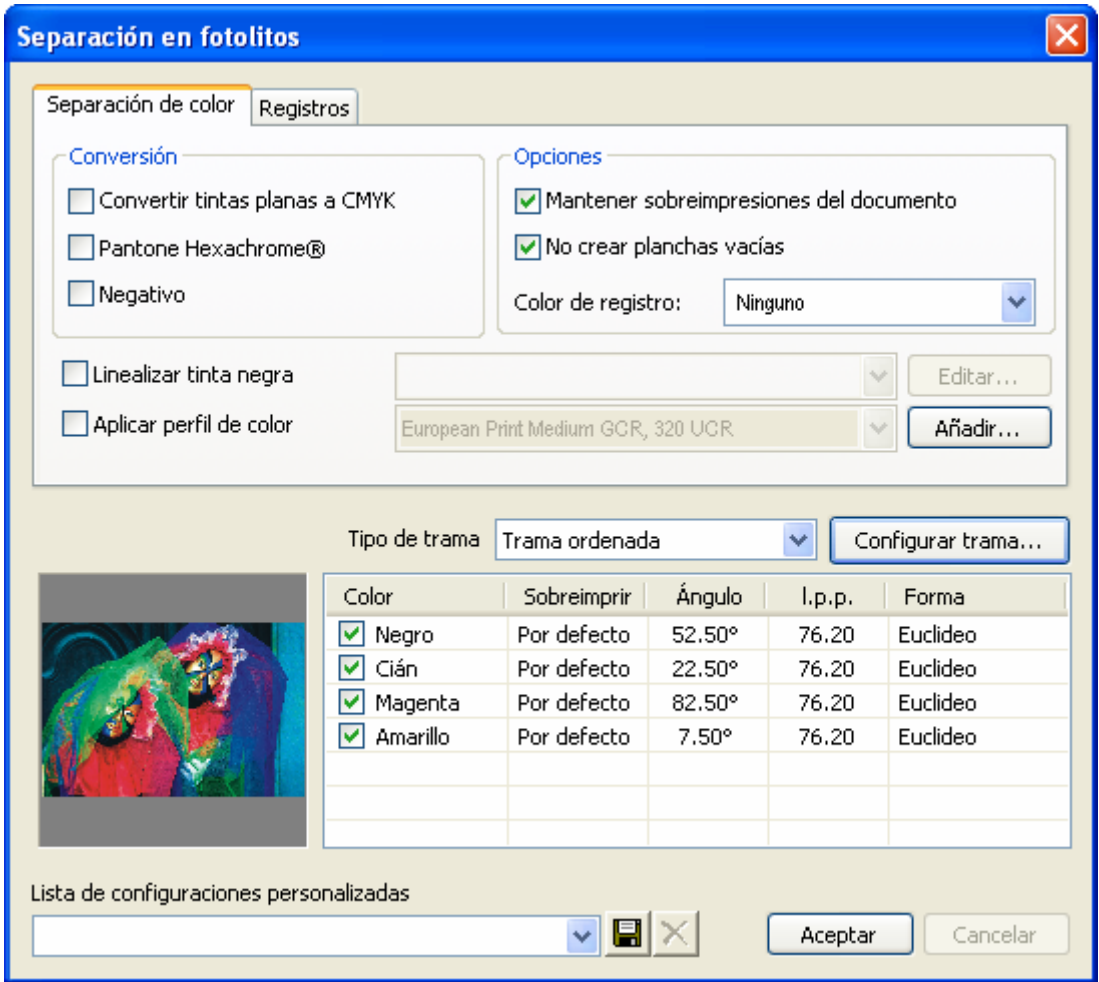

#### *Conversión.*

La opción **Pantone Hexacrome®** permite realizar separaciones de hexacromia ( 6 colores ), es decir CMYK + naranja y verde. Para realizar la separación a hexacromia será preciso especificar al programa que perfil de color de hexacromia se debe utilizar ya que el programa requiere un perfil de color adecuado para crear los seis canales.

La opción **convertir tintas planas a CMYK** indica al programa que convierta todos los colores de tintas planas ( Pantone ® ) a sus correspondientes componentes CMYK de esta manera solo se generarán cuatro canales.

La opción **Negativo** realiza la impresión del diseño en negativo, es decir lo que es transparente sale negro y lo que es negro sale transparente.

**Aplicar perfil de color** permite especificar un perfil para la generación de los cuatro canales CMYK. Si disponemos de un perfil de color que se aproxime o sea el exacto al sistema de impresión donde se utilizarán las películas se podrá seleccionar y se generaran los canales CMYK con las máximas garantías de resultados correctos.

Tenga en cuenta que si está realizando una separación de color de una imagen RGB se generarán solo los canales CMY, si por el contrario selecciona un perfil de color seguramente obtendrá los cuatro canales CMYK.

La opción **linealizar tinta negra** permite compensar las diferencias de ganancia de punto que pueda tener la película / tinta y conseguir que cada tono se reproduzca correctamente.

Esta prueba se puede realizar fácilmente imprimiendo un degradado de 0 a 100 de negro. El resultado impreso se ha de ver totalmente uniforme y se han de observar cambios de tono del 0 al 5% y del 95% al 100%.

Pulsando el botón **Editar** aparecerá la ventana de linealización.

*Linealización de la tinta negra.* 

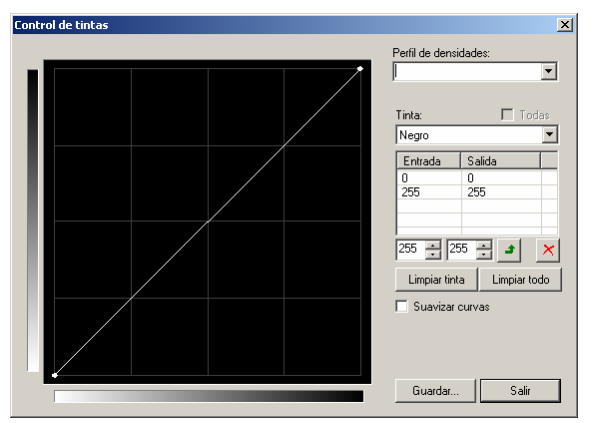

En ésta ventana es posible ajustar el resultado obtenido para conseguir que cada tono de negro corresponda con el mismo tono una vez impreso.

La mejor forma de realzar el ajuste es imprimir un degradado de blanco a negro y calibrado en porcentajes de color.

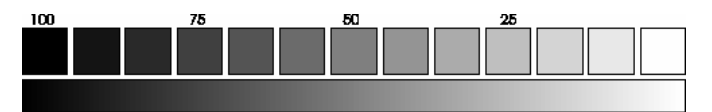

Visualmente se ha de ver un cambio de tono gradual y se han de poder ver cambios de tono tanto en las zonas más claras como las más oscuras. Si se observa que, por ejemplo, en las zonas oscuras a partir del 80% ya solo se ve negro hay que corregir la curva de linealización aproximadamente de ésta manera:

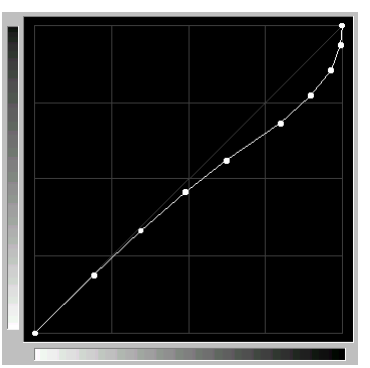

Una vez creada una curva se podrá asignar un nombre a la modificación e introducirlo en el apartado **Perfil** y pulsar el botón **Guardar**.

Volver a imprimir el mismo degradado y comprobar si los resultados son más correctos. Recuerde que si utiliza un film diferente probablemente deberá utilizar una curva de linelización diferente.

#### *Sobreimpresiones.*

**Preservar sobreimpresión (rellenos sólidos):** Permite conservar las zonas de los rellenos que quedan debajo de otros colores de forma que los colores que se sobreponen tienen un margen para facilitar la impresión.

**Preservar sobreimpresión (filetes sólidos):** Conserva las zonas de los filetes que quedan debajo de otros colores.

# *Marcas de corte y registros.*

Permite seleccionar que marcas e información será añadida a las separaciones que se crearán.

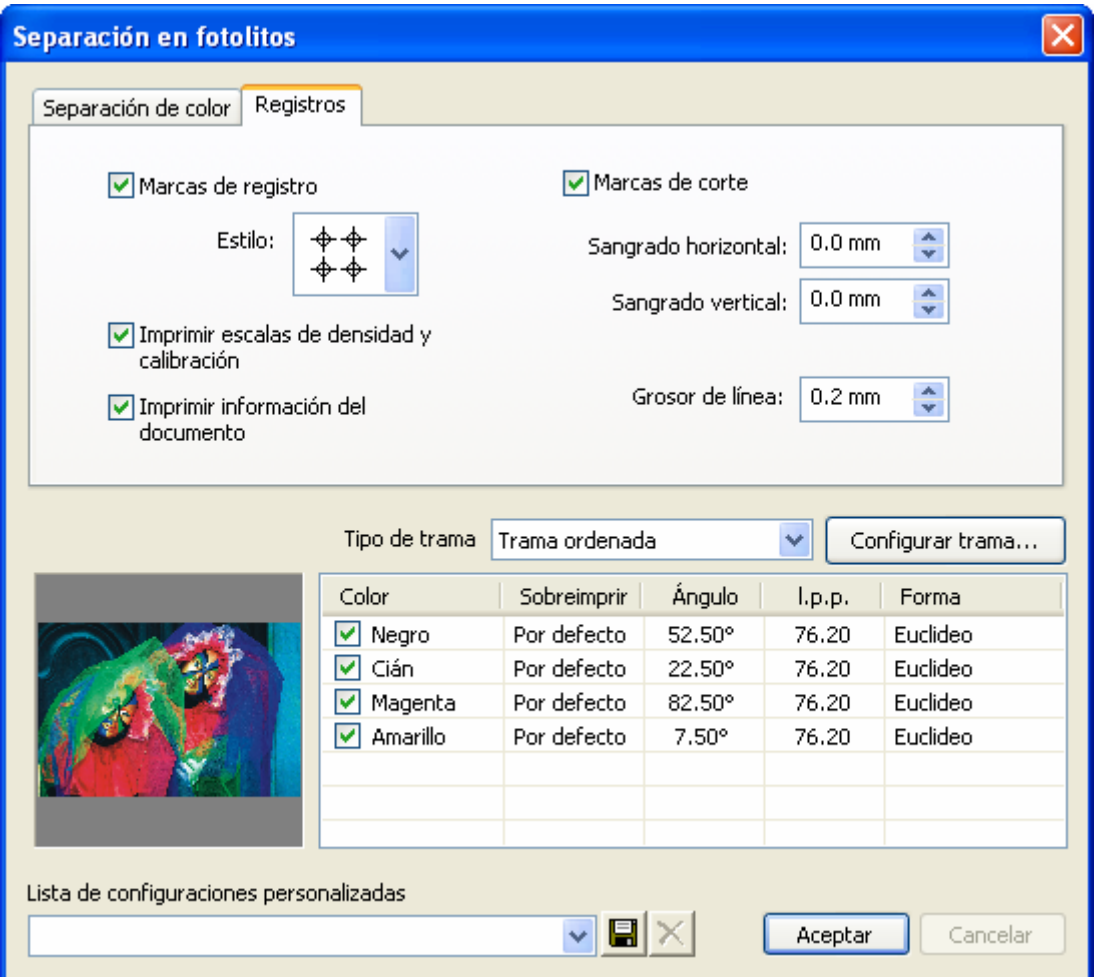

**Marcas de registro:** son unas señales que se imprimen en el centro de los cuatro lados del diseño y se utilizan para poder registrar los diferentes colores en el momento de la impresión.

**Marcas de corte:** son dos marcas que se sitúan en los cuatro extremos del diseño y sirven de referencia para el corte final del diseño una vez está impreso.

**Escalas de densidad:** genera la impresión de muestras de densidad para cada color en los fotolitos correspondientes.

**Barra de calibración:** genera la impresión de muestras de los colores y sus combinaciones.

**Información del documento:** incluye información del nombre del fichero, tipo de trama y canal impreso.

### *Selección de los canales*

En la ventana de separaciones aparece una lista con todos los canales que se pueden separar del documento seleccionado.

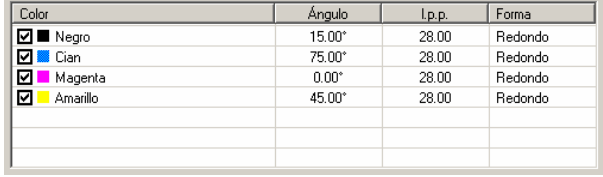

En la izquierda de cada color hay una marca ( $\Box$ ) que se puede activar o desactivar e indica que canales se separarán. A la derecha de cada color nos muestra información de las tramas que se utilizarán para las separaciones.

# *Tipo de trama*

Un selector desplegable nos permite escoger entre las tramas disponibles para realizar la separación.

Deberemos seleccionar el tipo deseado y pulsar el botón **Configurar trama** para determinar las características de ésta.

#### *Trama angulada.*

Es posible establecer para cada color el ángulo de la trama, la frecuencia (l/in., l/cm.) y la forma del punto.

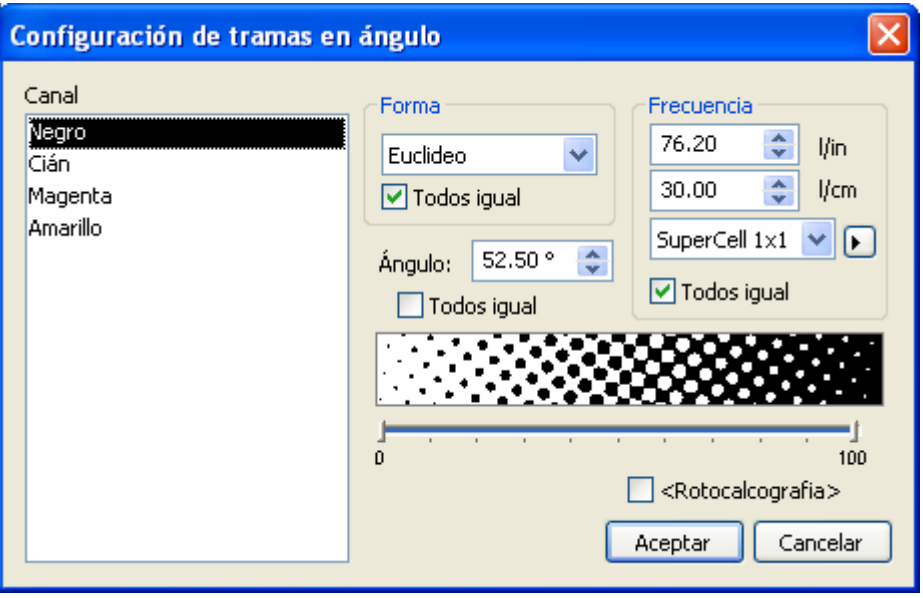

Cada Canal o color se puede configurar independientemente aunque lo habitual es que la frecuencia y forma de punto sea la misma para todos los canales.

Para seleccionar la forma de punto se seleccionará de la lista de formas soportadas. Para impresoras de inyección de tinta recomendamos la redonda (*Round*) aunque también da buenos resultados la *Euclidean*.

La frecuencia de la trama puede introducirse en líneas por pulgada o por centímetro. Dependiendo de la resolución de la impresora el programa calcula la frecuencia y ángulo mejor que se aproxima más a lo que hemos introducido. Estas pueden ser vistas pulsando: ▶

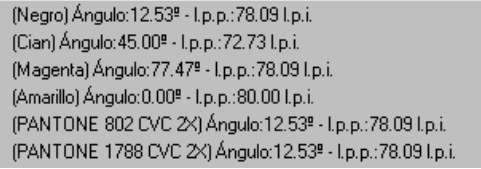

Dependiendo del valor de "SuperCell" seleccionado las adaptaciones de ángulos y frecuencia será diferente.

El valor de 1x1 es el que definirá mejor la forma del punto ya que se calcula el ángulo y frecuencia exactos para que coincida con la resolución de la impresora, por el contrario puede perder tonos de gris.

El valor de 4x4 no definirá con tanta precisión la forma del punto de la trama pero nos generará más tonos de gris.

Para evitar que se "pierdan puntos" al reproducir los tonos más claros u oscuros del diseño el programa dispone de un controlador que elimina los puntos más pequeños de ambos extremos de la trama

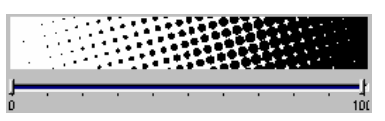

De forma independiente se puede controlar que los puntos más claros y los más oscuros no se reproducirán para facilitar la impresión posterior del diseño.

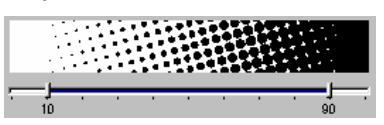

La opción **Huecograbado** asegura que en las zonas más oscuras siempre aparezcan puntos, es decir que no aparezca una masa de negro. Esto es un requisito para la utilización de los fotolitos en éste sistema de impresión.

Las configuraciones que realicemos las podemos guardar para poder cargarlas de nuevo en procesos de trabajo similares de forma que rápidamente quedará configurada toda la pantalla.

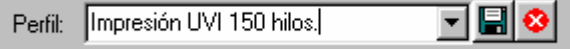

### *Trama estocástica.*

La trama estocástica coloca los puntos de forma dispersa, agrupándolos más si el tono es oscuro o separándolos más si el tono es claro. El tamaño de todos los puntos es el mismo. Este tipo de trama tiene la ventaja de evitar el efecto Moiré entre los diferentes colores.

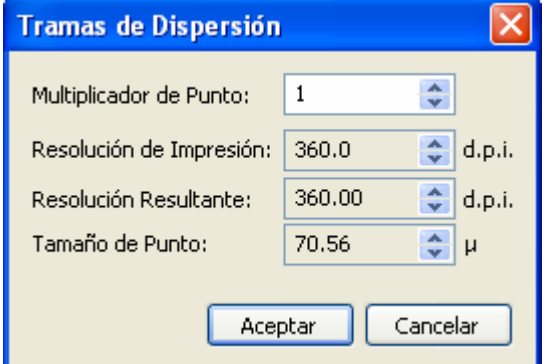

Como en la mayoría de casos no se puede reproducir el tamaño del punto que se puede obtener de la impresora hay que realizar el punto mayor y por ello el programa permite multiplicar el punto de la impresora por un valor para obtener un punto impreso mayor.

Así en el apartado multiplicador de punto se podrá aumentar el valor hasta que el tamaño del punto sea el deseado. El valor mostrado como tamaño del punto son micrones, es decir milésimas de milímetro (127 micrones =  $0,127$  mm).

#### *Otras opciones.*

**No crear planchas vacías** indica al programa que si hay algún canal totalmente vacío (no hay nada de color correspondiente a éste canal) no genere el canal correspondiente evitando consumo de material innecesario.

En la **Lista de configuraciones personalizadas** permite guardar la configuración de toda la ventana de separaciones para su posterior utilización. Así podremos tener guardadas diferentes configuraciones según el tipo de separación requerida.

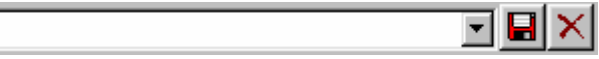

Junto a ésta lista se haya el botón de guardar la configuración y el botón de eliminar una configuración de la lista.

Pulsar el botón **OK** de ésta ventana para proceder a la realización de las separaciones.

Cuando se vayan a imprimir las separaciones habrá que tomar especial atención en la calidad de impresión que hay configurada en el programa (resolución de impresión) y en los modos de bidirección. Normalmente se obtienen los mejores resultados seleccionando las resoluciones más altas y en modo unidireccional.

Hay que tener en cuenta también si se desea utilizar la función de autodistribución del programa que tengamos desactivada la opción de rotar los diseños ya que en caso contrario el programa

podría girar unos canales y otros no y para conseguir el mejor registro posible es recomendable que todos los canales se impriman en el mismo sentido.

#### *Edición de una separación realizada*   $\bullet$

Una vez realizadas las separaciones de un diseño, es posible modificar diversas características de ésta separación, como tamaño del diseño, orientación, repeticiones, cruces y marcas de corte.

También es posible modificar las características relativas a la trama, como tipo de punto, frecuencia y angulación. Para ello, deberemos realizar una doble pulsación sobre una de las separaciones del diseño y aparecerá la ventana de configuración de la trama, con unas opciones deshabilitadas que no es posible modificar.

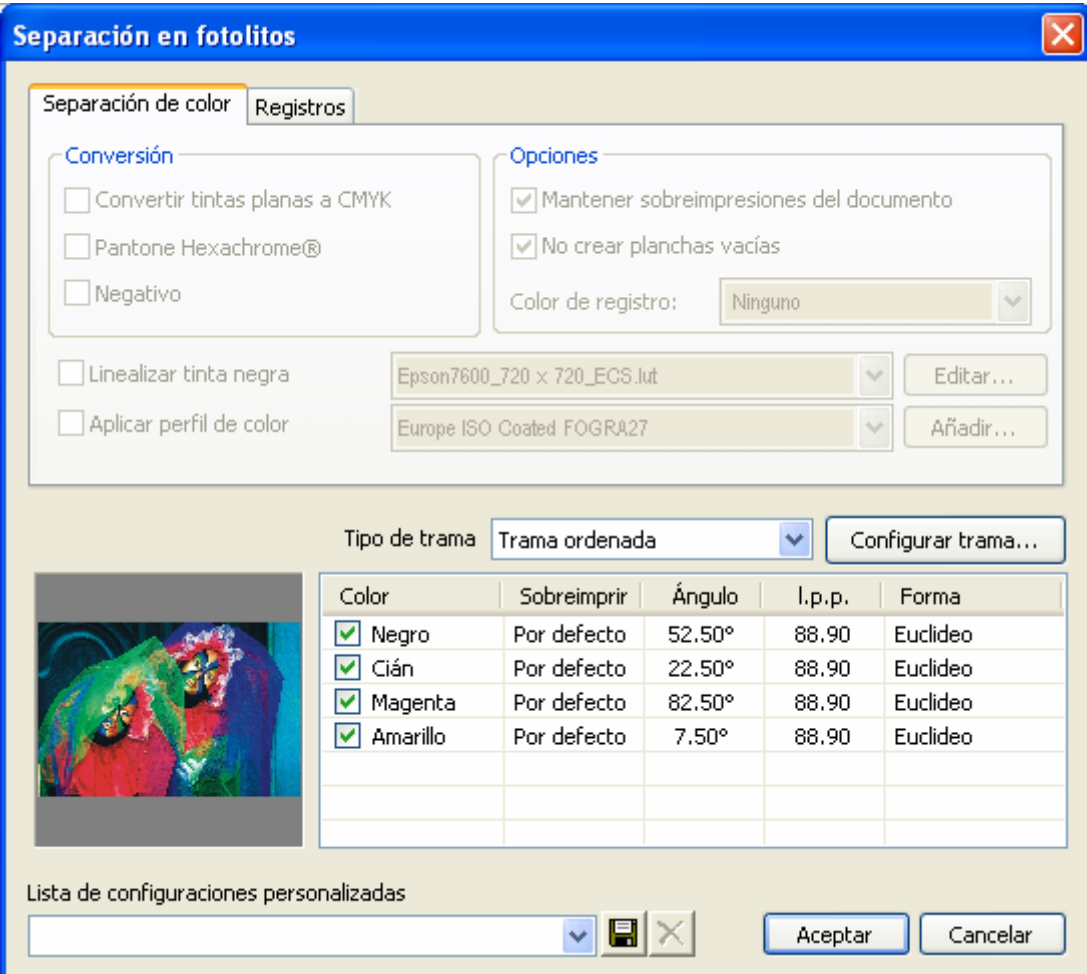

# **17. Programa para cálculo de consumos de impresión**

La estimación de los costes reales de impresión es una asignatura pendiente en la mayoría de impresores que utilizan sistemas de impresión digital ya que es muy difícil saber con exactitud la cantidad de tinta que se gasta en una impresión. Sabemos el coste de un cartucho o litro de tinta, podemos calcular fácilmente el coste del soporte impreso pero desconocemos los gramos de tinta que se han utilizado para dicha impresión.

Tenemos que tener presente que una impresión de una imagen con colore suaves no es lo mismo que un diseño con colores vivos y fondos uniformes. El coste real puede multiplicarse por 100.

El programa incluye esta utilidad que analiza unos ficheros ("log") que genera el programa con información del número de puntos utilizados para realizar una impresión. Con la cantidad de puntos y previa calibración de los consumos es posible saber el coste REAL de la impresión.

# *Configuración del programa*

Al iniciar el programa de consumos, pulsar la pestaña de Configuración para acceder a la siguiente ventana:

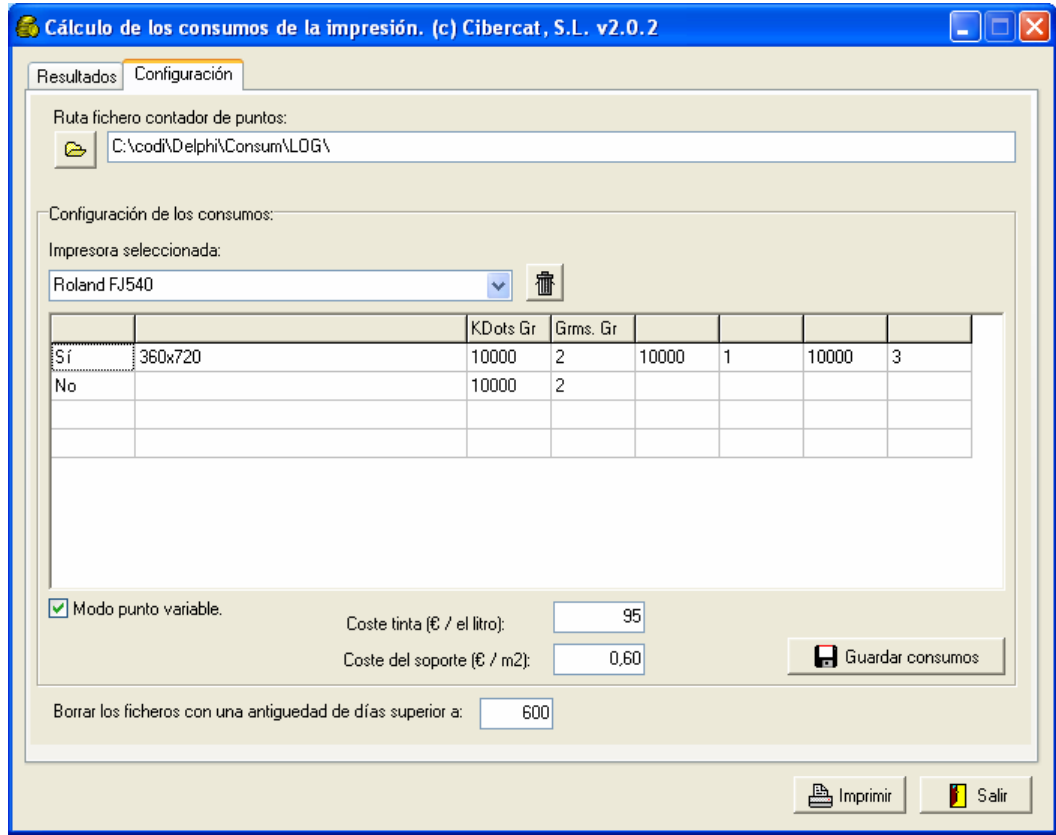

# *Ruta fichero contador de puntos (log):*

Es la ubicación donde se encuentran los ficheros que genera el programa donde hay la información de los consumos de cada trabajo realizado.

Son ficheros con extensión "log" y habitualmente se encuentran en una sub carpeta LOG dentro de la capeta donde está instalado el programa.

### *Impresora seleccionada:*

En esta lista deberemos introducir el nombre de la impresora de la cual vamos a introducir los datos de los consumos.

Pulsaremos en el recuadro y escribiremos el nombre correspondiente. Podremos observar que al escribir un nuevo nombre, la lista inferior donde se introducen los consumos quedará borrada para poder introducir los consumos de la nueva impresora.

El botón  $\mathbb{E}$  es para eliminar de la lista una impresora. La borrará de la lista y borrará todos los datos de consumo de ésta.

#### *Lista de consumos:*

En éste apartado hay que introducir los consumos reales medidos con nuestra impresora.

Antes que nada hay que tener en cuenta que en la mayoría de impresoras hay dos maneras de configurar el tipo de punto que se utilizará para imprimir: punto de tamaño fijo y punto de tamaño variable.

En la lista es posible introducir consumos para ambos tipos pero antes de introducir cualquier valor hay que saber como se está imprimiendo. Pongamos dos ejemplos habituales:

#### **Resoluciones de una impresora Roland PRO-II:**

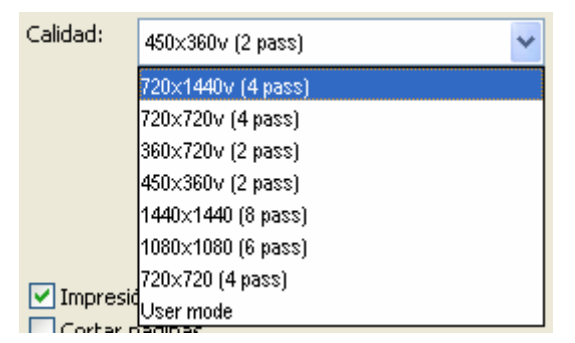

Modos de punto variable: Todos los de la lista que contienen la letra "v".

Modos de punto fijo: Los restantes.

#### **Configuración de una impresora Epson 7600:**

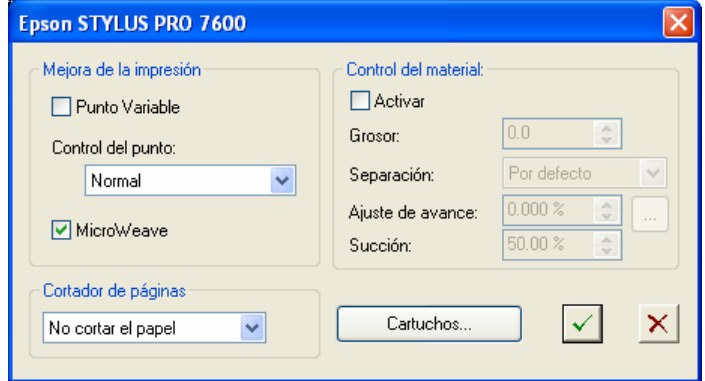

En Opciones Avanzadas del programa encontraremos ésta ventana donde se puede seleccionar si utilizamos punto variable o fijo.

En el caso de utilizar Punto Fijo solo hay que entrar un valor de consumo.

En el caso de utilizar Punto Variable habrá que entrar tres valores de consumo, para punto grande, mediano y pequeño.

### *Medida del consumo real:*

La forma de medir el consumo es realizar una impresión real y pesar el consumo real que ha habido:

Consumo (en  $qr$ ) = Peso inicial (gr) – Peso final (gr)

Lógicamente si realizamos una impresión que contenga solo un color será más fácil medir el consumo, así por ejemplo podemos imprimir un rectángulo negro 100%. Cuanto más grande sea la impresión más precisión tendremos, recomendamos realizarla de 1 m2 como mínimo.

Primero crear un rectángulo de color 100% negro en un programa de diseño y exportarlo en formato EPS sin utilizar ningún perfil de color.

Cargar el rectángulo en el programa y redimensionar a lo más grande posible.

Configurar las opciones de impresión para que no se utilice ningun perfil de color, uso de tinta al 100% y modo CMYK.

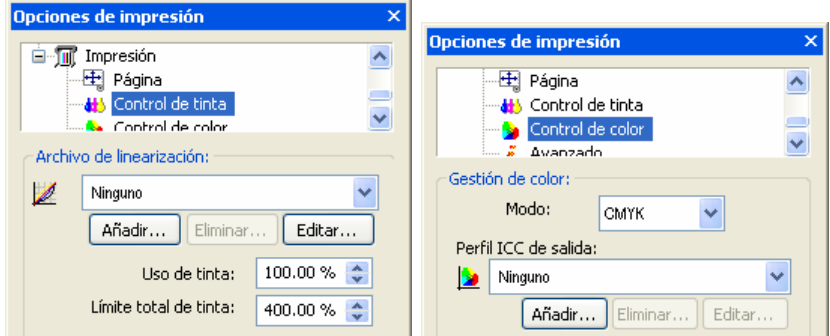

Pesar el / los cartuchos de tinta negra y tomar nota del valor (decimas de gramos).

Imprimir el recuadro negro con la resolución deseada.

Pesar el / los cartuchos de tinta negra y tomar nota del nuevo valor. La diferencia entre los dos valores es el consumo real de tinta.

Una vez medido el consumo en gramos tendremos que saber cuantos puntos se han utilizado para realizar ésta impresión, esta información está en el fichero "log" que ha generado el programa.

Inicializar el programa de consumos pulsando el ícono correspondiente en la Cola de Trabajos.

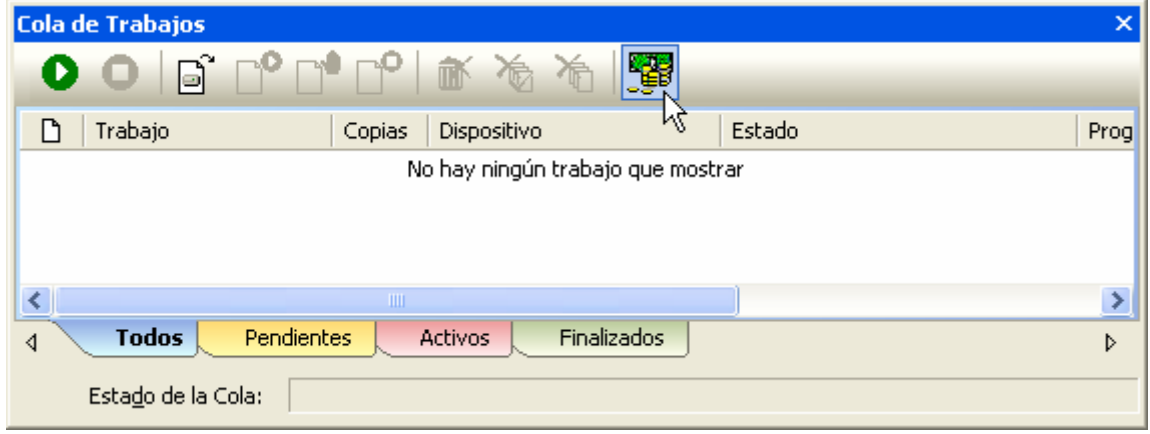

Cambiaremos a la pestaña de **Resultados** del programa y seleccionaremos el fichero log correspondiente que tiene que aparecer en la lista de trabajos.

En la sección de Resultados nos aparecerá la información de KDots utilizados (1 KDots = 1000 puntos). Así por ejemplo, podemos obtener unos valores de 26581 KDots = 1,6 grms. Estos son los valores que hay que introducir en la lista de consumos.

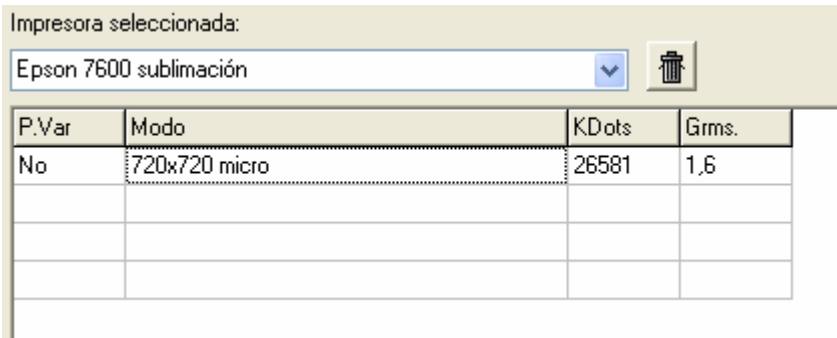

En el caso del Punto Variable, la configuración es más complicada ya que necesitamos saber el consumo real de cada tamaño de punto. Aunque habitualmente el consumo de un punto mediano es la mitad que uno grande y un punto pequeño la cuarta parte de uno grande.

De todas maneras hay que realizar el control del consumo real, de cómo mínimo los puntos grandes y pequeños.

Habitualmente el consumo de los puntos medianos es la mitad que el de los grandes y el consumo de los puntos pequeños es la cuarta parte del de los grandes. Pero no siempre.

Para saber el consumo de los puntos grandes tendremos que imprimir una masa 100% de un color, con un uso de tinta del 100% y realizar todo el proceso de pesado.

Para saber el consumo de los puntos pequeños tendremos que imprimir una masa del 10% de un color (por ejemplo un gris muy claro) y realizar el pesado. Utilizar una masa del 65% aproximadamente para los medianos.

El punto mediano lo podemos calcular matemáticamente.

Pongamos que obtenemos los siguientes valores:

14.269 KDots grandes  $= 3.5$  grms.

 $26.581$  KDots pequeños = 1,6 grms.

Haciendo una regla de tres, tendremos los siguientes valores:

10.000 KDots grandes = 2,4 grms.  $(3.5 \times 10000 / 14269)$ 

10.000 KDots pequeños = 0,6 grms

Podemos deducir que:

10.000 KDots medianos  $= 1.2$  grms.

Estos datos los tendremos que introducir de ésta manera:

Pulsar el botón de **Punto Variable** para seleccionar que la entrada es para un modo de punto variable.

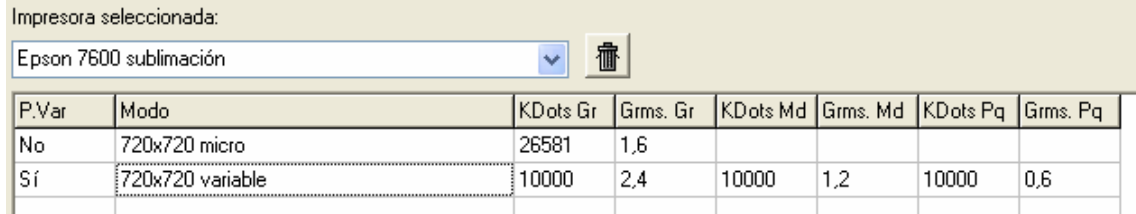

Introducir también los costes de tinta en litros y coste del soporte a imprimir y pulsar el botón de **Guardar costes**.

Si utilizamos diversos tipos de soportes de impresión y queremos introducir diferentes costes, tendremos que añadir impresoras seleccionadas con un nombre diferente para cada material, aunque también es posible cambiar éste valor cada vez que tengamos que realizar algún cálculo de costes.

La opción **Borrar los ficheros con una antigüedad de días superior a** permite que de forma automática se vayan borrando los ficheros "log" muy antiguos para que no se acumulen en la carpeta.

# *Resultados de los consumos*

En la ventana de Resultados del programa podremos ver toda la información que contiene el fichero "log" y los consumos de tinta y soporte de impresión, calculando el coste real total.

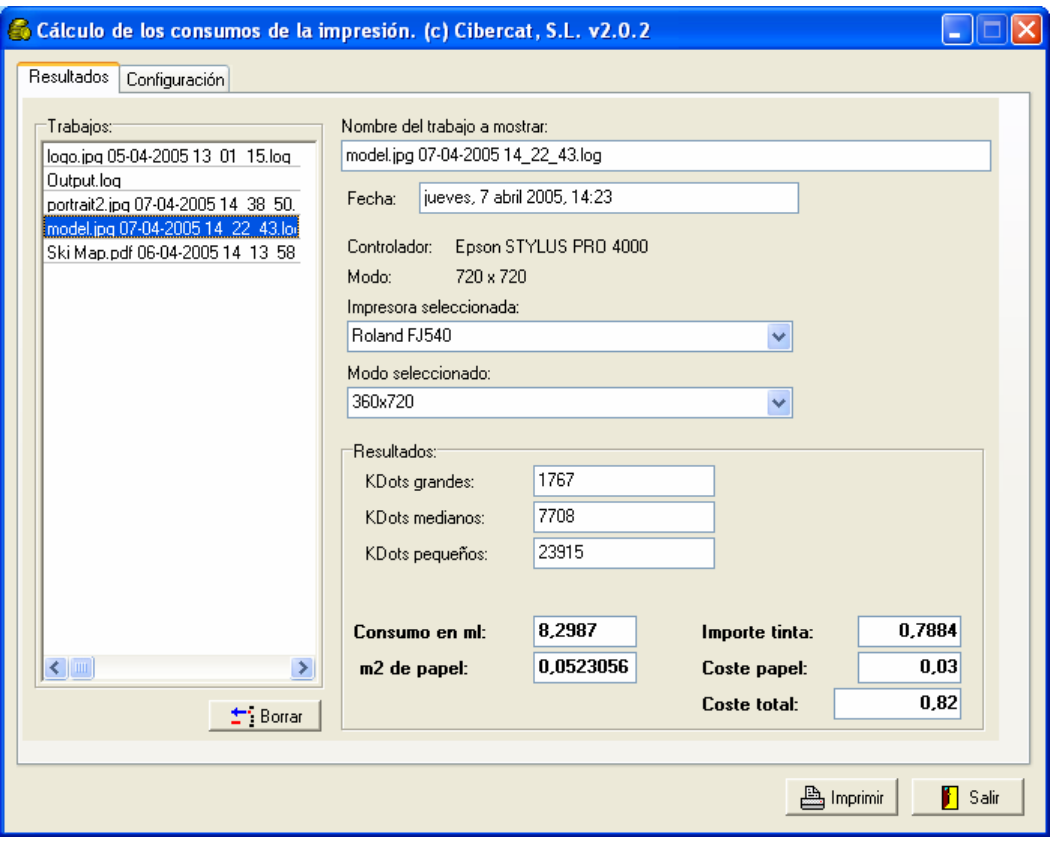

La lista de ficheros "log" existentes aparece en la sección de Trabajos, ordenados por antigüedad. Los más recientes están arriba de la lista.

Pulsando sobre cualquiera de ellos serán mostrada toda la información que contiene. El **Nombre del trabajo a mostrar** es editable, es decir, podremos modificar el nombre según nuestras necesidades.

Como pueden haber diferentes Impresoras y modos de impresión configurados, tendremos que seleccionar la impresora y modo que corresponde al trabajo que estamos analizando. Tenga en cuenta si son trabajos impresos con punto variable o fijo.

En los resultados podrá ver el coste de la tinta y del soporte y el coste total de la impresión.

El botón **Borrar** es para eliminar un trabajo seleccionado de la lista de trabajos, es decir se borrará el fichero "log" correspondiente. Aunque le recomendamos que configure correctamente la opción de borrar ficheros antiguos de la Configuración.

El botón **Imprimir** generará una impresión de toda la información de ésta pantalla.

# **18. Módulo de Rapport**

### *Impresión modo Rapport en continuo.*

#### **Esta opción solo está disponible en los programas habilitados para la impresión textil.**

El modo de impresión Rapport permite combinar y juntar repeticiones de un diseño de forma que el resultado quede un diseño continuo de medidas ilimitadas y sin que sea visible ningún empalme entre los diseños.

Se utiliza por ejemplo para la impresión textil en continuo como puede ser una bobina de tejido para confección de sabanas, cortinas, etc.

#### *Abriendo un documento para Rapport.*

En la ventana que aparece cuando se selecciona abrir un documento se encuentra la opción **Abrir como** que permite seleccionar si el diseño que se va a abrir será tratado como un diseño de impresión digital normal o se utilizara para la realización del Rapport.

En el caso del documento tipo Rapport aparecerá el diseño repetido de forma que cubrirá todo el área a imprimir.

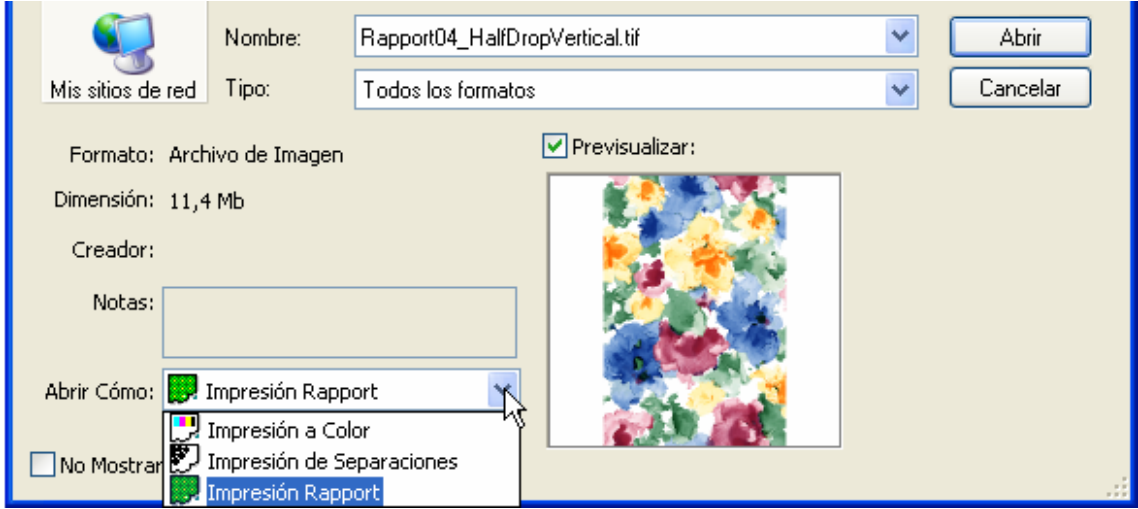

Si en vez de utilizar la opción de abrir documento se selecciona la de nuevo documento, aparecerá la ventana para seleccionar el tipo de nuevo documento que se creará.

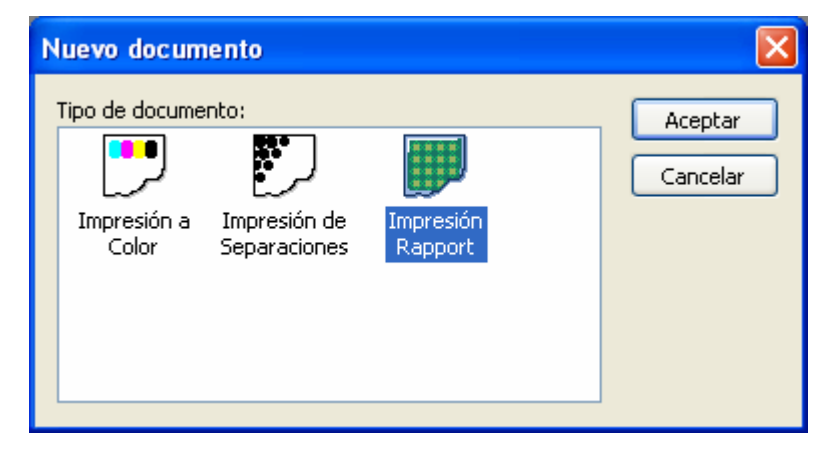

# *Opciones de composición.*

Al cargar un diseño en modo Rapport podremos establecer las siguientes opciones de realización del Rapport que se seleccionarán en la siguiente ventana:

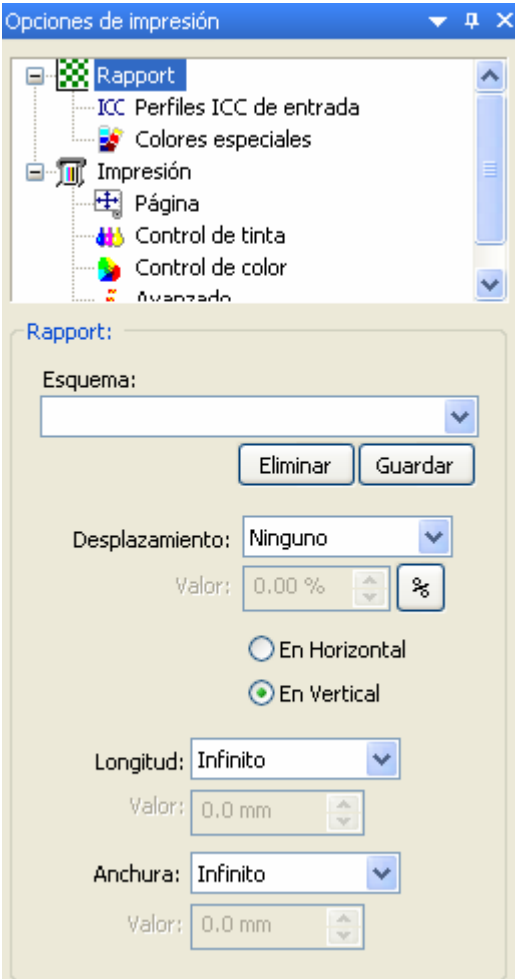

**Esquema:** es una lista de configuraciones que el usuario puede guardar, de forma que sea más fácil repetir configuraciones de Rapport para diseños similares. Los botones de Eliminar y Guardar permiten borrar esquemas guardados y guardar nuevos esquemas.

**Desplazamiento:** con ésta opción es posible controlar el desplazamiento entre las copias, bien horizontalmente o verticalmente. Los valores de desplazamiento preestablecidos son ½ y 1/3 equivalentes a desplazar la copia a la mitad de su medida o la tercera parte.

El valor **Personalizado** permite introducir el porcentaje exacto de desplazamiento.

En la siguiente imagen se puede observar un diseño y su copia sin desplazamiento, tal como se ha diseñado el diseño, para que coincidan los motivos es necesario desplazarlos:

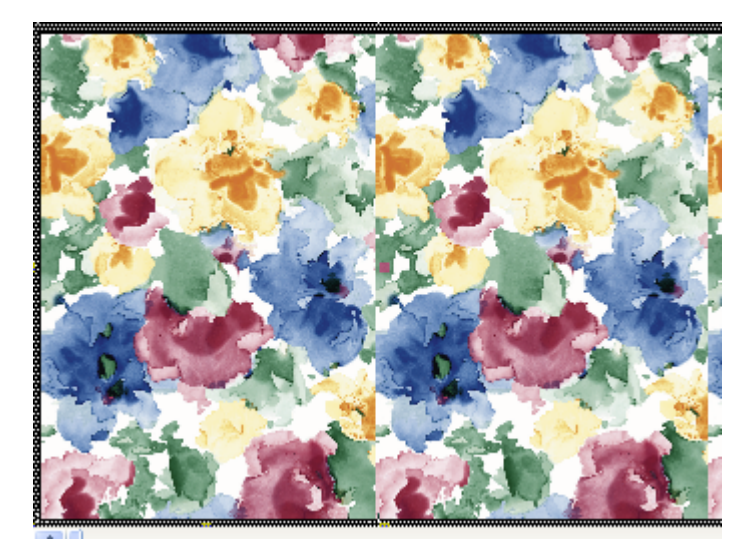

En la siguiente imagen se ha desplazado la copia en ½ horizontal y en éste caso los motivos encajan y al realizar las copias se verá un diseño todo continuo.

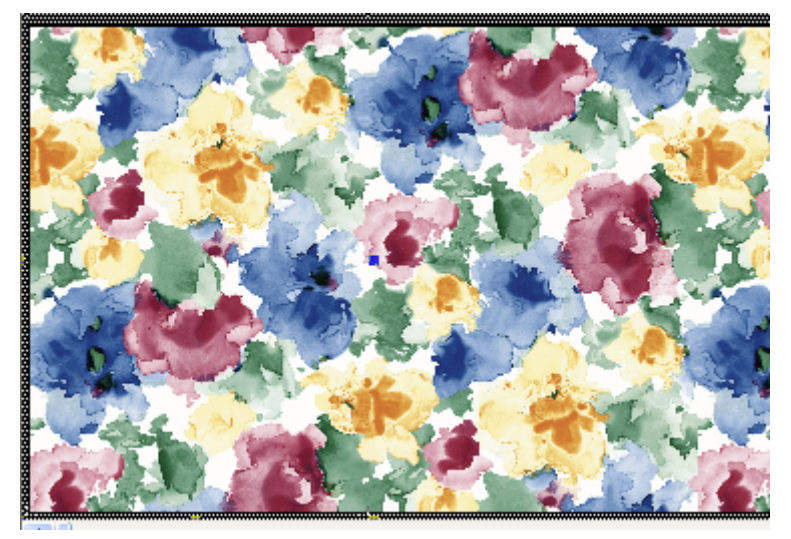

**Longitud:** es la cantidad en longitud que queremos imprimir del diseño cargado.

El valor **Infinito** indica que no hay límite de longitud y se imprimirá continuamente hasta que el usuario decida interrumpir la impresión. El valor **Personalizado** permite determinar el número de metros que queremos imprimir.

El valor **Mínimo** es el motivo mínimo que hay que imprimir para contenga toda la información del diseño y al realizar copias el Rapport sea el correcto. Esta opción solo es valida para determinadas impresoras que tienen funciones especiales de repetición con precisión para la realización de Rapport en continuo.

En la siguiente imagen se puede ver la cantidad mínima de diseño (Rapport mínimo) que se precisa para que la siguiente repetición encaje perfectamente y genere el Rapport continuo:

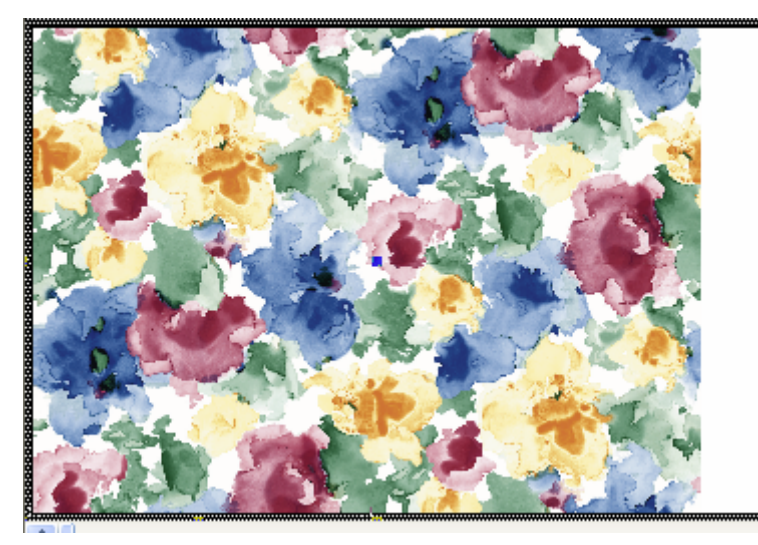

**Anchura:** se refiere a la cantidad que queremos imprimir a lo ancho del material.